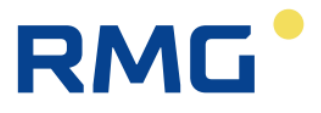

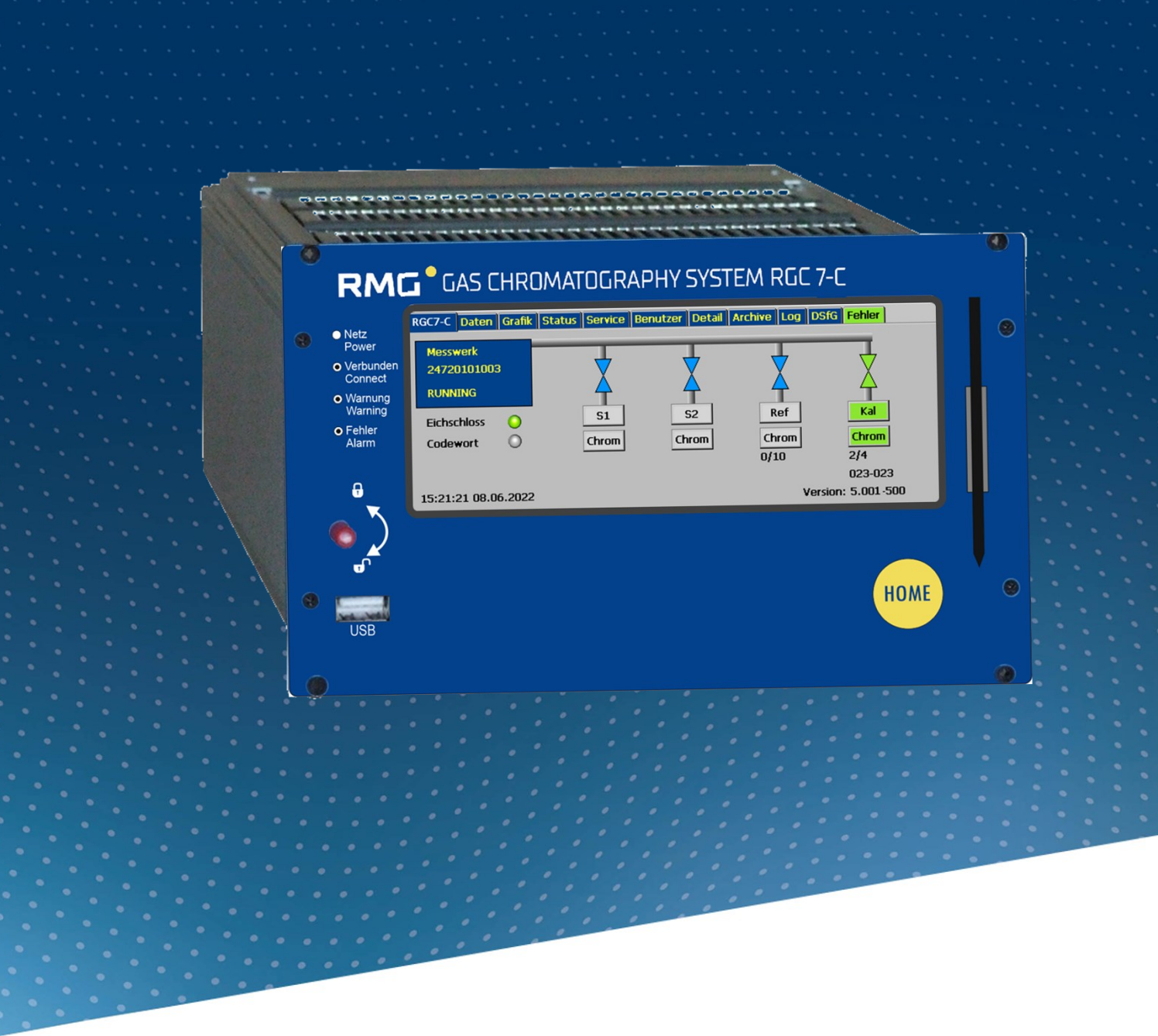

BEDIENUNGSANLEITUNG

# **ANALYSE-RECHNER RGC 7-C**

Stand: 17.05.2023 Version: 01 DE Firmware: 5.001

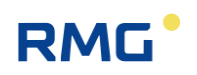

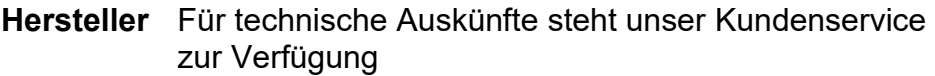

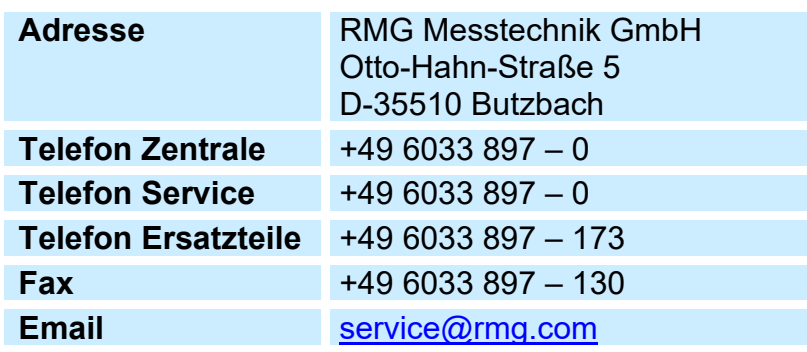

**Originales**  RGC7-C\_manual\_de\_01 vom 17.05.2023 ist das origi-**Dokument** nale Handbuch für den Analyserechner RGC 7-C zu dem Gaschromatographen RGC 7-M. Dieses Dokument dient als Vorlage für Übersetzungen in andere Sprachen.

**Hinweis** Papier aktualisiert sich leider nicht automatisch, die technische Entwicklung schreitet aber ständig voran. Somit sind technische Änderungen gegenüber Darstellungen und Angaben dieser Bedienungsanleitungen vorbehalten. Die aktuellste Version dieses Handbuchs (und die weiterer Geräte) können Sie aber bequem von unserer Internet-Seite herunterladen:

#### **[www.rmg.com](http://www.rmg.com/)**

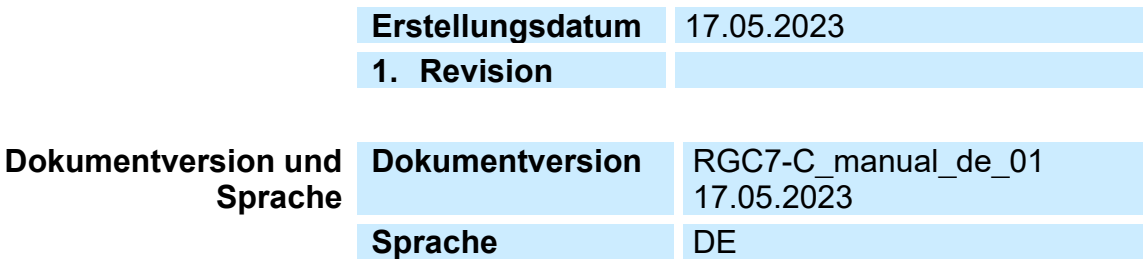

 $\overline{1}$ 

## Inhaltsverzeichnis

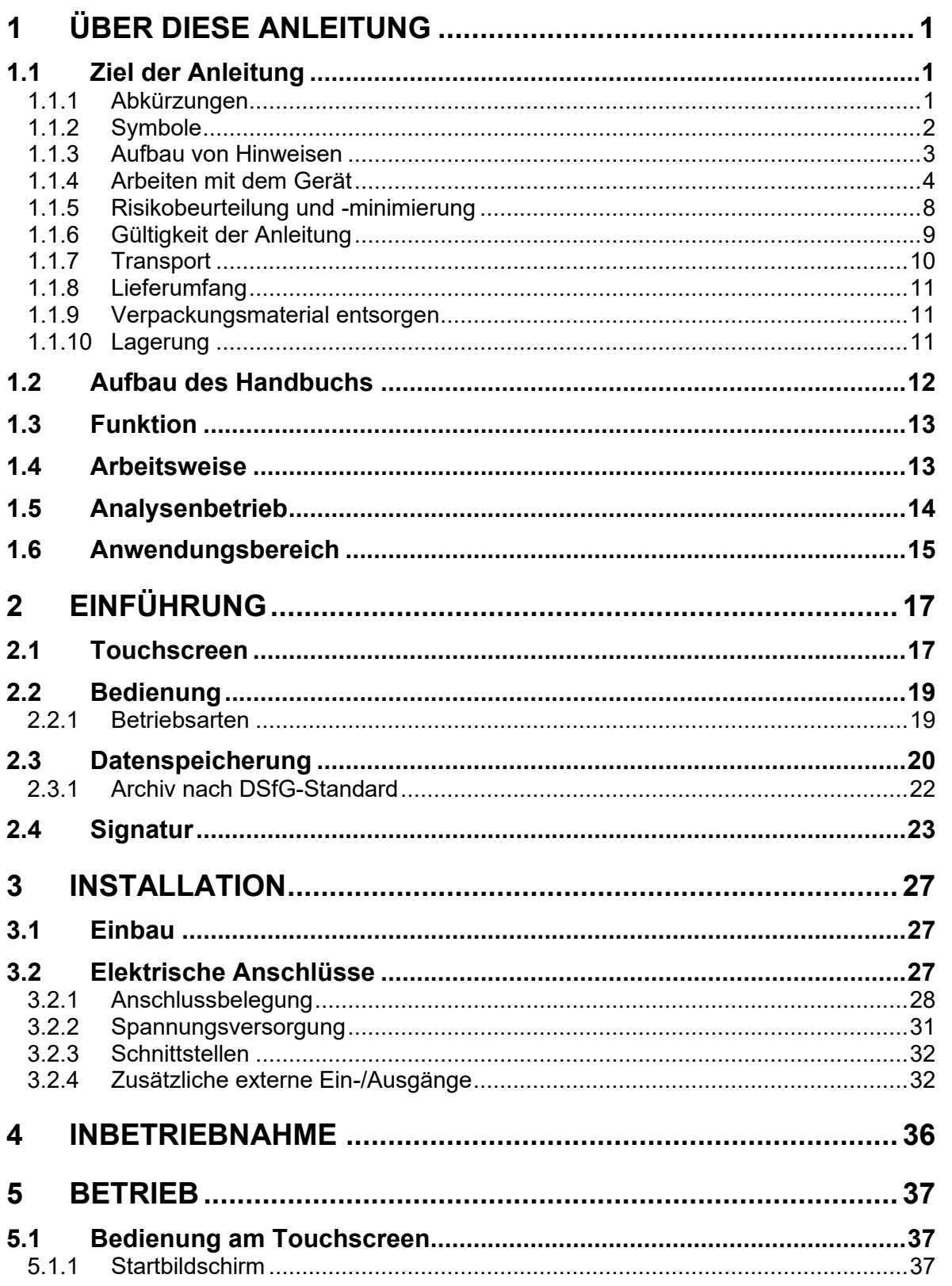

II

# **RMG**

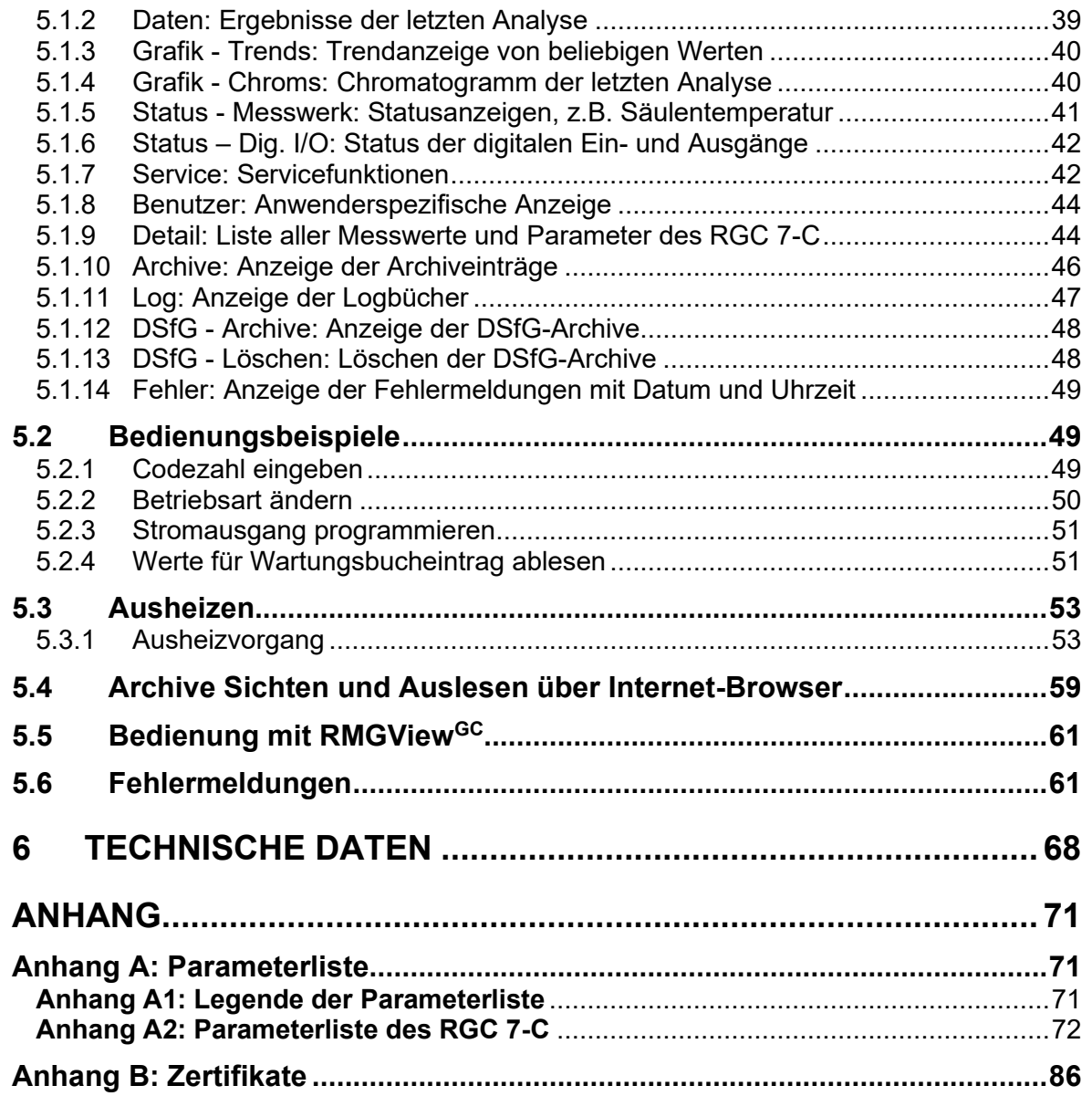

# **RMG**

# <span id="page-4-0"></span>**1 Über diese Anleitung**

## <span id="page-4-1"></span>**1.1 Ziel der Anleitung**

Diese Anleitung vermittelt Informationen, die für den störungsfreien und sicheren Betrieb erforderlich sind.

Der Analyserechner RGC 7-C wurde nach dem Stand der Technik und anerkannten sicherheitstechnischen Normen und Richtlinien konzipiert und gefertigt. Dennoch können bei seiner Verwendung Gefahren auftreten, die durch Beachten dieser Anleitung vermeidbar sind. Sie dürfen den Analyserechner RGC 7-C nur bestimmungsgemäß und in technisch einwandfreiem Zustand einsetzen.

#### Δ **Warnung**

**Bei einer nicht bestimmungsgemäßen Nutzung erlöschen sämtliche Garantieansprüche, darüber hinaus kann der Analyserechner RGC 7-C seine Zulassungen verlieren.**

### **1.1.1 Abkürzungen**

<span id="page-4-2"></span>Die folgenden Abkürzungen werden verwendet:

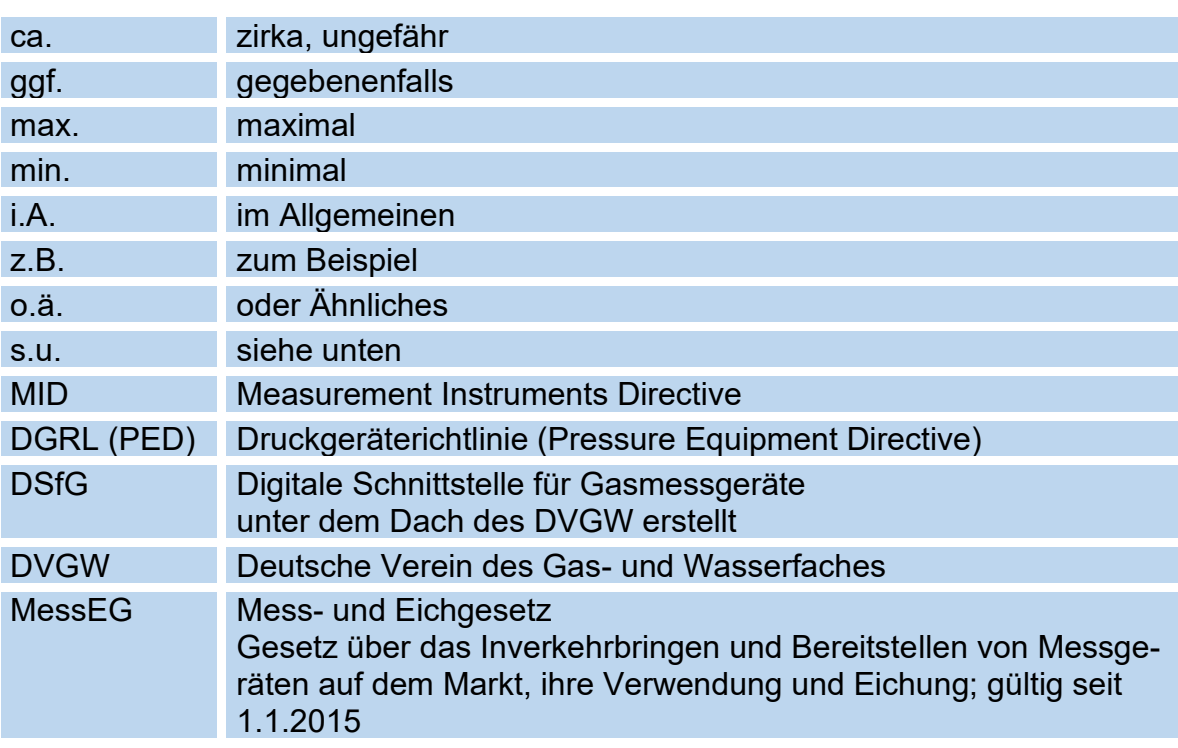

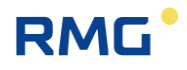

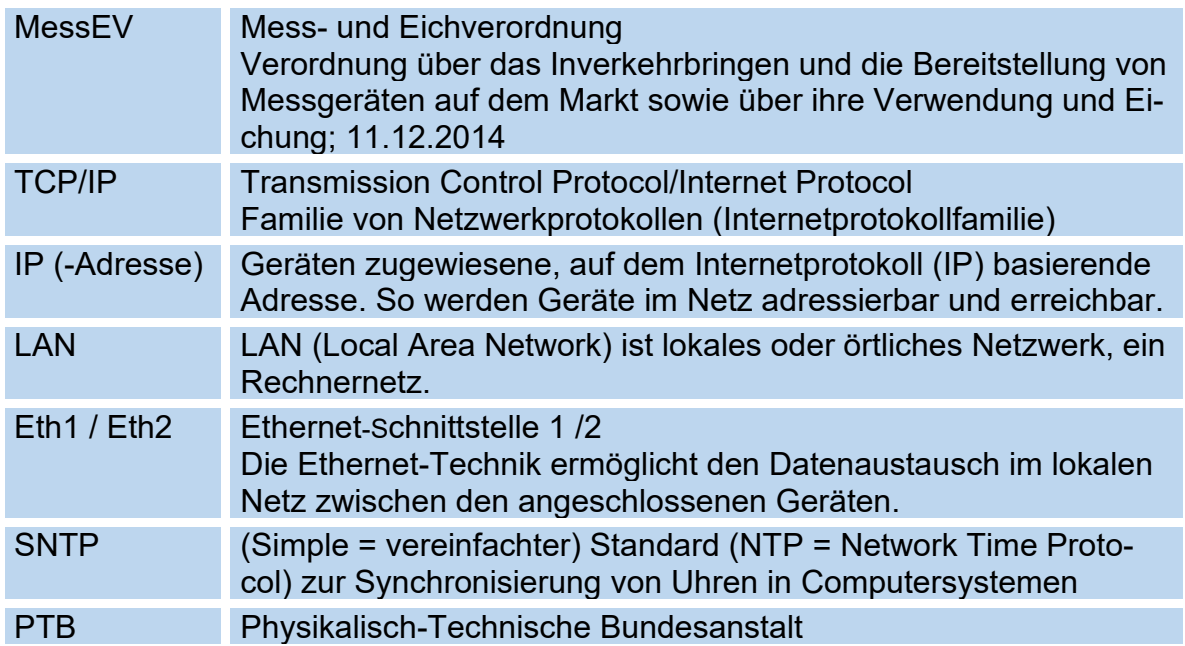

### **1.1.2 Symbole**

<span id="page-5-0"></span>Die folgenden Symbole werden verwendet:

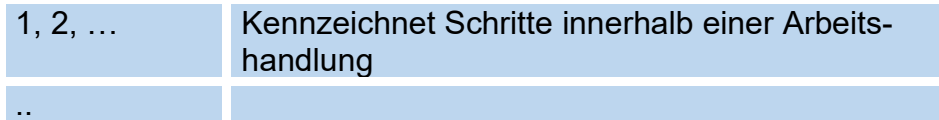

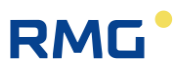

### **1.1.3 Aufbau von Hinweisen**

<span id="page-6-0"></span>Die folgenden Hinweise werden verwendet:

#### Δ **Gefahr**

**Dieser Warnhinweis informiert Sie über unmittelbar drohende Gefahren, die durch eine Fehlbedienung/ein Fehlverhalten auftreten können. Werden diese Situationen nicht vermieden, können Tod oder schwerste Verletzungen die Folge sein.**

Δ **Warnung**

**Dieser Warnhinweis informiert Sie über möglicherweise gefährliche Situationen, die durch eine Fehlbedienung/ein Fehlverhalten auftreten können. Werden diese Situationen nicht vermieden, können leichte oder geringfügige Verletzungen die Folge sein.**

#### **Vorsicht**  $\blacktriangle$

**Dieser Hinweis informiert Sie über möglicherweise gefährliche Situationen, die durch eine Fehlbedienung/ein Fehlverhalten auftreten können. Werden diese Situationen nicht vermieden, können Sachschäden an dem Gerät oder in der Umgebung die Folge sein.**

### **Hinweis**

**Dieser Hinweis informiert Sie über möglicherweise gefährliche Situationen, die durch eine Fehlbedienung/ein Fehlverhalten auftreten können. Werden diese Situationen nicht vermieden, können Sachschäden an dem Gerät oder in der Umgebung die Folge sein.**

**Dieser Hinweis kann Ihnen aber auch Tipps geben, wie Sie Ihre Arbeit erleichtern können. Zusätzlich erhalten Sie durch diesen Hinweis weitere Informationen zum Gerät oder zum Arbeitsprozess, mit dem fehlerhaftes Verhalten vermieden werden kann.** 

### **1.1.4 Arbeiten mit dem Gerät**

### <span id="page-7-0"></span>**1.1.4.1 Sicherheitshinweise Gefahr, Warnung, Vorsicht und Hinweis**

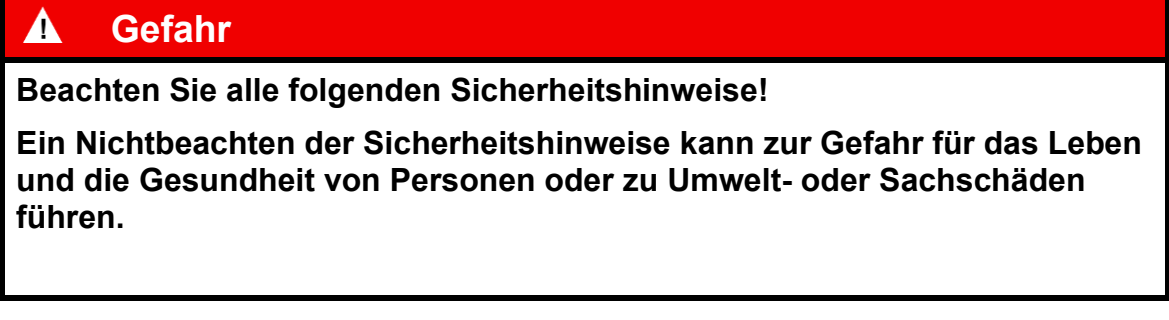

Beachten Sie, dass die Sicherheitswarnungen in dieser Anleitung und auf dem Gerät nicht alle möglichen Gefahrensituationen abdecken können, da das Zusammenspiel verschiedener Umstände unmöglich vorhergesehen werden kann. Die angegebenen Anweisungen einfach nur zu befolgen, reicht für den ordnungsgemäßen Betrieb möglicherweise nicht aus. Seien Sie stets achtsam und denken Sie mit.

- Vor dem ersten Arbeiten mit dem Gerät lesen Sie diese Betriebsanleitung und insbesondere die folgenden Sicherheitshinweise sorgfältig.
- Vor unvermeidbaren Restrisiken für Anwender, Dritte, Geräte oder andere Sachwerte wird in der Betriebsanleitung gewarnt. Die verwendeten Sicherheitshinweise weisen auf konstruktiv nicht vermeidbare Restrisiken hin.
- Betreiben Sie das Gerät nur in einwandfreiem Zustand und unter Beachtung der Betriebsanleitung.
- Beachten Sie ergänzend die lokalen gesetzlichen Unfallverhütungs-, Installation und Montagevorschriften.

### **Hinweis**

**Sämtliche Hinweise im Handbuch sind zu beachten.**

**Die Benutzung des Analyserechners RGC 7-C ist nur nach Vorgabe der Bedienungsanleitung zulässig.**

**Für Schäden, die durch Nichtbeachtung der Betriebsanleitung entstehen, übernimmt RMG keine Haftung.**

# **RMG**

#### Α **Gefahr**

**Service- und Wartungsarbeiten oder Reparaturen, die nicht in der Betriebsanleitung beschrieben sind, dürfen nicht ohne vorherige Absprache mit dem Hersteller durchgeführt werden.**

**Änderungen des Analyserechners RGC 7-C sind nicht zulässig.**

**Für einen sicheren Betrieb müssen die Technischen Daten beachtet und befolgt werden (***Kapitel [6](#page-71-0) [Technische Daten](#page-71-0)***). Leistungsgrenzen dürfen Sie nicht überschreiten.**

**Für einen sicheren Betrieb darf der Analyserechner RGC 7-C nur im Rahmen der bestimmungsgemäßen Verwendung angewendet werden (s.** *Kapitel [1.3](#page-16-0) [Funktion](#page-16-0)* **bis** *[1.6](#page-18-0) [Anwendungsbereich](#page-18-0)***)**

**Der RGC 7-C entspricht den aktuellen Normen und Vorschriften. Dennoch können durch Fehlbedienung Gefahren auftreten, insbesondere kann durch Bedienungsfehler das Messwerk des RGC 7-M zerstört werden.**

### **1.1.4.2 Gefahren bei der Inbetriebnahme**

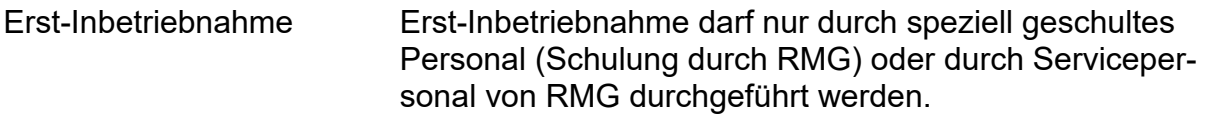

### **Hinweis**

**Bei der Inbetriebnahme ist ein Abnahmezeugnis zu erstellen. Dieses, das Wartungsbuch, die Bedienungsanleitung und die CE-Konformitätserklärung sind stets griffbereit aufzubewahren.** 

**Soweit als möglich wurden am Gerät sämtliche scharfe Kanten beseitigt. Dennoch muss bei allen Arbeiten eine geeignete persönliche Schutzausrüstung verwendet werden, die der Betreiber zur Verfügung stellen muss.**

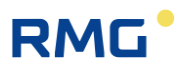

#### Δ **Gefahr**

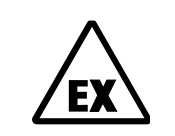

**Dieses Symbol warnt Sie im Handbuch vor Explosionsgefahr; beachten Sie die neben dem Symbol stehenden Hinweise. Zur Explosionsgefahr ist insbesondere zu beachten:**

**Der Analyserechner RGC 7-C ist nicht für den Einsatz im explosionsgefährdeten Bereich zugelassen und auch nicht dafür konzipiert. Die Installation darf nur in sicheren Räumen erfolgen. Vorgesehen ist der Analysenrechner zum Einbau in einen Schaltschrank im Elektronikraum.**

**Installieren Sie das Gerät gemäß der Betriebsanleitung. Wenn das Gerät nicht gemäß der Betriebsanleitung installiert wird, dann besteht gegebenenfalls für weitere angeschlossene Geräte kein ausreichender Explosionsschutz.**

**Wenn Personal ohne ausreichende Qualifikation Arbeiten ausführt, werden beim Arbeiten Gefahren falsch eingeschätzt. Explosionen können ausgelöst werden. Führen Sie die Arbeiten nur aus, wenn Sie die entsprechende Qualifikation haben und Sie eine Fachkraft sind.**

**Wenn Sie nicht das geeignete Werkzeug und Material verwenden, können Bauteile beschädigt werden. Verwenden Sie Werkzeuge, die Ihnen für die jeweilige Arbeit in der Betriebsanleitung empfohlen werden.**

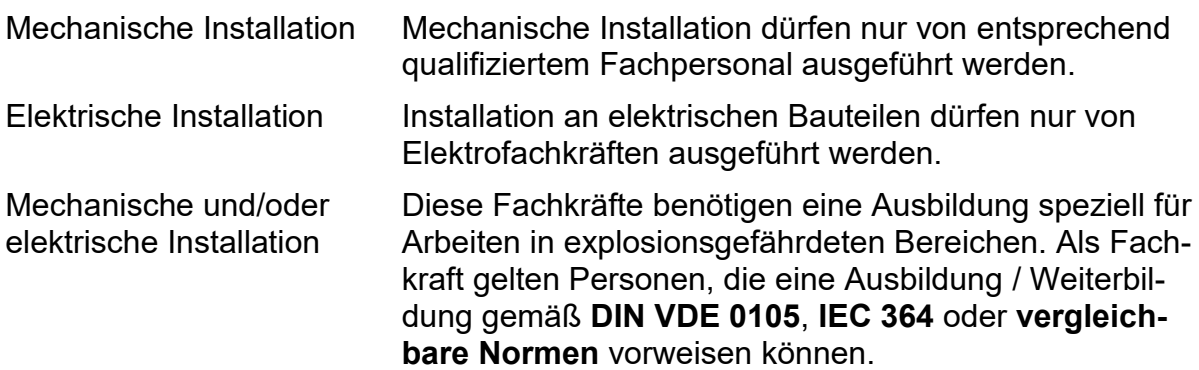

### **Hinweis**

**Stellen Sie sicher, dass vor dem Einschalten der Spannungsversorgung alle Gasleitungen zum Messwerk sowie das Messwerk selbst gespült wurden. Befindet sich noch Luft im Leitungssystem oder im Messwerk, so führt dies zur Zerstörung des Messwerks. Beachten Sie dazu auch die Bedienungsanleitung zum RGC 7-M!**

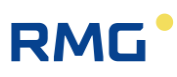

#### **Gefahr** Δ

**Generell wird empfohlen den Austausch eines Analyserechners RGC 7-C nur durch den RMG Service durchführen zu lassen.**

### **1.1.4.3 Gefahren bei Wartung und Instandsetzung**

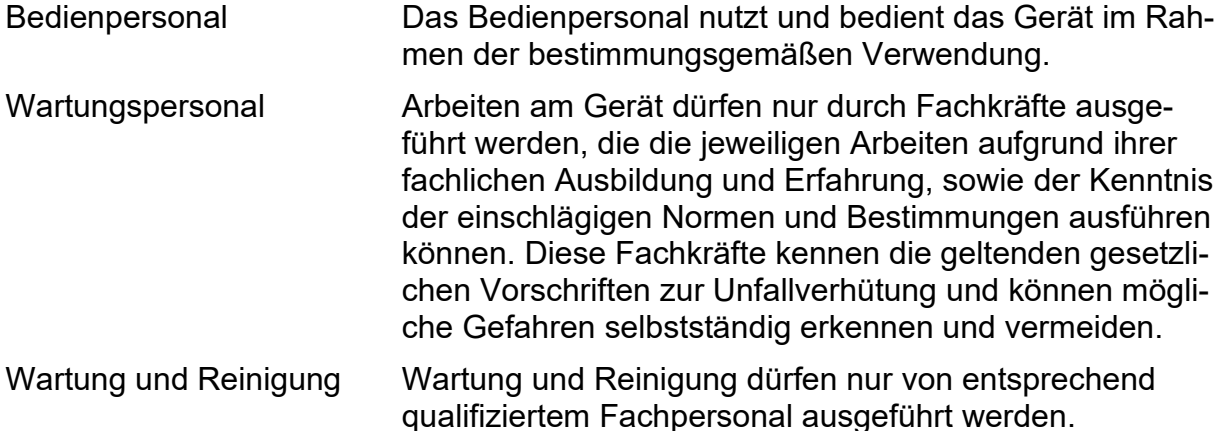

#### $\blacktriangle$ **Gefahr**

**Wenn Personal ohne ausreichende Qualifikation Arbeiten ausführt, werden beim Arbeiten Gefahren falsch eingeschätzt. Explosionen können ausgelöst werden.** 

#### $\blacktriangle$ **Gefahr**

**Wenn das Gerät nicht gemäß der Betriebsanleitung gereinigt wird, kann das Gerät beschädigt werden. Reinigen Sie das Gerät nur gemäß der Betriebsanleitung.**

**Wenn Sie nicht das geeignete Werkzeug verwenden, können Bauteile beschädigt werden.**

- **Nur mit einem leicht feuchten Tuch reinigen!**

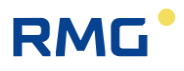

#### <span id="page-11-1"></span>**1.1.4.4 Qualifikation des Personals**

### **Hinweis**

**Generell wird für alle Personen, die mit oder an dem Analyserechner RGC 7-C arbeiten empfohlen:**

- **Schulung / Ausbildung zu Arbeiten in explosionsgefährdeten Bereichen.**
- **Fähigkeit Gefahren und Risiken im Umgang mit dem Analyserechner RGC 7-C und allen angeschlossenen Geräten korrekt einschätzen zu können.**
- **Schulung / Ausbildung durch RMG für das Arbeiten mit Gas-Messgeräten.**
- **Ausbildung/Einweisung in alle einzuhaltenden landespezifischen Normen und Richtlinien für die durchzuführenden Arbeiten am Analyserechner RGC 7-C.**

### **1.1.5 Risikobeurteilung und -minimierung**

<span id="page-11-0"></span>Der Analyserechner RGC 7-C unterliegt Risiken in seiner Benutzung, die durch qualifizierte Mitarbeiter der Fa. RMG abgeschätzt wurden. Risiken können z.B. durch den Einsatz außerhalb des zulässigen Temperaturbereichs entstehen. Unzulässige Strom- und Spannungswerte können im explosionsgefährdeten Bereich Explosionen auslösen. Selbstverständlich sind nur Arbeiten von geschultem Personal zulässig (s. *Kapitel [1.1.4.4](#page-11-1) [Qualifikation des Personals](#page-11-1)*), das auch dazu ausgebildet ist, geeignetes Werkzeug zu kennen und ausschließlich dieses einzusetzen. Diese Risiken wurden entwicklungsbegleitend zusammengestellt und es wurden Maßnahmen ergriffen, um diese Risiken minimal zu halten.

### **Maßnahmen zur Risikominimierung:**

- Der maximal zulässige Temperaturbereichs findet sich im *Kapitel [6](#page-71-0) [Techni](#page-71-0)[sche Daten](#page-71-0)*. Der Betrieb des Gerätes ist nur innerhalb dieser angegebenen Bereiche erlaubt.

# **RMG**

#### Δ **Gefahr**

- **In explosionsgefährdeten Bereichen darf die vom Analyserechner RGC 7-C weiterführende Verkabelung nur durch geschultes Personal gemäß EN60079-14 und unter Berücksichtigung der nationalen Bestimmungen erfolgen.**
- **Als Fachkräfte gelten Personen nach DIN VDE 0105 oder IEC 364 oder direkt vergleichbaren Normen**
- **Nur geschultes und unterwiesenes Personal einsetzen. Arbeiten am Messsystem dürfen nur von qualifizierten Personen durchgeführt werden und sind durch verantwortliche Fachkräfte zu überprüfen.**
- **Qualifizierte Personen sind aufgrund ihrer Ausbildung, Erfahrung oder durch Unterweisung sowie ihrer Kenntnisse über einschlägige Normen, Bestimmungen, Unfallvorschriften und Anlagenverhältnisse von dem für die Sicherheit von Mensch und Anlageverantwortlichen berechtigt worden, solche Arbeiten auszuführen. Entscheidend ist, dass diese Personen dabei mögliche Gefahren rechtzeitig erkennen und vermeiden können.**

### **1.1.6 Gültigkeit der Anleitung**

<span id="page-12-0"></span>Diese Anleitung beschreibt den Analyserechner RGC 7-C. Der Analyserechner RGC 7-C ist nur ein Teil einer kompletten Anlage. Auch die Anleitungen der anderen Komponenten der Anlage sind zu beachten. Wenn Sie widersprüchliche Anweisungen finden, nehmen Sie Kontakt mit RMG und/oder den Herstellern der anderen Komponenten auf.

### **Hinweis**

**Stellen Sie sicher, dass die Leistungsdaten des Stromanschlusses den Angaben des Typenschildes entsprechen. Beachten Sie gegebenenfalls geltende nationale Bestimmungen im Einsatzland. Verwenden Sie Kabel passend zu den Kabelverschraubungen.**

#### Α **Gefahr**

**Führen Sie die Arbeiten nur aus, wenn Sie die entsprechende Qualifikation haben und Sie eine geschulte Fachkraft sind.**

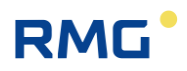

### **1.1.6.1 Gefahren während des Betriebes**

Beachten Sie die Angaben des Anlagenherstellers bzw. Anlagenbetreibers.

### **1.1.6.2 Gefahren für den Betrieb im EX-Bereich**

Der Analyserechner RGC 7-C ist nicht für den Einsatz im explosionsgefährdeten Bereich vorgesehen.

Betreiben Sie den Analyserechner RGC 7-C im einwandfreien und vollständigen Zustand.

Wenn Sie technische Änderungen an dem Gerät durchführen, kann ein sicherer Betrieb nicht mehr gewährleistet werden.

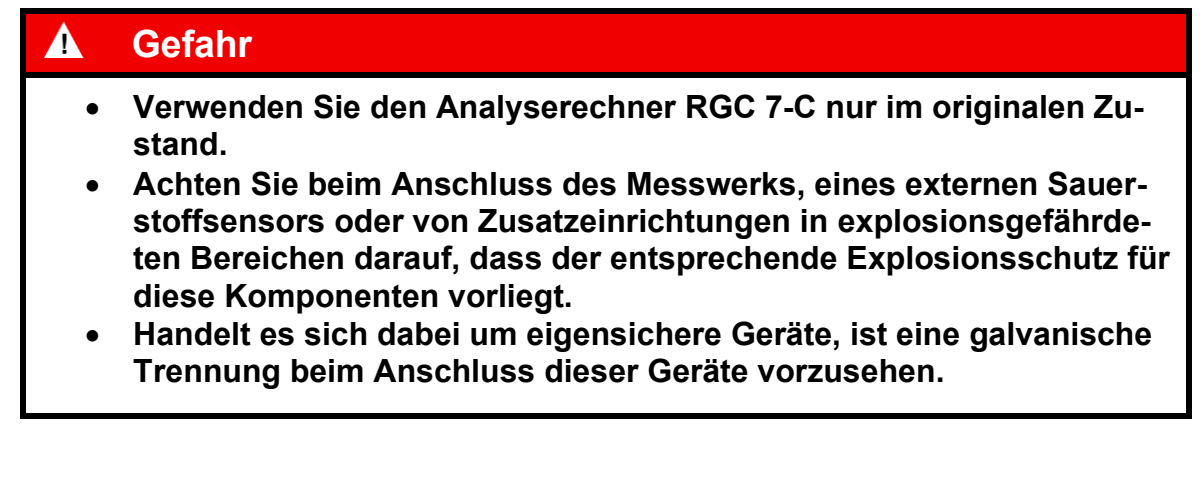

### **1.1.6.3 Verantwortung des Betreibers**

Sorgen Sie als Betreiber dafür, dass nur ausreichend qualifiziertes Personal am Gerät arbeitet. Sorgen Sie dafür, dass alle Mitarbeiter, die mit dem Gerät umgehen, diese Anleitung gelesen und verstanden haben. Darüber hinaus sind Sie verpflichtet, das Personal in regelmäßigen Abständen zu schulen und über die Gefahren zu informieren. Sorgen Sie dafür, dass alle Arbeiten am Gerät nur von qualifizierten Personen durchgeführt und durch verantwortliche Fachkräfte überprüft werden. Die Zuständigkeiten für Installation, Bedienung, Störungsbeseitigung, Wartung und Reinigung müssen Sie eindeutig regeln. Weisen Sie Ihr Personal auf die Risiken im Umgang mit dem Gerät hin.

### **1.1.7 Transport**

<span id="page-13-0"></span>Das Gerät wird gemäß den Transport-Anforderungen kundenspezifisch verpackt. Achten Sie bei jedem weiteren Transport auf eine sichere Verpackung, die leichte Stöße und Erschütterungen abfängt. Weisen Sie den Transporteur dennoch

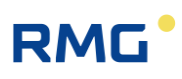

darauf hin, eventuelle Stöße und Erschütterungen während des Transportes zu vermeiden.

### **1.1.8 Lieferumfang**

<span id="page-14-0"></span>Der Lieferumfang kann je nach optionalen Bestellungen abweichen. "Normalerweise" befindet sich Folgendes im Lieferumfang:

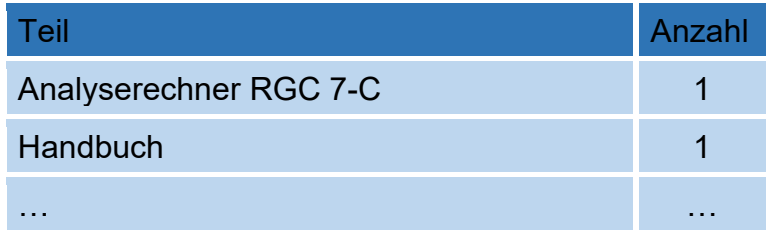

### **1.1.9 Verpackungsmaterial entsorgen**

<span id="page-14-1"></span>Entsorgen Sie das Material umweltgerecht gemäß den landesspezifischen Normen und Richtlinien.

### **1.1.10 Lagerung**

<span id="page-14-2"></span>Vermeiden Sie lange Lagerzeiten. Prüfen Sie den Analyserechner RGC 7-C nach der Lagerung auf Beschädigungen und Funktion. Lassen Sie das Gerät nach einer Lagerungszeit von über einem Jahr durch den RMG-Service überprüfen. Senden Sie dafür das Gerät an RMG.

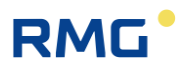

## <span id="page-15-0"></span>**1.2 Aufbau des Handbuchs**

Die Einführung dieses Handbuches besteht aus zwei Teilen. Im ersten Teil werden allgemeine Vorgaben aufgeführt; hier werden die verwendeten Symbole und der Aufbau von Hinweisen vorgestellt, aber auch eine Risikobeurteilung abgegeben. Darüber hinaus beinhaltet er Vorgaben zum Transport und zur Lagerung des Analyse-Rechners RGC 7-C. Der zweite Teil beschreibt, wie der RGC 7-C arbeitet und worin sein bestimmungsgemäßer Verwendungszweck liegt.

Das zweite Kapitel erklärt die grundlegende Funktion und Bedienung des RGC 7- C und auch wie die Datenspeicherung – vor allem nach DSFG-Standard – stattfindet. Die elektrischen Anschlüsse, Ein- und Ausgänge und die Schnittstellen werden im dritten Abschnitt erklärt.

Im vierten Kapitel wird die Inbetriebnahme beschrieben und wie der RGC 7-C an einen PC angeschlossen wird. Das fünfte Kapitel detailliert die Bedienung des RGC 7-C und erklärt die einzelnen Menüs intensiver.

Kapitel sechs fasst die technischen Daten zusammen. Im Anhang finden sich eine Liste der wichtigsten Parameter und weitere Details zum RGC 7-C.

# **RMG**

## <span id="page-16-0"></span>**1.3 Funktion**

Der Analysenrechner RGC 7-C ist Bestandteil des Prozess-Gaschromatographen RGC 7, der Erdgase, Biogase und andere ähnliche Gasgemische analysiert und unter anderem die benötigten Messwerte für die Ermittlung des Energieinhalts und die Berechnung der Kompressibilitätszahl liefert. Als Steuerrechner bestimmt er den Ablauf der Analyse und gibt die Messergebnisse aus. Alle Betriebsparameter sind auf ihm gespeichert und über ihn erfolgt auch die Bedienung.

Neben der Analysensteuerung gibt es beim RGC 7-C noch folgende Funktionen:

- Berechnung von Brennwert, Heizwert, Normdichte, Wobbe-Zahl aus den prozentualen Anteilen der einzelnen Gaskomponenten gemäß ISO 6976, sowie optional die Berechnung der Methanzahl nach DIN EN 16726.
- Speicherung der Analysenergebnissen in Archiven
- Umfassende Kommunikationsfunktionen
- Einstellung von Betriebsarten zu Revisionszwecken und zur Analyse von Gasproben
- Wartungsfunktion: "Ausheizen" bzw. "Bake-Out"
- Überwachung von analogen und binären Eingangssignalen

## <span id="page-16-1"></span>**1.4 Arbeitsweise**

Der Analysenrechner RGC 7-C stellt den Controller für den Prozess Gaschromatographen RGC 7 dar und steuert den Analysenablauf im Messwerk RGC 7-M. Es gibt verschiedene Betriebsarten des Messwerks, die über den Bildschirm "Details" des Analysenrechners unter Modus/Betriebsart einstellbar sind (*siehe Kapitel [2.2.1](#page-22-1) [Betriebsarten](#page-22-1)*).

### **1.4.1.1 Automatischer Analysebetrieb / Autorun**

Der automatische Analysebetrieb ("Autorun") ist der normale Betriebsmodus des Messwerks. Es erfolgt eine zyklische Probenentnahme und Analyse des Messgases. Dieser Ablauf wird (nur) durch die automatische Nachkalibrierung unterbrochen.

Sollte die erste Kalibrierung nicht erfolgreich sein, so wird direkt im Anschluss eine zweite Kalibrierung durchgeführt. Sollte diese Kalibrierung ebenfalls fehlschlagen, wird der Betrieb automatisch gestoppt.

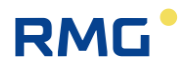

### **1.4.1.2 Stop-Modus**

14

Dieser Modus wird aktiviert, um den Analysenbetrieb auszuschalten. Nach der Beendigung der aktuellen Analyse wird der laufende Betrieb unterbrochen.

### **1.4.1.3 Normale Kalibrierung**

Es erfolgt eine Umschaltung auf den Kalibriergaseingang und die Durchführung eines Kalibrierzyklus. Nach dem Ablauf der Kalibrierung werden die Ventile wieder auf den Messgaseingang geschaltet und es wird weiter eine fortlaufende Analyse des Messgases ausgeführt. Der Zeitpunkt der nächsten automatischen Nachkalibrierung wird nicht verändert.

### **1.4.1.4 Referenzgasanalyse**

Der Referenzgaseingang (für das Prüfgas) wird aufgeschaltet und eine fortlaufende Analyse durchgeführt. Die maximale Anzahl dieser Analysen kann vorgegeben werden. Danach erfolgt ein automatischer Wechsel in "Autorun".

Zur Nacheichung wird das externe Kalibriergas über den Referenzgaseingang analysiert. Es handelt sich dabei um eine normale Analyse und die Korrekturfaktoren aus der letzten automatischen oder manuellen Kalibrierung bleiben unverändert.

### **1.4.1.5 Grundkalibrierung**

Es wird ein Kalibrierzyklus ausgelöst und die ermittelten Kalibrierwerte werden im RGC 7-C als Faktoren der Grundkalibrierung zusammen mit den Retentionszeiten abgelegt. Nach dem Kalibrierzyklus wird in die Betriebsart "AUTORUN" gewechselt.

## <span id="page-17-0"></span>**1.5 Analysenbetrieb**

Im Normalbetrieb wird direkt nach dem Abschluss einer Analyse mit der nächsten begonnen, wobei eine Analyse, je nach Variante, ca. 45 bis 60 Sekunden dauert. Unterbrochen wird die Analysenserie durch Kalibrierungen. Eine Kalibrierung umfasst, unabhängig davon, ob sie automatisch erfolgt oder manuell gestartet wird, 4 bis 5 Kalibriergasanalysen und dauert, je nach Gerätetyp, zwischen 3 und 5 Minuten. Abweichend von der PTB-Zulassung können das Intervall und die Dauer auch frei festgelegt werden. Das Kalibrierintervall und die Anzahl der Kalibrierläufe ist in

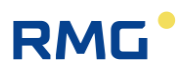

der PTB-Zulassung festgelegt, das Intervall beträgt einen Tag. Eine Kalibrierung kann jederzeit auch manuell gestartet werden.

Der RGC 7-M kann eine Gasanalyse an einer Entnahmestelle mit einem Messgas durchführen; dies wird als **Einströmer** bezeichnet. Alternativ kann der RGC 7-M auch als **Zweiströmer** zur Analyse der Gase von zwei Entnahmestellen mit zwei verschiedenen Gasen ausgeführt sein. Bei einem Zweiströmer wechselt in der Standardeinstellung mit jeder Analyse das gemessene Gas.

Grundlage einer Analyse ist für jede Säuleneinheit die Signalkurve des Sensors, genannt **Chromatogramm**. Jeder Peak in diesem Chromatogramm markiert eine Gaskomponente. Bei der Auswertung werden die Flächen unter den Peaks ermittelt und daraus über Polynome die Anteile der Gaskomponenten in mol% berechnet. Die Polynomkoeffizienten werden in der Werkskalibrierung bestimmt, bei der automatischen und manuellen Kalibrierung wird für jede Komponente ein Korrekturfaktor (**Responsefaktor**) berechnet.

Bei der Inbetriebnahme und Wiederinbetriebnahme nach verschiedenen Reparatur- und/oder Service-Arbeiten wird eine **Grundkalibrierung** durchgeführt. Die dabei ermittelten Responsefaktoren (Kalibrierwerte) ändern sich im laufenden Betrieb nicht und dienen dem Vergleich mit den aktuellen, zur Auswertung verwendeten Responsefaktoren. Der RGC 7-C bietet die Möglichkeit, ggf. aus dem zeitlichen Verlauf der Responsefaktoren eine Drift des Messwerks erkennen, die von den Messbedingungen abhängt. Diese Drift kann z.B. bei einer Anreicherung von Feuchtigkeit oder von schwerem Kohlenwasserstoff entstehen.

Beträgt die Abweichung mehr als 15% – dies ist in der PTB-Zulassung festgelegt – erscheint eine Alarmmeldung und die Säulenmodule müssen ausgeheizt werden. Eine Grundkalibrierung ist im laufenden Betrieb nicht zulässig.

Neben den bereits erwähnten eichamtlichen Größen Brennwert und Normdichte berechnet der Analysenrechner aus den Einzelkomponenten außerdem die eichamtlichen Werte Heizwert, Dichteverhältnis und Wobbe-Zahl, sowie optional die Methanzahl als nicht eichamtliche Größen. Die Berechnung erfolgt i.A. (außer bei der Methanzahl) nach ISO 6976, es können aber auch Berechnungsverfahren nach anderen Normen ausgewählt werden.

## <span id="page-18-0"></span>**1.6 Anwendungsbereich**

Der Analysenrechner RGC 7-C ist ein wesentliches Element der gesamten Messeinheit, die Erdgase analysiert und die benötigten Messwerte für die Ermittlung des Energieinhalts und die Berechnung der Kompressibilitätszahl liefert. Dabei dient der Analysenrechner RGC 7-C als Controller, d.h. als Steuerrechner für den Prozess-Gaschromatographen RGC 7 und steuert den Analysenablauf im

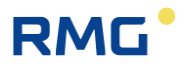

Messwerk RGC 7-M. Alle hierfür wesentlichen Betriebsparameter sind auf ihm gespeichert und über ihn erfolgt auch die Bedienung.

Er nimmt die Messergebnisse (d.h. die Flächenwerte unter den Komponentenmaxima, den gasspezifisch separierten Peaks aus dem Messwerk) auf, verrechnet sie, erlaubt die Darstellung der Messergebnisse und der Berechnungsgrößen und dient der Speicherung und Übergabe dieser Daten.

Im Handbuch RGC7\_M\_manual\_de (und dem englischen Handbuch) ist beschrieben, dass das Gerät in "normalem" Erdgas zum Einsatz kommt. Die zulässigen Umgebungstemperaturen, Strom- und Spannungswerte für einen sicheren Betrieb finden sich in *Kapitel [6](#page-71-0) [Technische Daten](#page-71-0)*.

# RMG<sup>'</sup>

# <span id="page-20-0"></span>**2 Einführung**

## <span id="page-20-1"></span>**2.1 Touchscreen**

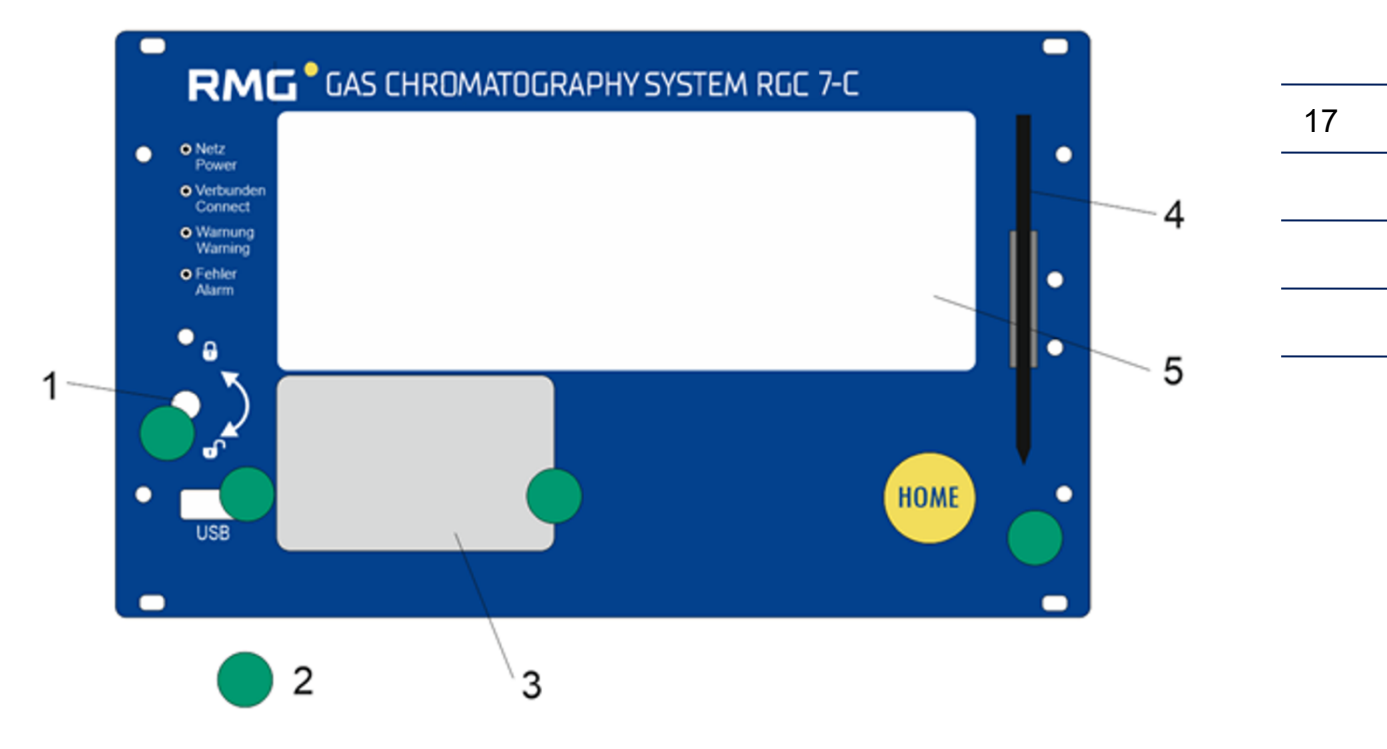

- 1 Eichschalter als Drehschalter<br>2 Plombierung
- 2 Plombierung<br>3 Typenschild
- **Typenschild**
- 4 Halter mit Bedienstift<br>5 Touchscreen
- **Touchscreen**

### *Abbildung 1:* **Touchscreen**

### **Auf der Frontplatte befinden sich folgende Anzeige- und Bedienelemente:**

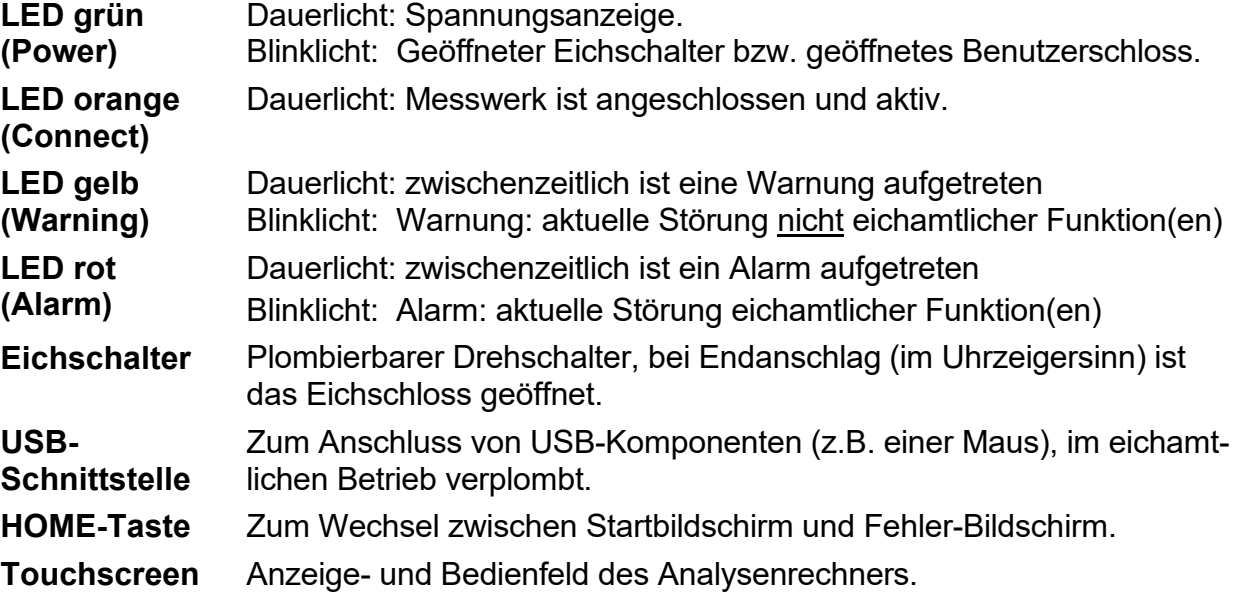

Die Bedienung mit dem Touchscreen ist über ein leicht verständliches Menü möglich. Ein über die Netzwerkschnittstelle angeschlossener PC ermöglicht folgende Bedienungsarten:

- 1. Bediensoftware RMGView<sup>GC</sup>.
- 2. Beliebiger Internet-Browser zum Sichten und Abspeichern der eichamtlichen und nichteichamtlichen Archive.

Weitere Bedienungsmöglichkeiten bestehen per DSfG-Bus mit Hilfe von RMG Software-Produkten, wie z.B. dem PGC-Revisionsprogramm AKA-II.

## <span id="page-22-0"></span>**2.2 Bedienung**

Die Bedienung erfolgt am Analysenrechner RGC 7-C und ermöglicht folgende Aktionen:

- Ablesung der Analysenergebnisse
- Starten einer manuellen Kalibrierung
- Umschalten der Analyse vom Messgas auf Prüfgas (Referenzgas)
- Anzeigen und Ändern von Betriebsparametern
- Sichten der Archive und Logbücher
- Anzeige von Chromatogrammen
- Anzeige der Fehlermeldungen
- Anzeige des Gerätestatus
- Ausheizen

### **Hinweis**

**Mit Ausnahme der Anzeigefunktionen ist für nahezu alle anderen Aktionen die Eingabe der Codezahl bzw. das Öffnen des Eichschalters erforderlich.**

### <span id="page-22-1"></span>**2.2.1 Betriebsarten**

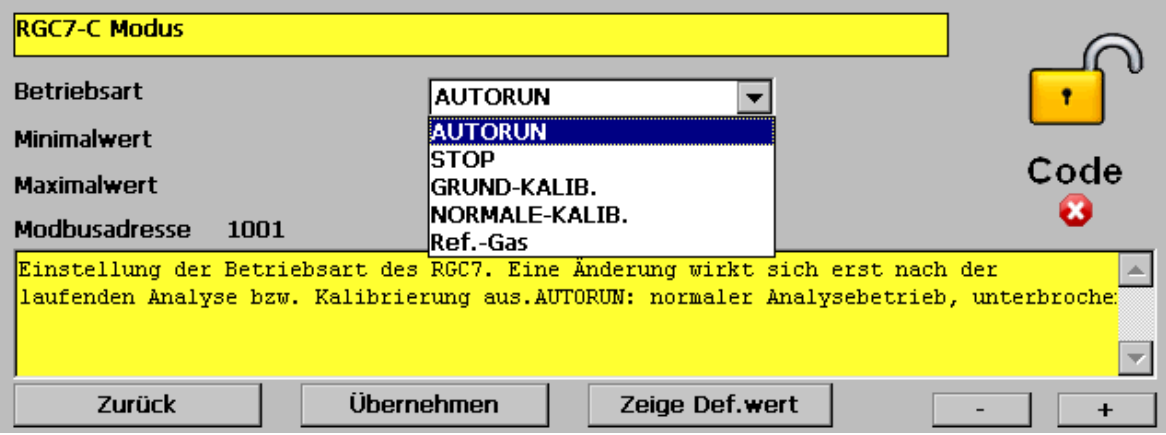

### **Abbildung 2: Betriebsarten einstellen**

Beim RGC 7-C gibt es folgende Betriebsarten, die im Bildschirm "Details" unter "RGC 7-C Modus" zur Verfügung stehen:

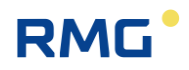

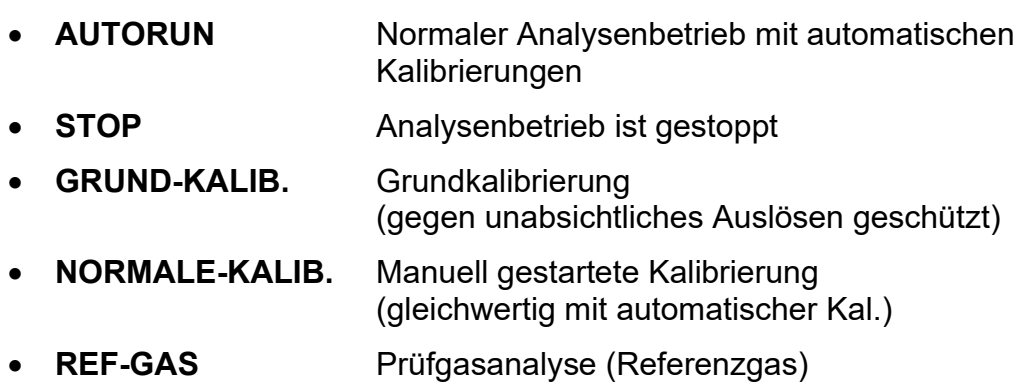

*Siehe auch Kapitel [1.4](#page-16-1) [Arbeitsweise](#page-16-1)*

### <span id="page-23-0"></span>**2.3 Datenspeicherung**

Für die Speicherung der Analysenergebnisse stehen **zwei** Archive zur Verfügung, ein **nichteichamtliches** Messwertarchiv und ein **eichamtliches** Archiv nach DSfG-Standard. (Hierbei sollte beachtet werden, dass DSfG Archive nicht zwangsläufig eichamtlich sind). Struktur und Speichertiefe der beiden Archive sind wie folgt:

### **Messwert-Archiv**

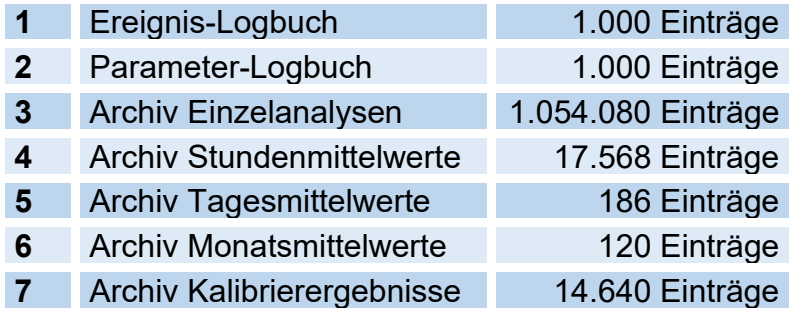

# RMG<sup>.</sup>

#### 2 Einführung

### **Einträge in die Archive**

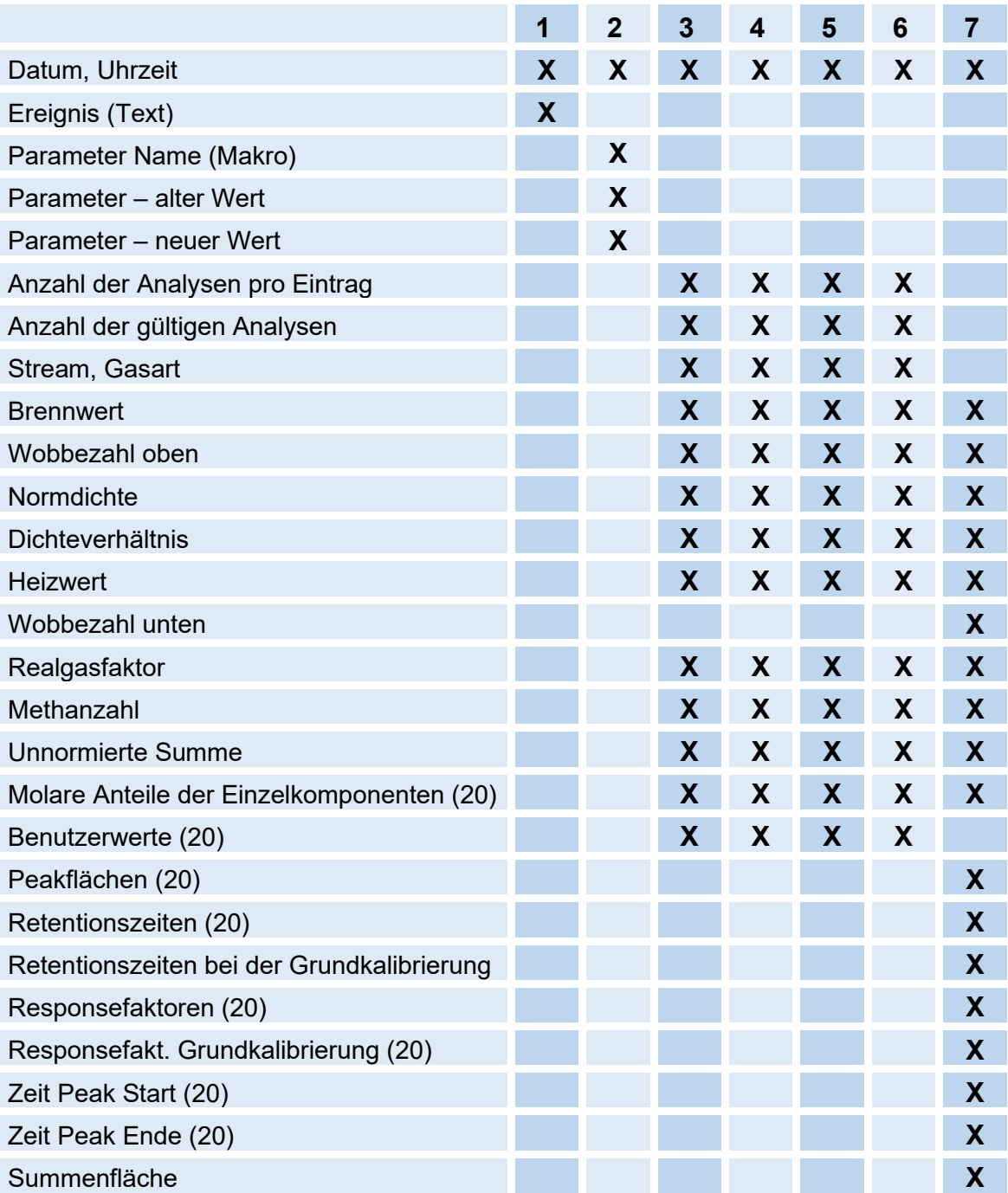

21

### <span id="page-25-0"></span>**2.3.1 Archiv nach DSfG-Standard**

Das DSfG-Archiv ist in die Archivgruppen 1 bis 23 unterteilt:

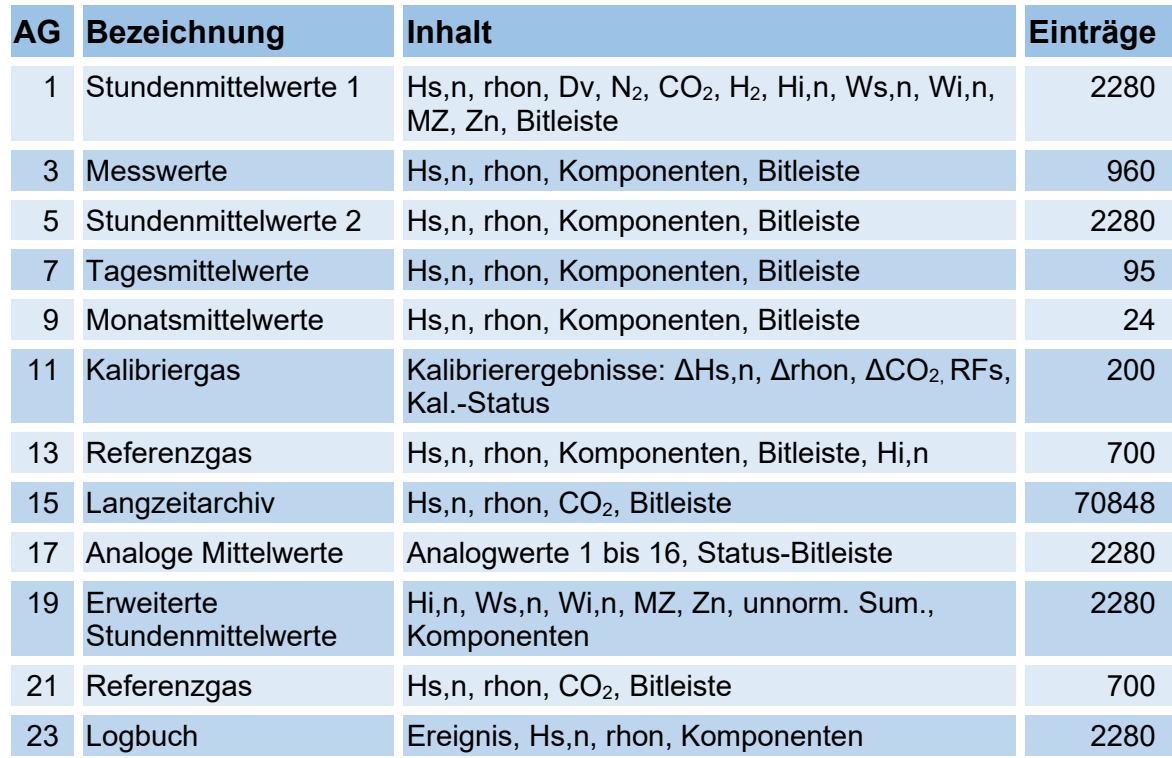

# **RMG**

## <span id="page-26-0"></span>**2.4 Signatur**

Wenn die aufgenommenen Daten mittels DSfG-B versandt werden sollen, bietet er RGC 7-C die Möglichkeit, diese aufgenommenen Daten mit angehängter Signatur zu kennzeichnen. Die Daten sind dabei nicht verschlüsselt, aber die Signatur erlaubt festzustellen, ob die Daten von einer "sicheren" Quelle stammen und ob die Datenmenge manipuliert wurde.

Die folgenden Abbildungen *"Normale" Datenübertragung* und *Signierte Datenübertragung* verdeutlichen den Vorgang.

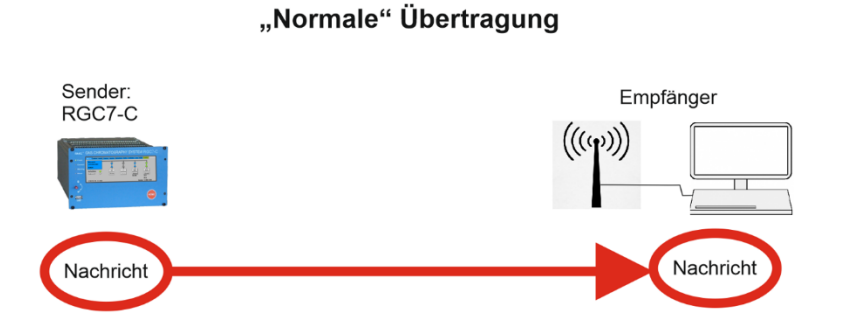

*Abbildung 3: "Normale" Datenübertragung*

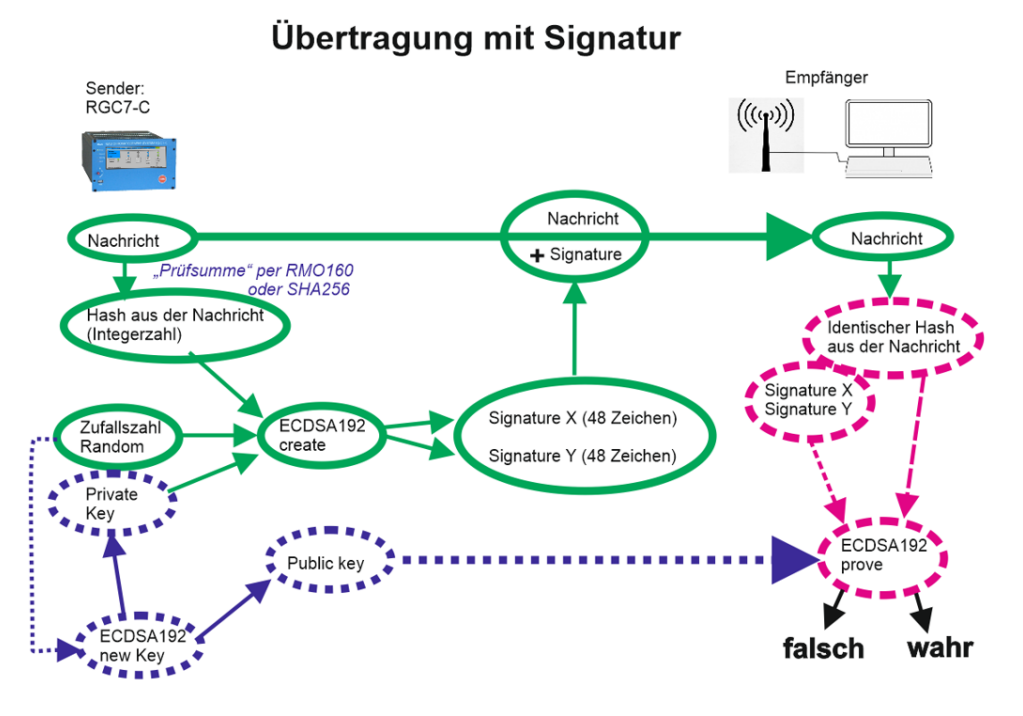

*Abbildung 4: Signierte Datenübertragung*

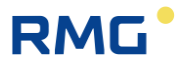

Bei einer "normalen" Datenübertragung werden die Daten von einem Sender an einen Empfänger verschickt, der diese dann weiterverarbeiten kann. Der Sender muss sich dabei nicht als vertrauenswürdig ausweisen und eine eventuelle Datenmanipulation kann nicht überprüft werden.

Bei einer signierten Datenübertragung ist der Prozess etwas komplizierter. Im Wesentlichen gibt es 3 Prozesse.

1. Ein Programm ECDSA192 (**E**lliptic **C**urve **D**igital **S**ignature **A**lgorithm) im RGC7-C erzeugt nach Einspeisung einer Zufallszahl 2 Schlüssel, einen Private Key und einen Public Key. Diese Schlüssel bestehen dabei aus jeweils 2 Teilen, Signature X und Signature Y, wobei jeder Teil aus 48 hexadezimal Zeichen besteht (4 x 48 = 192; daher ECDSA192).

Der Private Key wird unzugänglich im RGC7-C intern abgespeichert.

### **Hinweis**

**Im verplombten Zustand des RGC 7-C kann dieser Schlüssel weder gelesen, noch verändert werden.**

Der Public Key ist z.B. vollständig im **Menü 18. DSfG -> 03 Signatur** ablesbar: **18.03.06 Public Key Qx1 (erste 20 Zeichen), 18.03.07 Public Key Qx2 (zweite 20 Zeichen), 18.03.08 Puclic Key Qx3 (letzten 8 Zeichen),** und **18.03.09 Public Key Qy1 (erste 20 Zeichen), 18.03.10 Public Key Qy2 (zweite 20 Zeichen), 18.03.11 Puclic Key Qy3 (letzten 8 Zeichen),** Diesen Public Key benötigt der Empfänger, um die Daten identifizieren zu können.

2. Aus den Daten der Nachricht wird ein Hash gebildet (entweder RMD160 oder SHA256; s.u.), die als Integer-Zahl in den Vorgang 2 eingegeben wird. Zusammen mit dem Private Key und einer Zufallszahl wird die Signatur (Signatur X und Signatur Y) berechnet, die der Nachricht angehängt wird.

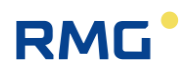

3. Der Empfänger erhält die Nachricht und die Signatur. Aus der Nachricht kann er den gleichen Hash berechnen. Zusammen mit der Signatur und dem Public Key kann der Empfänger dann verifizieren, dass die Daten unverändert sind und aus einer "sicheren" Quelle, d.h. von einem vertrauenswürdigen Absender stammen oder ob dies nicht der Fall ist.

Die Erzeugung des Schlüssels wird hier nicht weiter im Detail beschrieben. Im Menü **18.03 DSfG -> Signatur** wird diese Signierung veranlasst.

| RGC7-C   Daten   Grafik   Status   Service   Benutzer   Detail<br>Archive   Log   DSfG   Fehler                                                                                                    |                                                                                                    |                                                                                              |         |
|----------------------------------------------------------------------------------------------------|----------------------------------------------------------------------------------------------------|----------------------------------------------------------------------------------------------|---------|
| <b>Auswahl</b><br>$-18$ DSfG<br>- 01 Bus-1 (COM3)<br>-02 Bus-2 (COM4)<br>03 Signatur<br>04 Preset<br>05 Archive Einstellungen<br>06 Qualität<br>Ereignisse<br>07.<br>08 Bitleisten<br>⊞ 19 Externes I/O System | <b>Name</b><br><b>Signiermethodik</b><br><b>Absender</b><br><b>Neuer Schlüssel</b><br>Zeit Schlüsselablauf<br>Public Key Ox1                                                  | Wert<br><b>KEINE</b><br><b>NEIN</b><br>Zeit Schlüsselerzeu 00:00:00 01.01.1970<br><b>NIE</b> | Einheit |
|                                                                                                    | Public Key Qx2<br>Public Key Qx3<br>Public Key Qy1<br>Public Key Qy2<br>Public Key Oy3<br>DFÜ signiert<br>DFÜ Signiermethodik<br>Instanzselektiv<br><b>EADR des Absenders</b> | <b>NEIN</b><br><b>KEINE</b><br><b>NEIN</b>                                                   |         |

*Abbildung 5: Menü Signatur*

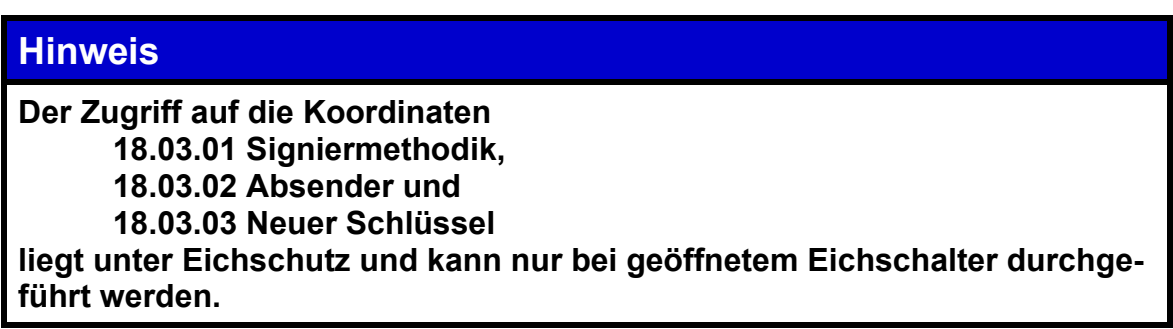

In Koordinate **18.03.01 Signiermethodik** wird die Signiermethode gewählt:

- "Keine"
- "RMD160+ECDSA192"
- "SHA256+ECDSA192"

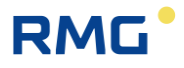

### **Hinweis**

**Der DVGW (Deutscher Verein des Gas- und Wasserfaches) empfiehlt für den eichpflichtigen Verkehr die Benutzung des RMD160 Verfahrens.**

In der Koordinate **18.03.03 Neuer Schlüssel** wird die Erzeugung eines neuen Schlüssels veranlasst.

Generell ist die Erzeugung eines neuen Schlüssels zu empfehlen, wenn sich der RGC 7-C längere Zeit unbeaufsichtigt bei geöffnetem Eichschalter befindet, z.B. nach einer Reparatur.

26

......................................

## **RMG**

# <span id="page-30-0"></span>**3 Installation**

## <span id="page-30-1"></span>**3.1 Einbau**

Der Analysenrechner RGC 7-C ist vorgesehen für den Einbau in einen Schaltschrank im Non-Ex-Bereich. Der Einbau erfolgt in einen Baugruppenträger, die Geräteabmessungen sind:

### **B x H x T = 213 x 128,4 x 310 mm (42 TE / 3 HE)**

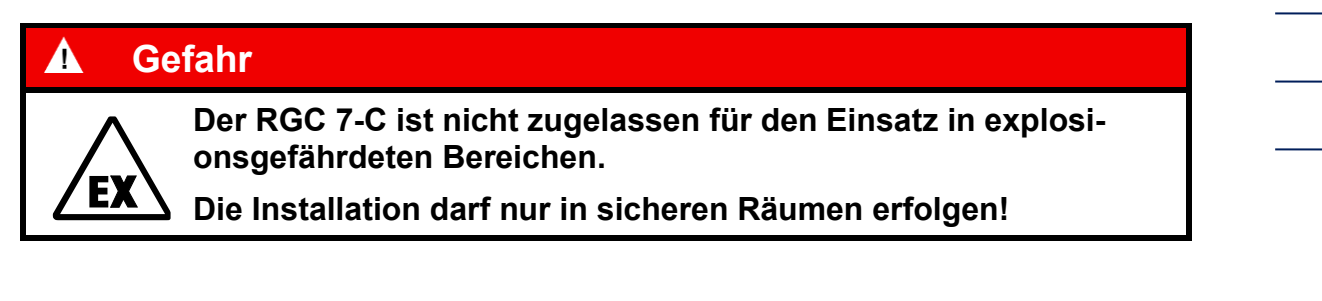

## <span id="page-30-2"></span>**3.2 Elektrische Anschlüsse**

Die folgende Abbildung zeigt die Geräterückwand des RGC 7-C.

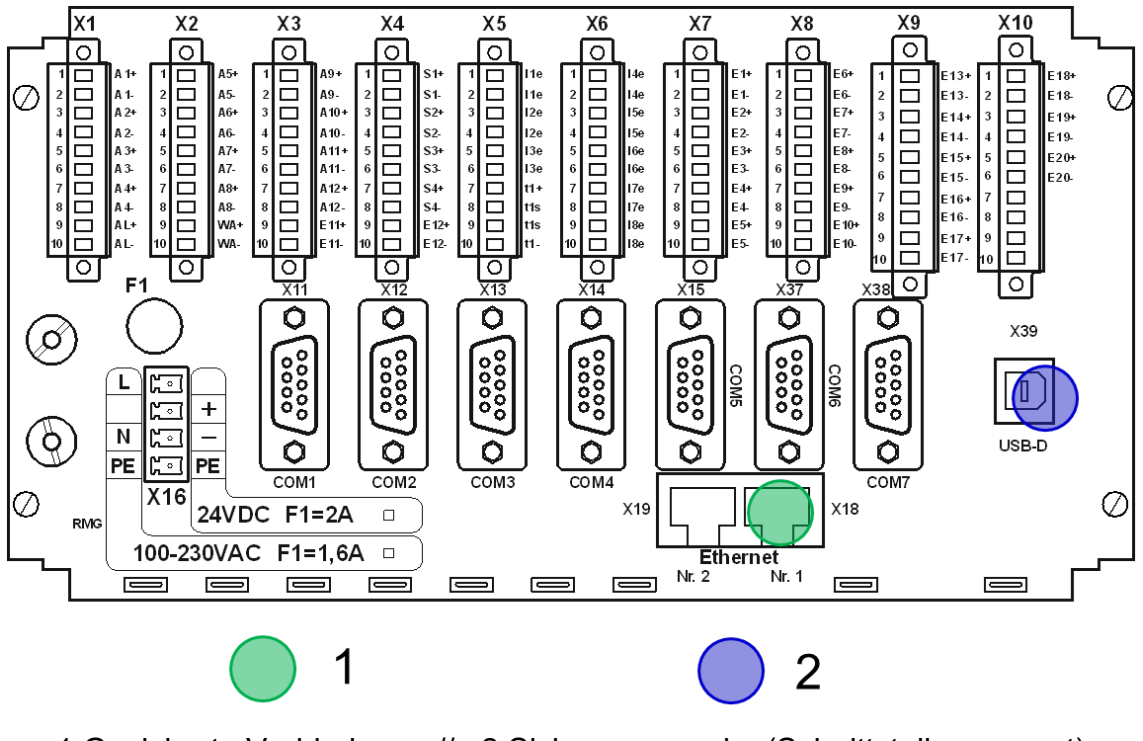

1 Gesicherte Verbindung // 2 Sicherungsmarke (Schnittstelle gesperrt)

### *Abbildung 6: Elektrische Anschlüsse*

Die Anschlüsse erfolgen an der Geräterückwand. Ist die Zahl der Ein-/Ausgänge nicht ausreichend kann ein Zusatzmodul (Wago) mit weiteren digitalen und analogen Ein- und Ausgängen über serielle RS 232-Schnittstelle angeschlossen werden. Die zugehörigen Parameter sind im Bildschirm Details unter "Externes I/O System" zu finden.

### **Hinweis**

**Das Wago-Modul kann ohne Codewort oder Eichschloss parametriert werden.**

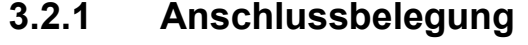

<span id="page-31-0"></span>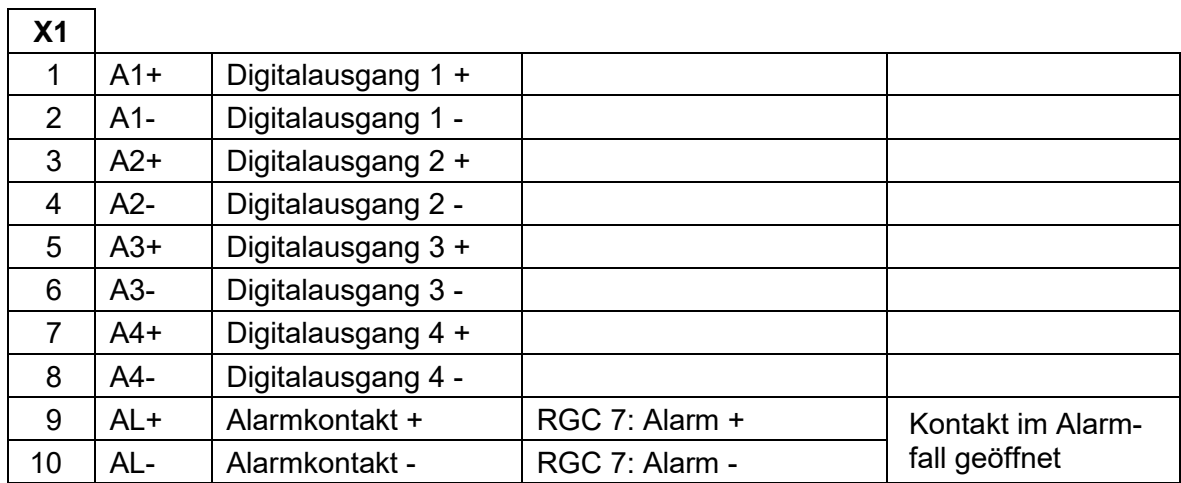

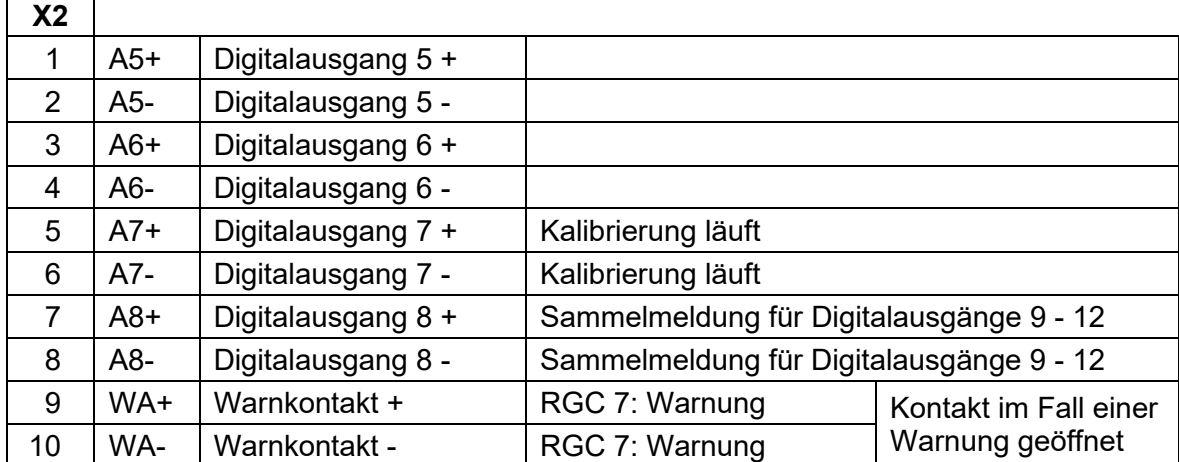

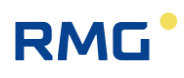

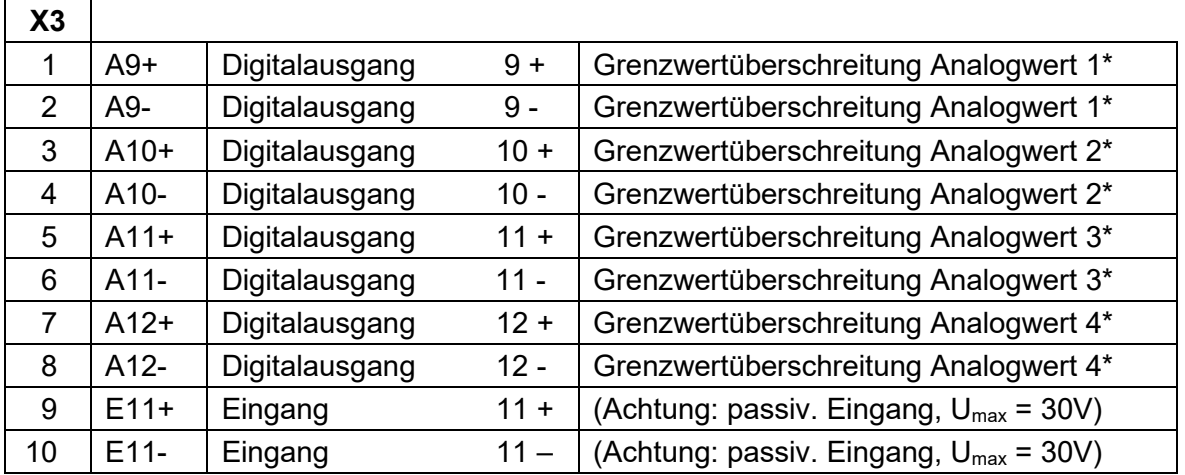

\* Analogwerte unter der Rubrik "Spezialitäten" können überwacht werden. Grenzwertüberschreitungen führen zu einer Warnmeldung oder zum Setzen eines Meldekontaktes.

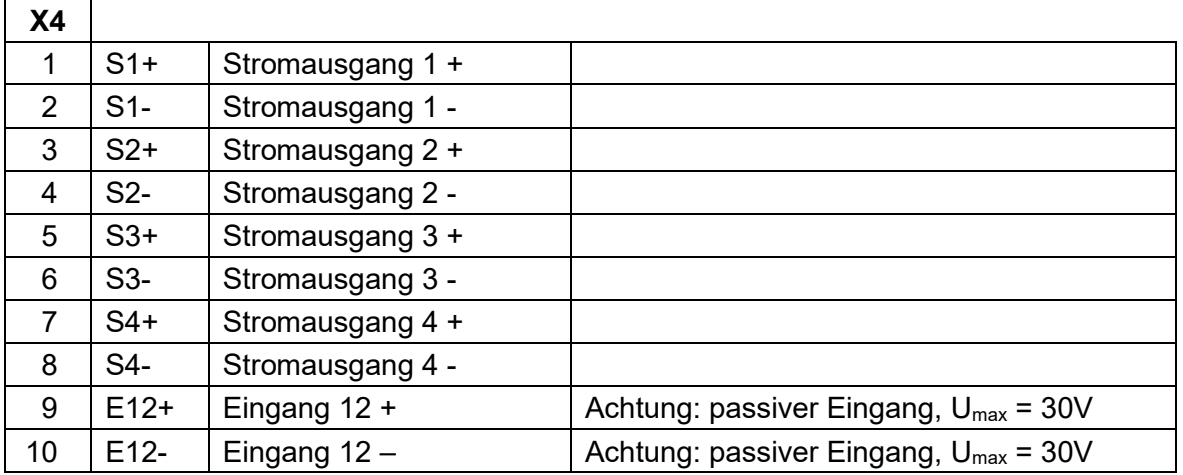

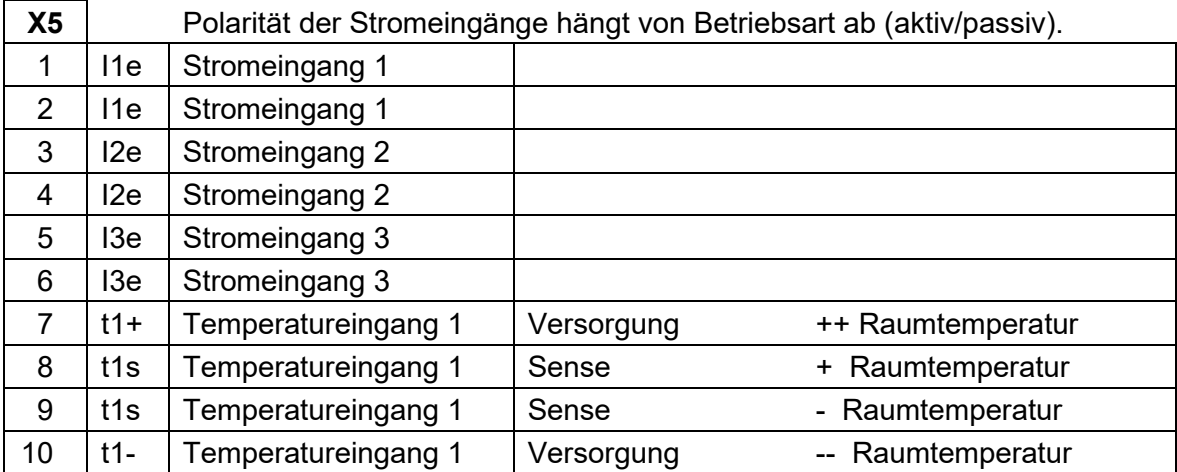

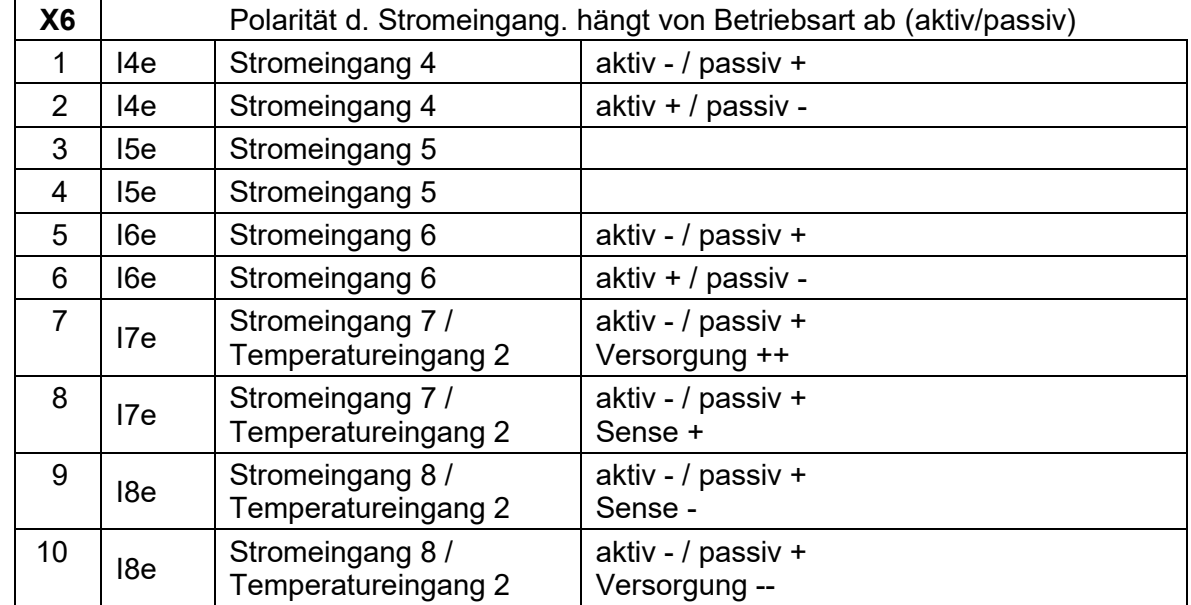

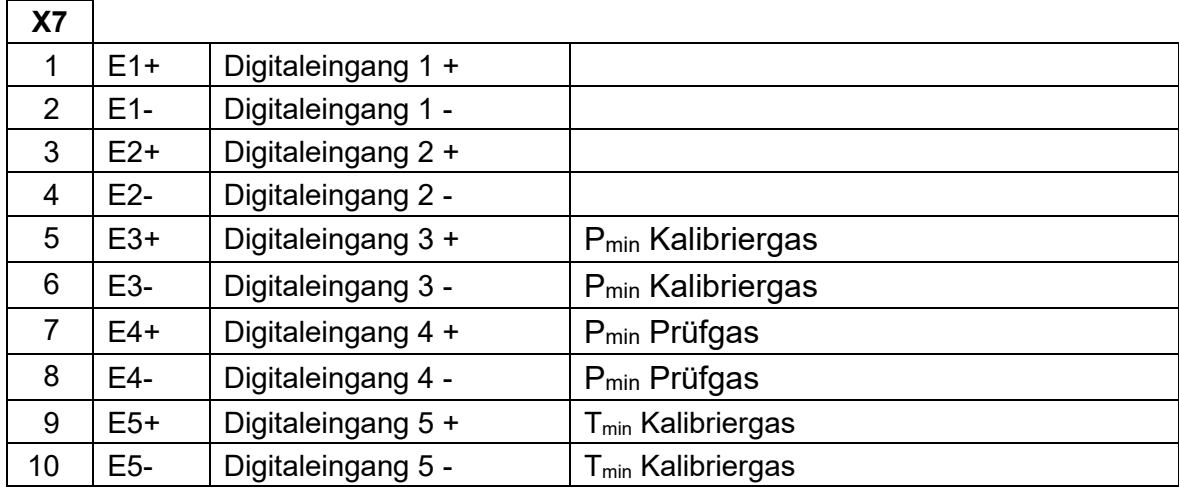

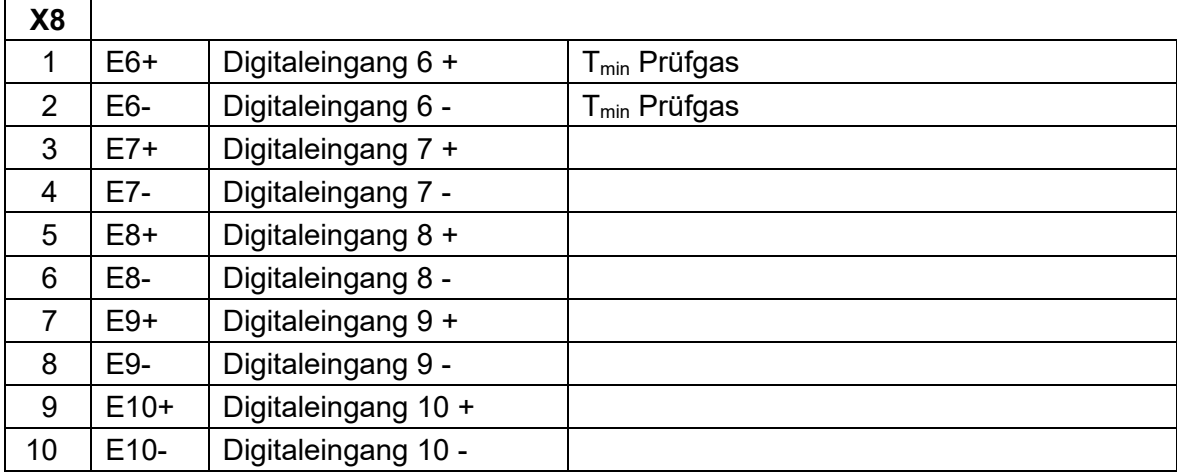

Handbuch RGC7-C · DE 01 · 17.05.2023

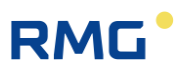

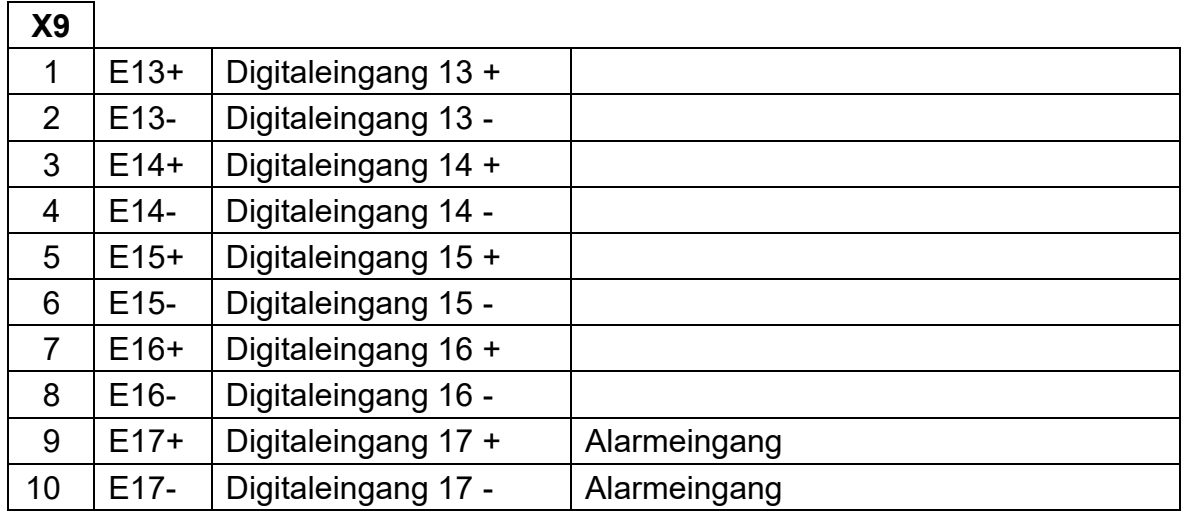

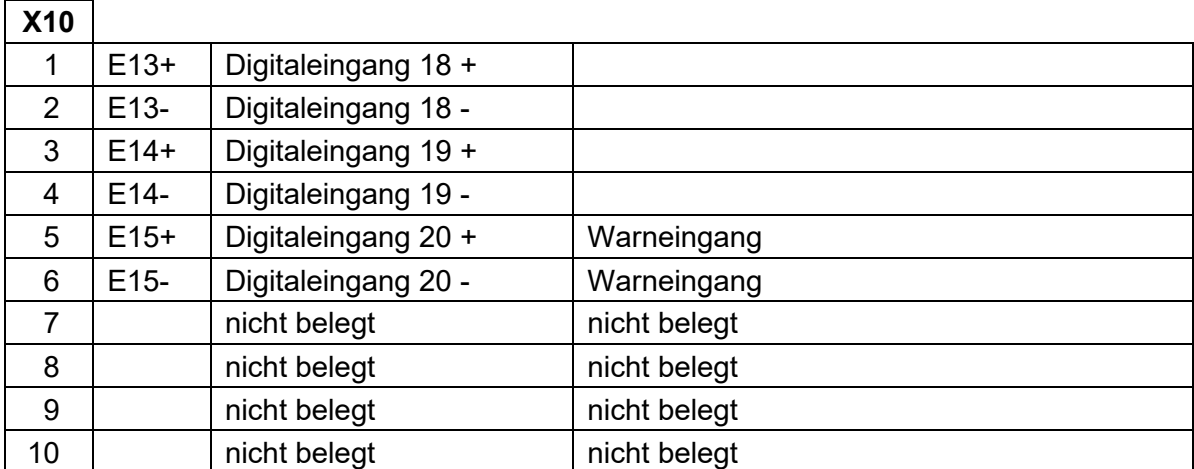

### <span id="page-34-0"></span>**3.2.2 Spannungsversorgung**

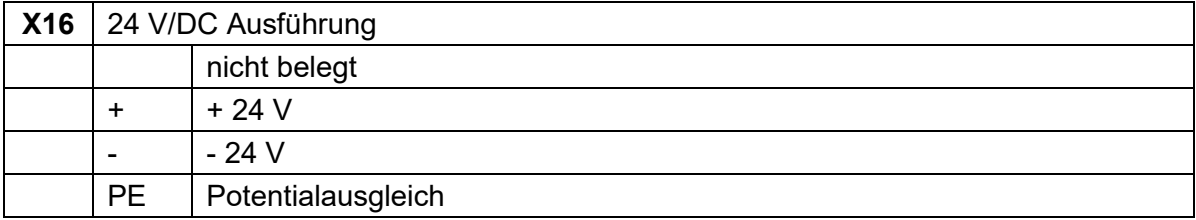

..................

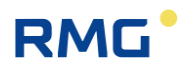

### **3.2.3 Schnittstellen**

### <span id="page-35-0"></span>**Netzwerk Schnittstellen**

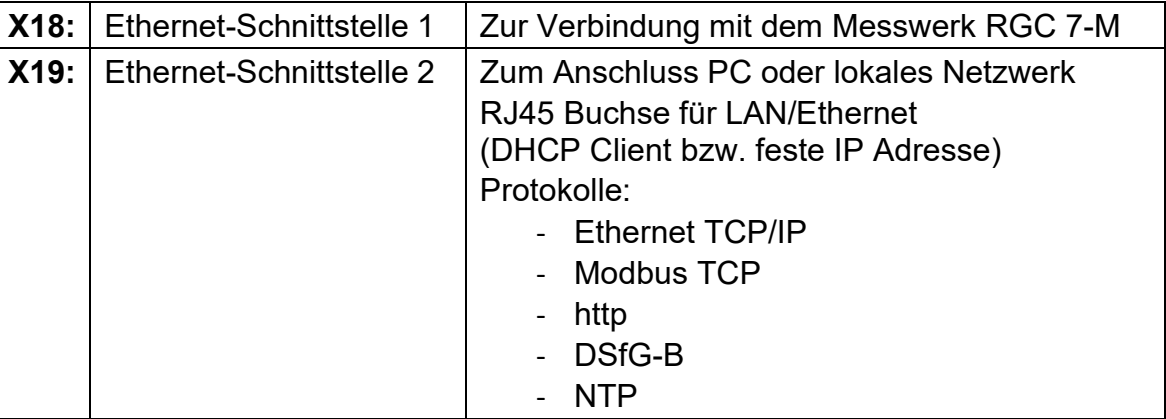

#### **Serielle Schnittstellen**

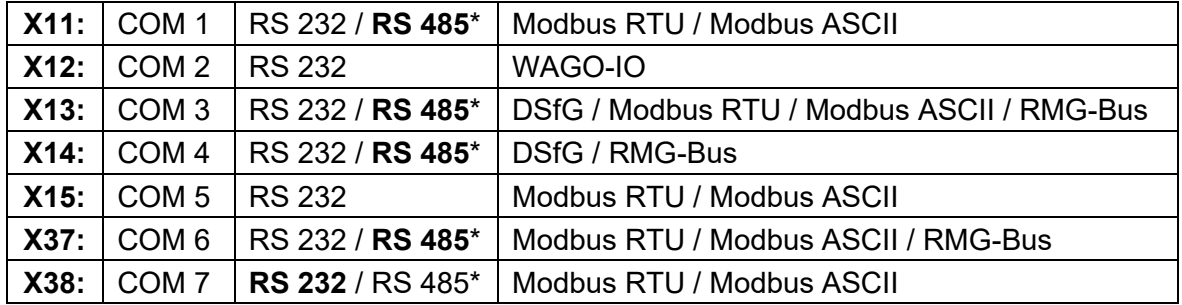

\* im Gerät konfigurierbar mit Steckbrücken, Auslieferungszustand in Fettdruck.

### **3.2.4 Zusätzliche externe Ein-/Ausgänge**

<span id="page-35-1"></span>Der RGC 7-C haben maximal folgende Anzahl an Ein- und Ausgängen:

- 8 Analoge Eingänge
- 4 Analoge Ausgänge
- 20 Digitale Eingänge
- 12 Digitale Ausgänge

Bei Bedarf kann diese Limitierung mit einfachen Maßnahmen durch externe Wago-Module erweitert werden auf:

- Bis zu 16 zusätzliche Analoge Eingänge
- Bis zu 16 zusätzliche Analoge Ausgänge
- Bis zu 16 zusätzliche Digitale Eingänge
- Bis zu 16 zusätzliche Digitale Ausgänge
Die nächste Abbildung zeigt einen solchen Aufbau:

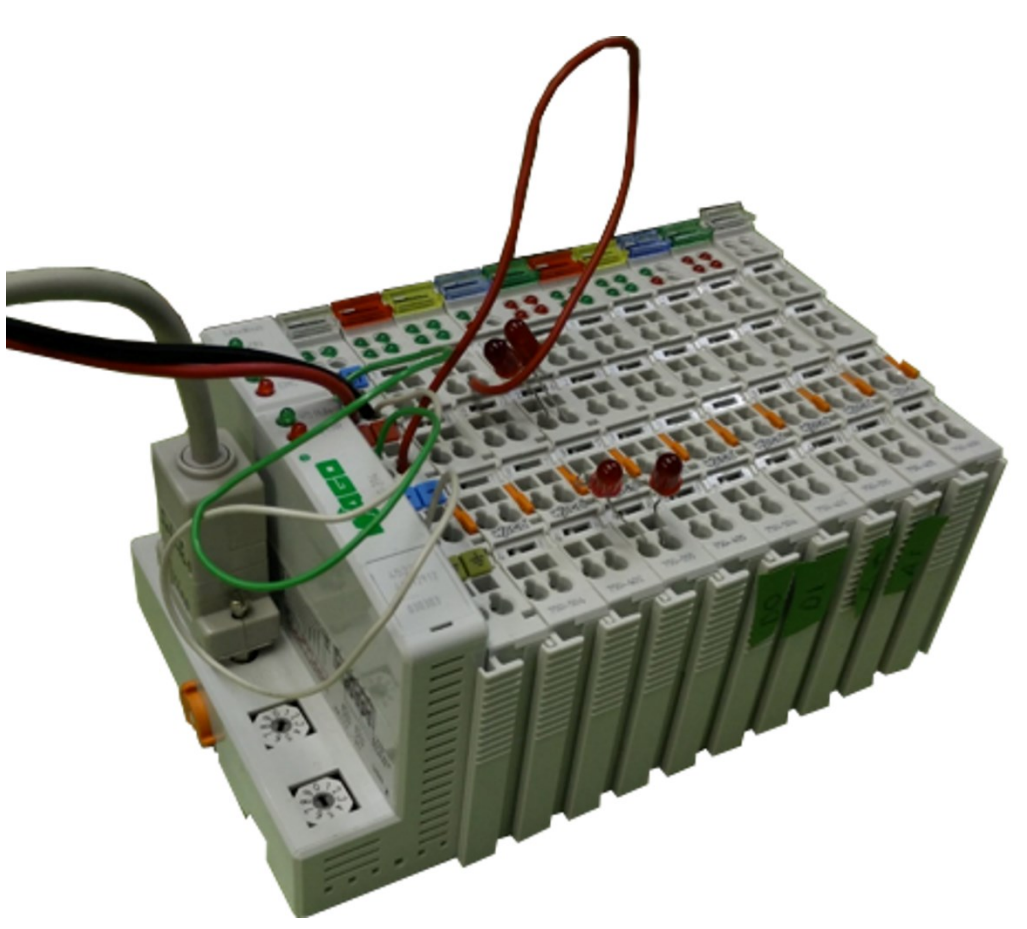

### *Abbildung 7: Aufbau der Ein- und Ausgänge*

Dabei ist das Anschluss- Modul, der Feldbuskoppler als Wago 750-314 oder Wago 750-316 fest vorgegeben, genauso wie das Abschluss-Modul, die Busklemme Wago 750-600. Dazwischen können die die Module freigewählt werden:

- 750-402 4-Kanal Digitale Eingänge
- 750-455 4-Kanal Analoge Eingänge
- 750-504 4-Kanal Digitale Ausgänge
- 750-554 2-Kanal Analoge Ausgänge
- 750-555 4-Kanal Analoge Ausgänge
- 750-602 24 V DC Einspeisung (galvanisch getrennte Potentialeinspeisung)

Die folgende Abbildung zeigt den obigen Aufbau in einer Vergrößerung des vorderen Bereichs; hierbei sind dabei die Nummern des Wago-Moduls lesbar.

## **RMG**

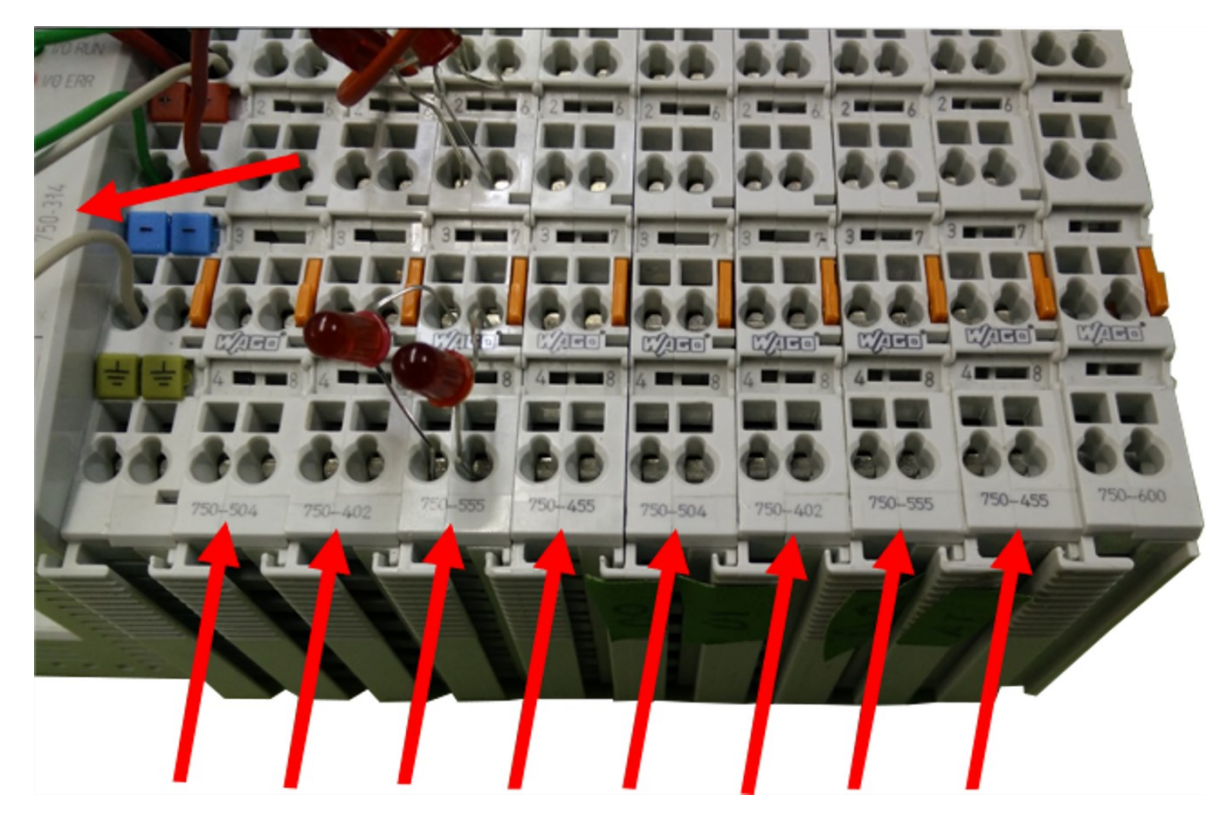

*Abbildung 8: Vergrößerung des Aufbaus der Ein- und Ausgänge*

Mit den obigen Modulen können z.B. folgende Ein- und Ausgänge realisiert werden:

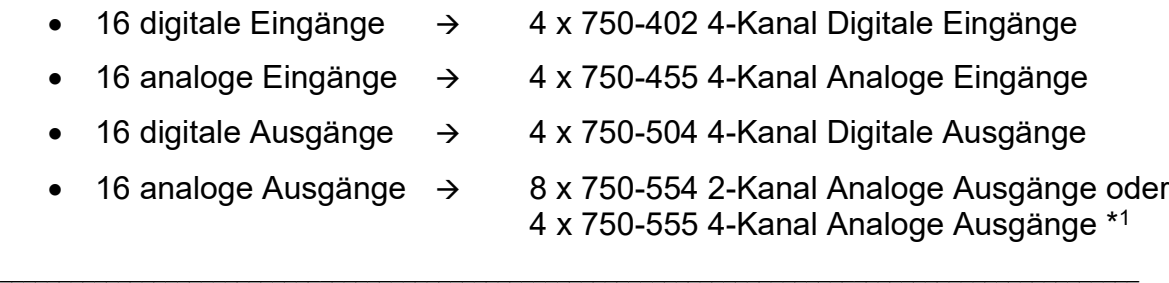

\* <sup>1</sup> oder eine beliebige Anzahl beider Module mit zusammen bis zu 16 analoger Ausgänge.

Die Erweiterung der Ein- und Ausgänge kann über einen seriellen Anschluss der Wago-Module an die **X12 02 COM 2 Schnittstelle** des RGC 7-C umgesetzt werden.

Um die Wago-Module zu nutzen sind am RGC 7-C im Menüpunkt der **16 Schnittstellen, 02 COM 2** folgende Parameter einzustellen, wie in der nächsten Abbildung zu sehen ist.

#### 3 Installation

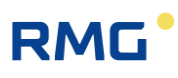

|                |                         |  |  |  |             | RGC7-C Daten Grafik Status Service Benutzer Detail Archive Log DSfG Fehler |  |             |                           |         |  |
|----------------|-------------------------|--|--|--|-------------|----------------------------------------------------------------------------|--|-------------|---------------------------|---------|--|
| <b>Auswahl</b> |                         |  |  |  | <b>Name</b> |                                                                            |  | Wert        |                           | Einheit |  |
|                | in 15 Ein- und Ausgänge |  |  |  |             | <b>Baudrate</b>                                                            |  | 9600        |                           |         |  |
|                | ∄ 16 Schnittstellen     |  |  |  |             | <b>Datenbits</b>                                                           |  | <b>8N1</b>  |                           |         |  |
|                | $-01$ COM1              |  |  |  |             | Protokoll                                                                  |  | Wago-IO     |                           |         |  |
|                | 02 COM2                 |  |  |  |             | <b>Modbus Adresse</b>                                                      |  |             |                           |         |  |
|                | 03 COM3                 |  |  |  |             | <b>Modbus Textmode</b>                                                     |  | <b>ANSI</b> |                           |         |  |
|                | 04 COM4                 |  |  |  |             | <b>Modbus Bytereihenf RMG-STANDARD</b><br><b>Modbus Registeroffset</b>     |  | n           |                           |         |  |
|                | -05 COM5 WinCE(C2)      |  |  |  |             | <b>Modbus User Liste</b>                                                   |  | <b>AUS</b>  |                           |         |  |
|                | -06 COM6 WinCE(C3)      |  |  |  |             | User Liste Modus                                                           |  |             | <b>Modicon Adressieru</b> |         |  |
|                | $-07$ COM7 WinCE(C1)    |  |  |  |             |                                                                            |  |             |                           |         |  |
|                |                         |  |  |  |             |                                                                            |  |             |                           |         |  |

*Abbildung 9: Menüpunkt 16 – Schnittstellen, 02 COM 2*

Im Menüpunkt **19 Externes I/O System** kann man in der nächsten Abbildung sehen, wie viele zusätzlichen Ein- und Ausgänge zur Verfügung stehen. Zusätzlich lassen hier die Einstellungen und Status der einzelnen Ein – und Ausgänge parametrieren bzw. einsehen.

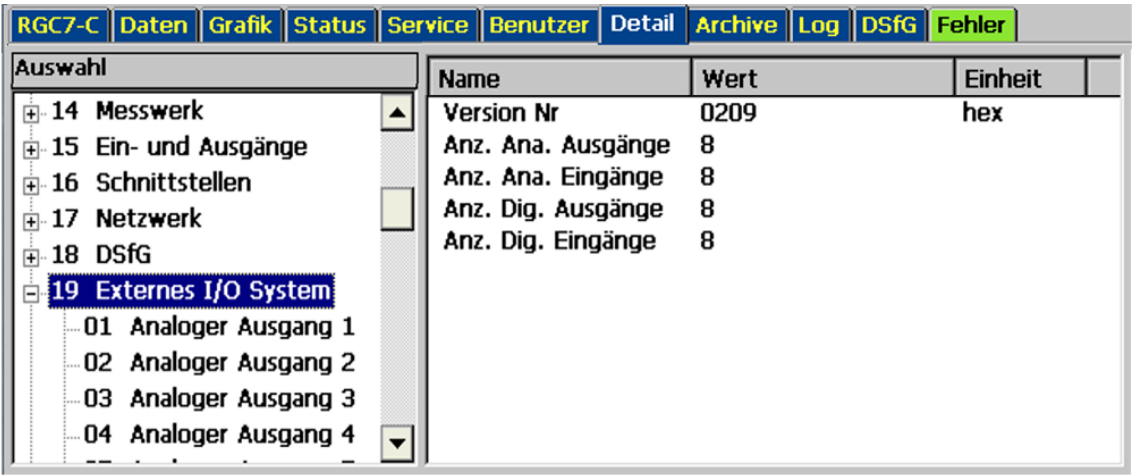

*Abbildung 10: Menüpunkt 19 – Externes I/O System*

## **4 Inbetriebnahme**

Die Inbetriebnahme wird i.A. werkseitig bzw. vom RMG Service vorgenommen. Sie wird deshalb hier nicht detaillierter beschrieben.

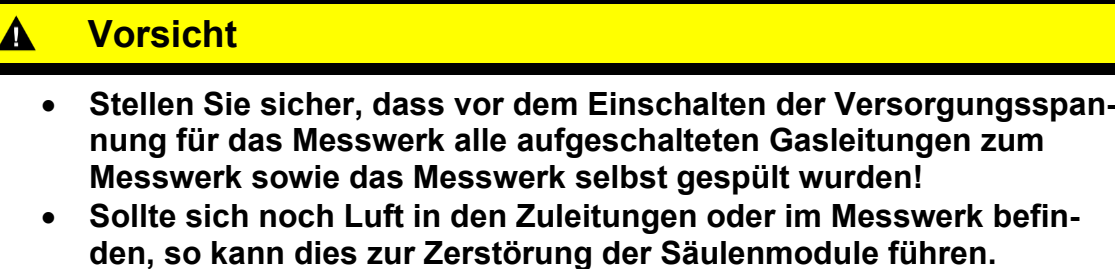

• **Gehen Sie zur Entlüftung vor, wie im Handbuch zum Messwerk RGC 7-M beschrieben.**

Prüfen Sie vor dem Einschalten, ob der Trägergasdruck mit 4,5 bar + 5 % im Status-Feld korrekt eingestellt ist. Diese Einstellung erfolgt über einen externen Regler am Flaschengestell.

#### **Weitere Schritte der Inbetriebnahme**

- 1. Abström-Leitung anschließen
- 2. Abström-Leitung des Bypasses anschließen
- 3. Trägergasflasche, Kalibriergasflasche und Messgasleitung am Messwerk am RGC 7-M verrohren.
- 4. Trägergas- und Kalibriergasleitungen spülen.
- 5. Trägergasfilter entsprechend der Anleitung des RGC 7-M Handbuch installieren.
- 6. Überprüfung aller Gasleitungen auf Dichtigkeit.
- 7. Anschließen der RGC 7-M und RGC 7-C mit Strom: 24 VDC
- 8. Verbindung des Messwerks mit dem Controller über LAN 1 (Sollte die Entfernung zwischen Messwerk und Controller 80 Meter überschreiten, dann muss ein VDSL Modem angeschlossen werden.)
- 9. Ausheizfunktion entsprechend der (hier) vorliegenden Anleitung ausführen. Dauer →12 Stunden
- 10.Im Menü des RGC 7-C unter 01 RGC 7-C Modus die Option 1.0.1 Betriebsart "GRUNDKALIBRIERUNG" wählen.
- 11.Das Gerät führt anschließend eine Kalibrierung durch.

# **RMG**

# **5 Betrieb**

## **5.1 Bedienung am Touchscreen**

Der Touchscreen ermöglicht eine einfache Bedienung über eine grafische und selbsterklärende Bedienoberfläche. Mit der "HOME"-Taste kann man von einer beliebigen Stelle im Menü zum Startbildschirm springen und dann zwischen Startbildschirm und Fehler-Bildschirm hin und her wechseln.

## **Hinweis**

**Bedienen Sie den Touchscreen direkt mit den Fingern oder verwenden Sie den mitgelieferten Bedienstift aus Kunststoff.** 

**Verwenden Sie auf keinen Fall harte oder scharfkantige Gegenstände wie Schraubenzieher oder Bleistifte!**

**Damit besteht die Gefahr, dass die Folie des Touchscreens verkratzt wird oder reißt.**

## **5.1.1 Startbildschirm**

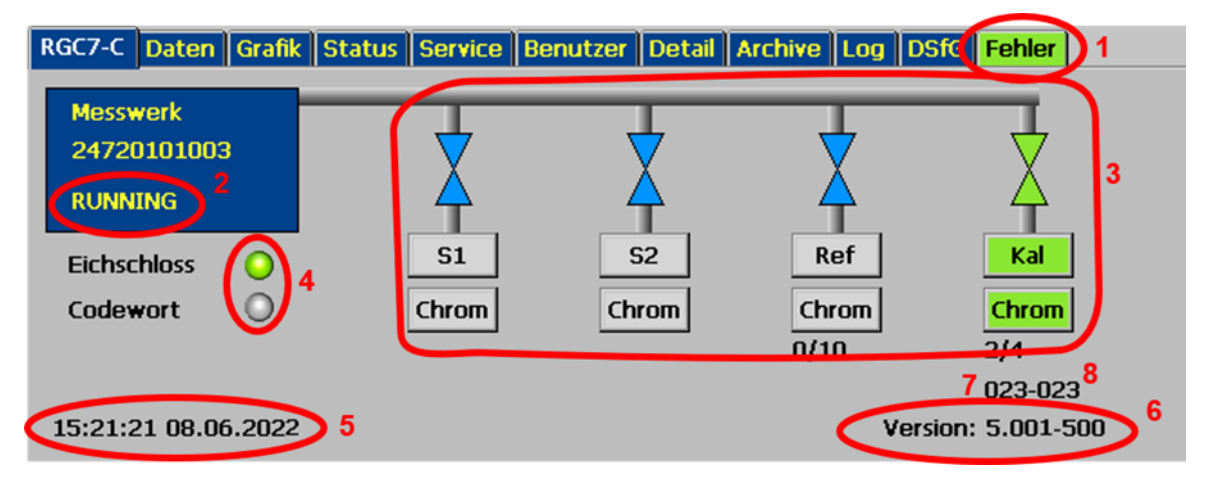

### *Abbildung 11: Startbildschirm und Status*

Der Startbildschirm zeigt eine Übersicht, aus der sich auf einen Blick der derzeitige Status des RGC 7-M erkennen lässt. Es werden angezeigt:

- 1. Fehlerstatus über farbliche Kennzeichnung der Registerkarte "Fehler"
- 2. Bereitschaftsanzeige:
	- a) "READY" für "Messwerk ist bereit"

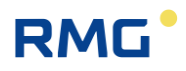

- b) "NOT READY" für "Messwerk ist nicht bereit"
- c) "INITIALIZING" für "Messwerk fährt hoch"
- d) "FLUSHING" für "Messwerk wird gespült"
- e) "Running" das Messwerk läuft
- 3. Analysestatus für die Gasströme S1, sowie Referenzgas und Kalibriergas. S2 ist hier deaktiviert.
- 4. Information, ob Benutzerschloss oder Eichschalter geöffnet ist.
- 5. Datum und Uhrzeit des Geräts
- 6. Software-Version
- 7. Analysezeit: Gesamtzeit [Minuten]
- 8. Analysezeit: Samplezeit [Minuten]

Beim Analysenstatus bedeuten die Symbole:

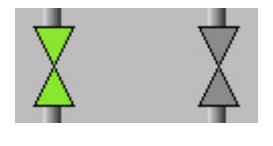

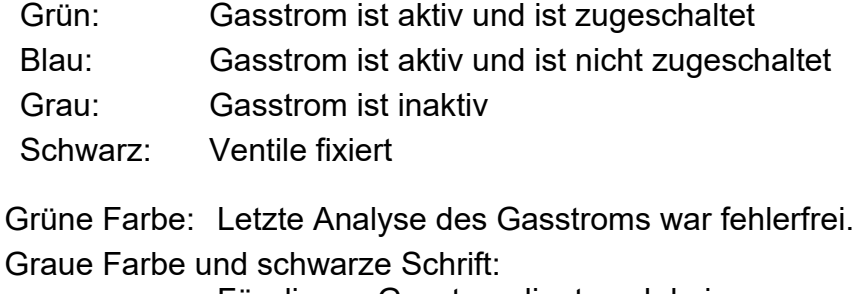

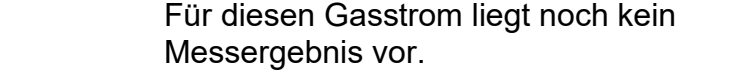

Rote Farbe: Die letzte Analyse des Gasstroms war gestört.

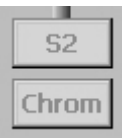

S<sub>1</sub>

Chrom

Graue Farbe des Gasstrom-Symbols und graue Schrift bedeuten, dass der Gasstrom für die vorliegende Geräteausführung nicht verfügbar oder deaktiviert ist.

Immer verfügbar sind S1, Ref und Kal.

Die einzelnen Bildschirme sind angeordnet wie Registerkarten. Sie stellen die oberste Ebene des Bedienmenüs dar und man gelangt mit den Schaltflächen am oberen Rand dorthin. Es stehen folgende Bildschirme zur Verfügung:

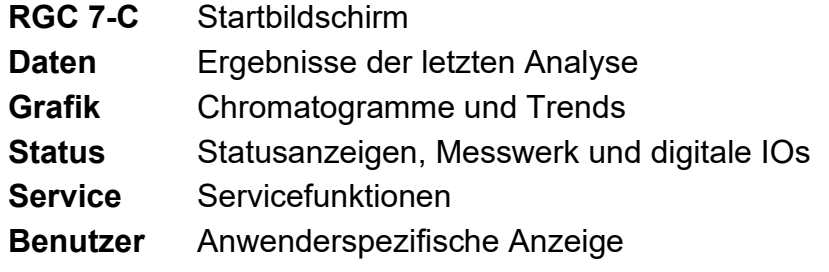

# **RMG**

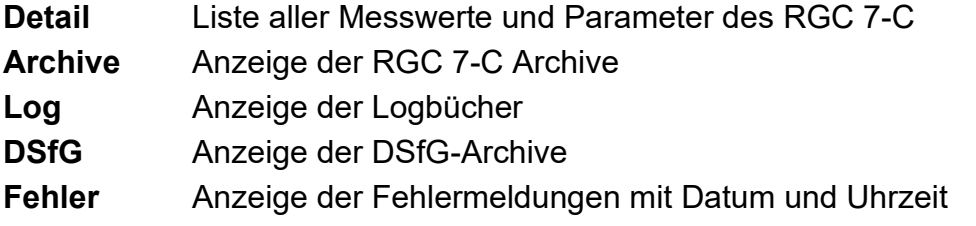

## **5.1.2 Daten: Ergebnisse der letzten Analyse**

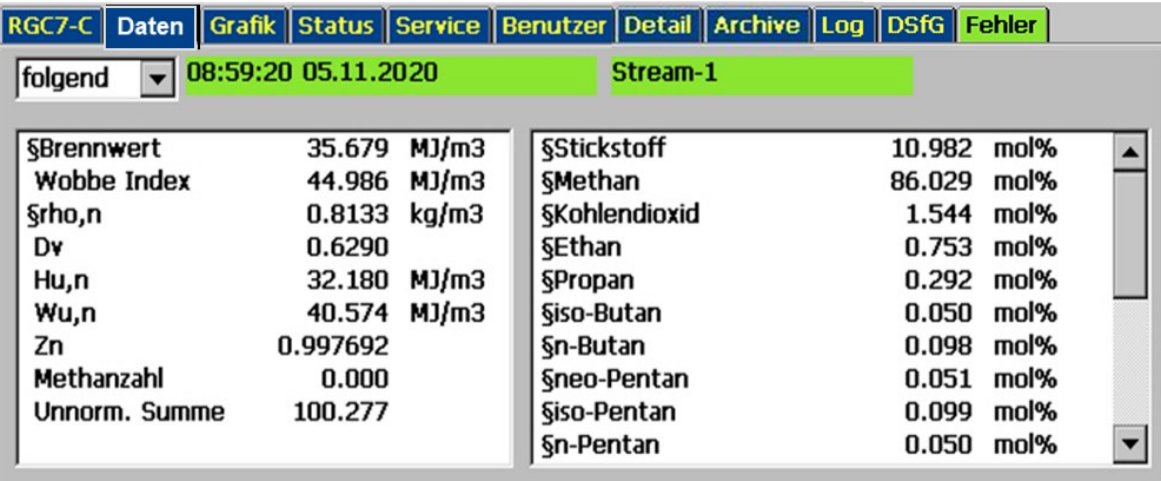

### *Abbildung 12: Anzeige letzte Analyse*

In diesem Bildschirm werden die Ergebnisse der letzten Analyse angezeigt, im rechten Fenster die molaren Anteile der Gaskomponenten, im linken Fenster die daraus berechneten Werte Brennwert, Normdichte und Wobbezahl. Ebenso die Methanzahl, wenn deren Berechnung aktiviert ist. Das (wählbare) §-Zeichen vor den aufgeführten Werten zeigt den eichamtlichen Status der Werte an. Im Auswahlfeld oben links wird eingestellt, welches Analyseergebnis angezeigt wird.

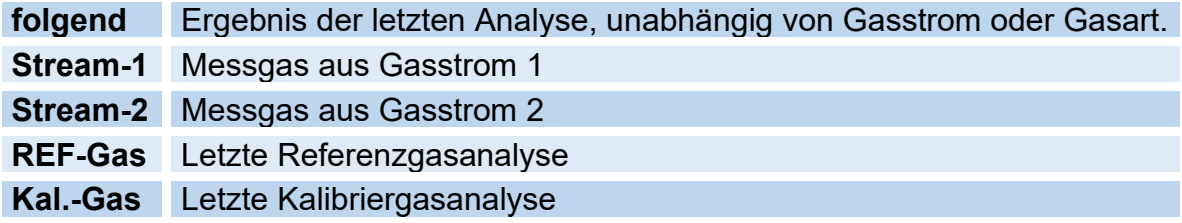

## **Hinweis**

Man erhält dasselbe Ergebnis, wenn man im "Home"-Bildschirm das ent**sprechende Ventilsymbol aktiviert (berührt).**

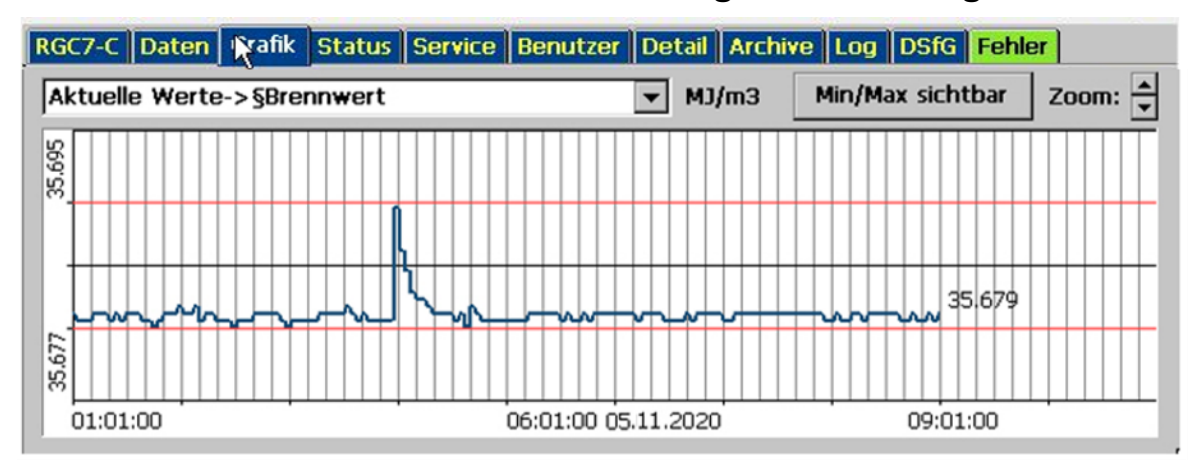

## **5.1.3 Grafik - Trends: Trendanzeige von beliebigen Werten**

*Abbildung 13: Trendanzeige von beliebigen Werten*

Im Bildschirm "Grafik - Trends" werden die Trends von beliebigen Werten angezeigt. Aufgezeichnet werden 60 Stunden (2,5 Tage). Und angezeigt wird immer ein Intervall von 10 Stunden.

Welche Werte aufgezeichnet werden, kann unter "Archive u. Speicher - Trend" angegeben werden. Hier müssen auch die den Werten zugeordneten Modbus-Adressen eingetragen werden, die aufgezeichnet werden sollen.

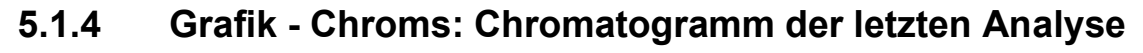

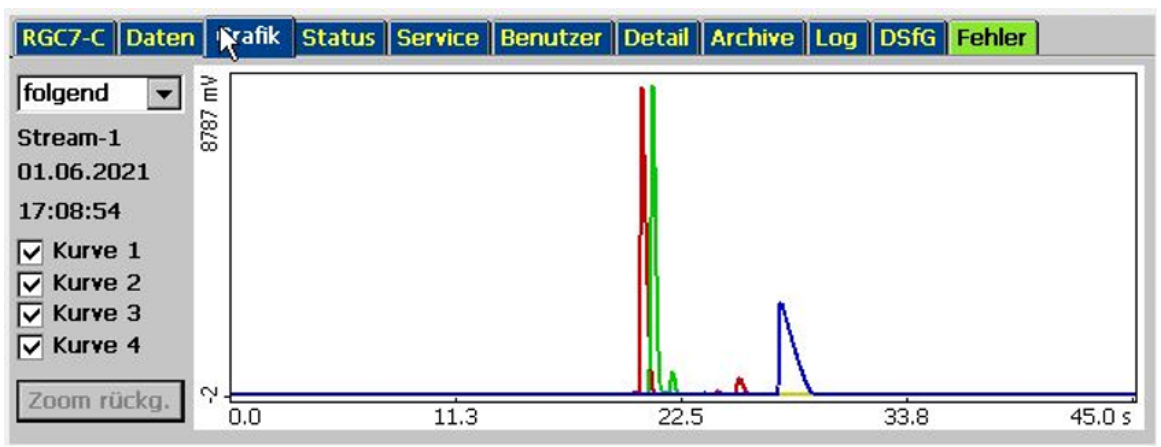

## *Abbildung 14: Chromatogramm der letzten Analyse*

Im Bildschirm "Grafik - Chroms" werden die Chromatogramme, d.h. die Signalkurven, der letzten Analyse angezeigt. Wie unter "Daten" beschrieben, wird mit dem Auswahlfeld links oben der Gasstrom bzw. die Gasart gewählt. Zusätzlich gibt es hier den Auswahlpunkt "verworfen", für SKIP - Analysen, die dem Spülen dienen und deren Ergebnisse keinem Gasstrom zugeordnet wurden.

Im Messwerk ist ein 3 Säulenmodul eingebaut. Für zwei Module gibt es eine Kurve, für das dritte Modul gibt es zwei Kurven, die einzeln oder zusammen angezeigt werden können.

**Zoomen**: Der Maßstab der Grafik kann verändert werden. Drücken Sie mit dem Bedienstift auf das hellblaue Grafikfeld und ziehen Sie ein Rechteck auf, indem Sie den Stift bewegen. Der Bereich innerhalb des Rechtecks wird dann vergrößert dargestellt. Um zum ursprünglichen Standardmaßstab zurückzukehren, klicken Sie auf "Zoom rückg.".

### **Hinweis**

**RMG** 

**Zur korrekten Anzeige muss nach der Messstromauswahl zuerst der "Zoom" zurückgenommen werden. Erst dann wird der Stream angezeigt.**

## **5.1.5 Status - Messwerk: Statusanzeigen, z.B. Säulentemperatur**

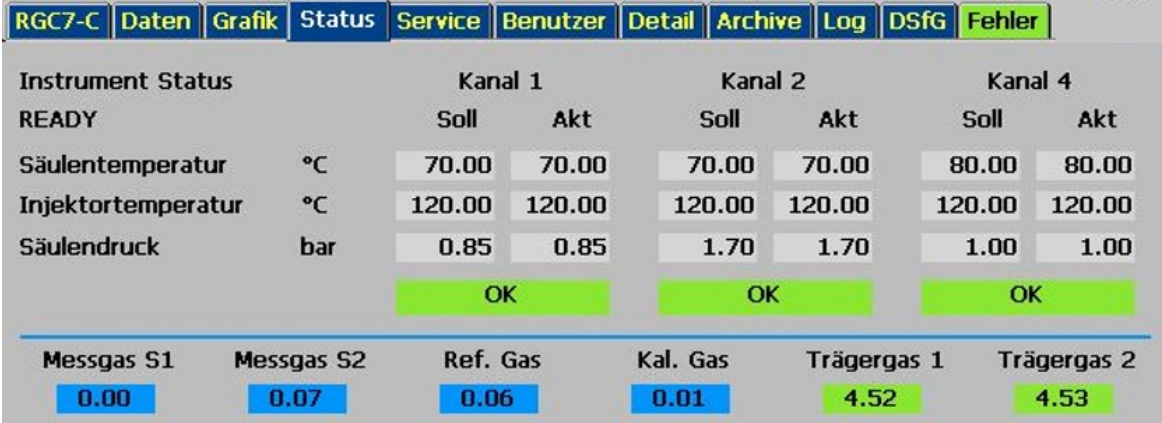

*Abbildung 15: Statusanzeigen*

Für die Eintragungen ins Wartungsbuch finden Sie hier Größen wie Druck und Temperatur für die Säulen 1 bis 3, weiterhin die Eingangsdrücke für Messgas und Trägergas. Bei einigen Anwendungen wird ein zusätzliches, zweites Trägergas verwendet.

Der aktuell gemessene Stream ist dabei in grün dargestellt, der inaktive ist blau.

## **Hinweis**

**Das Statusmenü wird auch dargestellt, wenn man das gelbe Feld (Mess**werk-Status Feld) im "Home" Bildschirm berührt.

## **5.1.6 Status – Dig. I/O: Status der digitalen Ein- und Ausgänge**

|             |                         |  | RGC7-C Daten Grafik Status Service Benutzer (etail Archive Log DSfG Fehler |  |                               |  |  |
|-------------|-------------------------|--|----------------------------------------------------------------------------|--|-------------------------------|--|--|
|             | Warnung Digitaleingänge |  |                                                                            |  | Status Digitalausgänge        |  |  |
|             | DI 1: HE1 P MIN         |  |                                                                            |  | DO 1: nicht genutzt           |  |  |
|             | DI 2: HE2 P MIN         |  |                                                                            |  | DO 2: nicht genutzt           |  |  |
|             | DI 3: CALGAS_P_MIN      |  |                                                                            |  | DO 3: nicht genutzt           |  |  |
|             | DI 4: REFGAS P MIN      |  |                                                                            |  | DO 4: nicht genutzt           |  |  |
|             | DI 5: CALGAS_T_MIN      |  |                                                                            |  | DO 5: nicht genutzt           |  |  |
|             | DI 6: REFGAS_T_MIN      |  |                                                                            |  | DO 6: nicht genutzt           |  |  |
|             | DI 7: P MAX S1          |  |                                                                            |  | DO 7: Kalibrierung läuft      |  |  |
|             | DI 8: P MAX S2          |  |                                                                            |  | DO 8: Sammelkontakt (DO 9-12) |  |  |
| $DI$ 9: $x$ |                         |  |                                                                            |  | DO 9: Meldeausgang 1          |  |  |
| DI $10: x$  |                         |  |                                                                            |  | DO 10: Meldeausgang 2         |  |  |
| DI 11: $x$  |                         |  |                                                                            |  | DO 11: Meldeausgang 3         |  |  |

*Abbildung 16: Statusanzeige Digitale IOs*

Am Bildschirm sieht man die Zustände der digitalen Ein- und Ausgänge.

## **5.1.7 Service: Servicefunktionen**

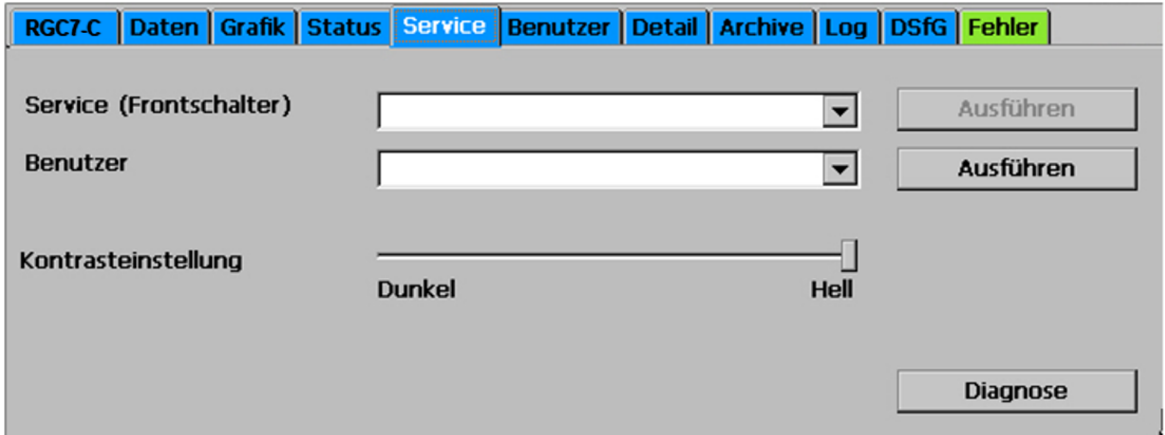

*Abbildung 17: Servicefunktionen*

Mit den Servicefunktionen lassen sich sehr spezielle Einstellungen vornehmen oder Funktionen starten:

#### **Service (Frontschalter)**

Es lassen sich folgende Funktionen auswählen und bei geöffnetem Eichschalter mit einem Klick auf die Schaltfläche "Ausführen" starten:

- a. Eichamtliche IBN (Eichamtliche Inbetriebnahme)
- b. RGC 7-C beenden/Windows Explorer starten (GC Programm beenden)

## **Hinweis**

#### **Achtung:**

#### **Das Gerät ist dann nicht mehr eichamtlich!**

- c. Gerät neu starten
- d. Download ERRORLOG.TXT von Messwerk:
- e. Multilevel importieren (säulenspezifische Parameter aus der Werkskalibrierung importieren)
- f. Block-CRCs berechnen (Für jeden Menüpunkt unter "Details" wird eine Prüfsumme über die eichamtlichen Parameter berechnet)
- g. Messwerk ausheizen
- h. Messwerk neu starten

## **Hinweis**

**Diese Funktionen a. bis g. haben massive Auswirkungen auf die Funktionsweise und sind deshalb dem RMG-Service vorbehalten!**

**Unter Aufsicht einer eichamtlichen Aufsicht dürfen allerdings Arbeiten wie z.B. ein Ausheizen durchgeführt werden.** 

Für den "normalen" Benutzer lassen sich folgende Funktionen auswählen und mit einem Klick auf die Schaltfläche "Ausführen" starten:

- Touchscreen kalibrieren: Kalibrierung erfolgt gemäß den Anweisungen des Betriebssystems und dient der korrekten Zuordnung der Berührungspunkte zu den Grafikelementen.
- Kontrasteinstellungen Schiebeschalter zur Einstellung des Bildkontrasts

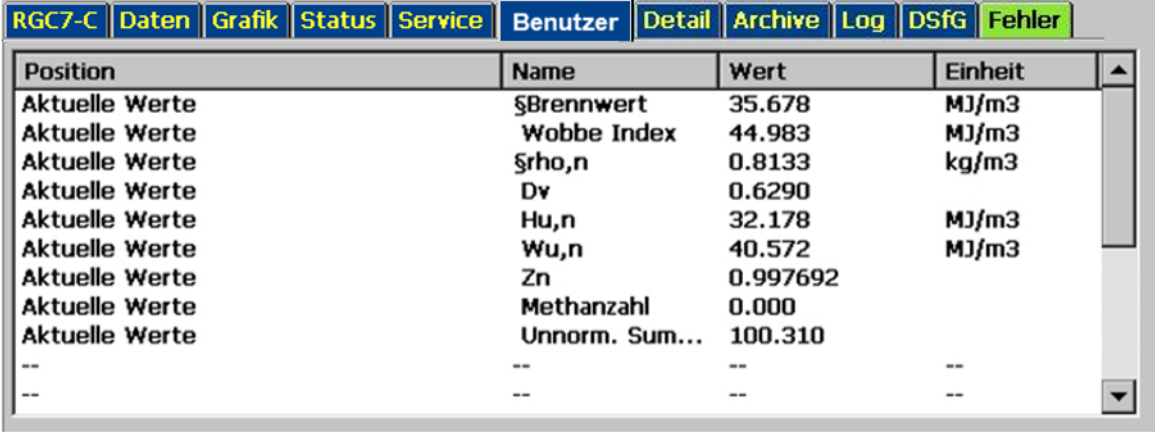

## **5.1.8 Benutzer: Anwenderspezifische Anzeige**

#### *Abbildung 18: Anwenderspezifische Anzeige*

Zur einfacheren Bedienung bietet der Benutzerbildschirm die Möglichkeit, sich 20 beliebige, häufig benötigte Messwerte zur schnellen Anzeige zusammenzustellen. Die Auswahl erfolgt im Bildschirm "Detail" unter "Benutzer - Bildschirm". Hier ist dann für jeden Anzeigewert die zugehörige Modbus-Adresse einzugeben. Diese findet man, indem man im Bildschirm "Detail" zu der jeweiligen Größe navigiert und diese anklickt.

## **5.1.9 Detail: Liste aller Messwerte und Parameter des RGC 7-C**

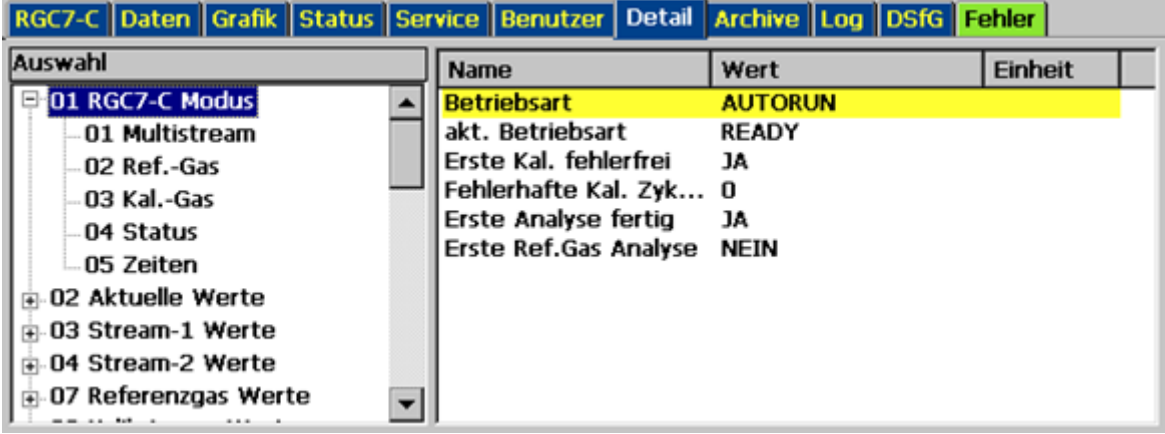

#### *Abbildung 19: Liste aller Messwerte und Parameter*

Hier findet sich eine Liste aller Messwerte, Parameter und Betriebsarten. Die Werte sind strukturiert in 3 Ebenen und können über dieses Menü auch geändert werden. Im linken Fenster wird in den oberen beiden Ebenen navigiert, im rechten Fenster werden dann die jeweiligen Parameter und Messwerte angezeigt. Wird im **RMG** 

rechten Fenster ein Parameter angeklickt, öffnet sich ein Fenster zur Parameteränderung:

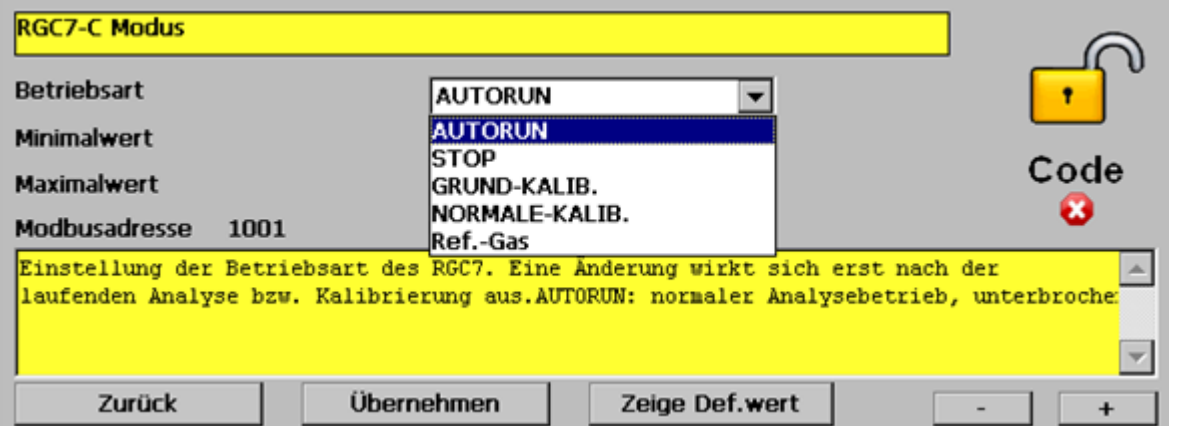

*Abbildung 20: Parameteränderung*

Dieses Fenster enthält, je nach Art des Parameters, entweder Felder zur Eingabe von Zahlenwerten oder Auswahlfelder zum Ändern von Modi. Im obigen Beispiel ist es die Betriebsart, die auf diese Weise eingestellt werden kann. In dem gelben Feld darunter steht jeweils eine kurze Beschreibung des Parameters, eventuell mit zusätzlichen Hinweisen.

Mit den Schaltflächen "-" und "+" wechselt man zum vorherigen bzw. nächsten Parameter in der aktuellen Ebene. Soll ein Zahlenwert oder Text eingegeben werden, so öffnet sich dazu ein Tastaturfeld, sobald man auf das entsprechende Eingabefeld klickt:

| ļΟ                         |                                 |                                                |               |
|----------------------------|---------------------------------|------------------------------------------------|---------------|
| $\hat{}$<br>$\overline{2}$ | 3<br>5<br>6<br>7<br>8<br>4      | B<br>$\bf{0}$<br>9                             | Ins Post PgUp |
| Tab<br>₩<br>q              | z<br>t<br>e<br>u                | Enter<br>ü<br>$\mathbf +$<br>$\mathbf{o}$<br>p | Del End PgDn  |
| Caps<br>a<br>S             | d<br>g<br>h                     | #<br>ö<br>ä<br>k                               | Ezc           |
| Shift<br>≺<br>٧            | b<br>$\mathbf v$<br>C<br>×<br>n | Shift<br>m                                     | т             |
| Alt<br>Ctrl                |                                 | AltGr<br>Ctrl                                  |               |
| Abbrechen                  | <b>Ok</b>                       |                                                |               |

*Abbildung 21: Tastaturfeld*

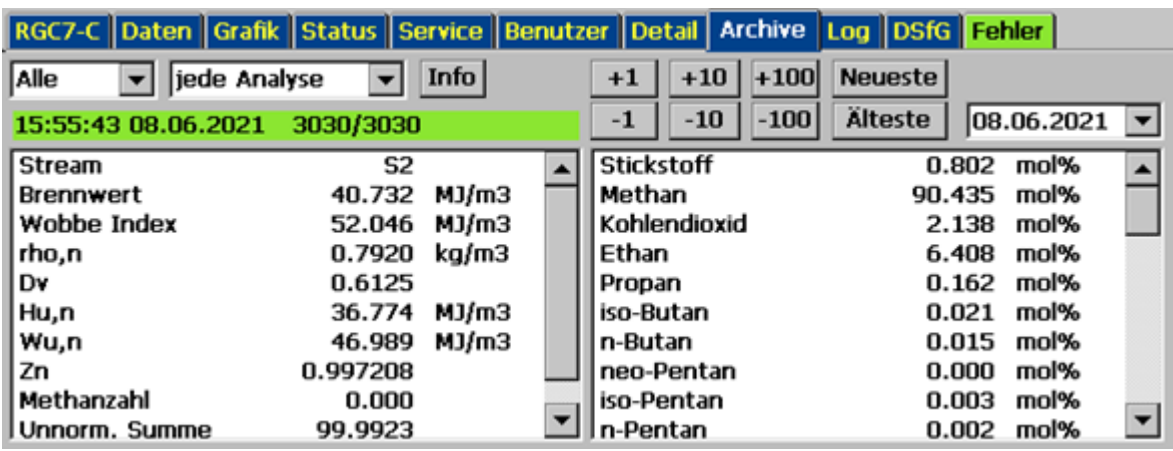

## **5.1.10 Archive: Anzeige der Archiveinträge**

#### *Abbildung 22: Anzeige der Archiveinträge*

Auf diesem Bildschirm lassen sich sämtliche Archiveinträge sichten. Es lässt sich auf diesem Bildschirm jeweils ein Datensatz mit Gaskomponenten und berechneten Größen anzeigen. Mit den Auswahlfeldern lassen sich die gewünschten Daten wie folgt herausfiltern:

#### **Auswahlfeld links:**

- **Alle** alle durchgeführten Analysen, d.h. auch Kalibrier- und Referenzgas
- **S1** Gasstrom 1
- **S2** Gasstrom 2
- **Ref** Referenzgas
- **Kal** Kalibriergas
- **Skip** Analysen, die nicht verwendet werden

#### **Auswahlfeld Mitte:**

- **Jede Analyse** Anzeige der Einzelanalysen
- **Stunde** Anzeige der Stundenmittelwerte
- **Tag Anzeige der Tagesmittelwerte**
- **Monat Monat** Anzeige der Monatsmittelwerte

#### **Auswahlfeld rechts:**

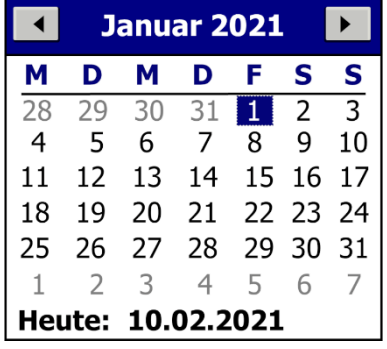

### *Abbildung 23: Anzeige Kalenderfeld*

Es öffnet sich ein Kalenderfeld, mit dem der Tag der archivierten Daten bequem ausgewählt werden kann.

Mit den **Schaltfeldern -100, -10, -1, +1, +10** und **+100** kann man dann jeweils einen bzw. 10 oder 100 Einträge vor und zurück springen.

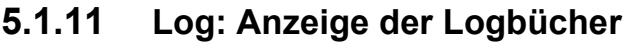

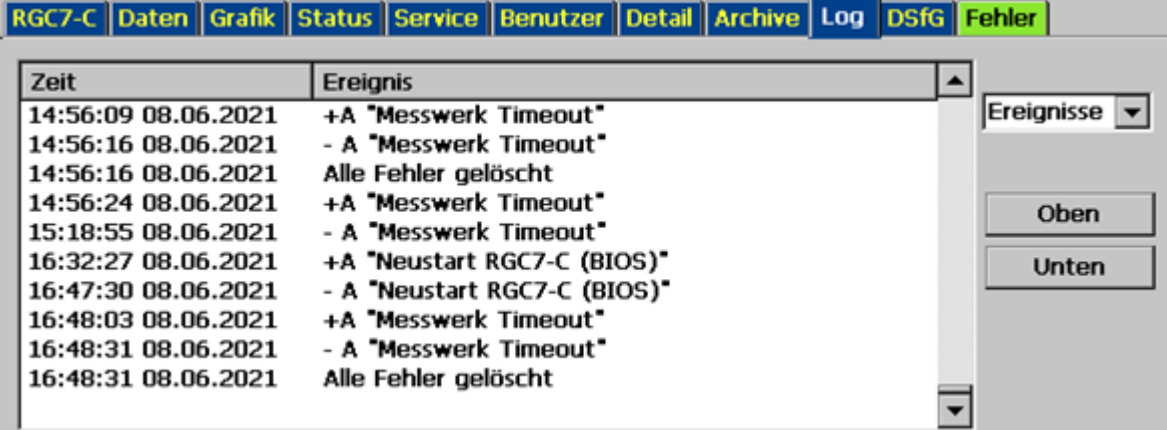

*Abbildung 24: Anzeige der Logbücher*

Auf diesem Bildschirm werden die Logbücher für den RGC 7-M angezeigt. Man erkennt die im letzten Zeitabschnitt vorgekommenen Fehlermeldungen; dabei bedeuten A – Alarm und H – Hinweis, ein W -Warnung ist hier nicht aufgetreten. Näheres dazu findet sich in *Kapitel [5.1.14](#page-52-0) [Fehler: Anzeige der Fehlermeldungen mit](#page-52-0)  [Datum und Uhrzeit](#page-52-0)* und *Kapitel [5.6](#page-64-0) [Fehlermeldungen](#page-64-0)*.

Mit dem Auswahlfeld rechts lässt sich umschalten:

**Ereignisse:** Alle Ereignisse z.B. kommende/gehende Alarme mit Datum / Uhrzeit **Parameter:** Alle Parameteränderungen mit Datum und Uhrzeit

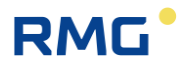

## **Hinweis**

**Es werde nur Parameter geloggt, die unter dem Codewort oder dem Eichschalter liegen.**

#### 48

## **5.1.12 DSfG - Archive: Anzeige der DSfG-Archive**

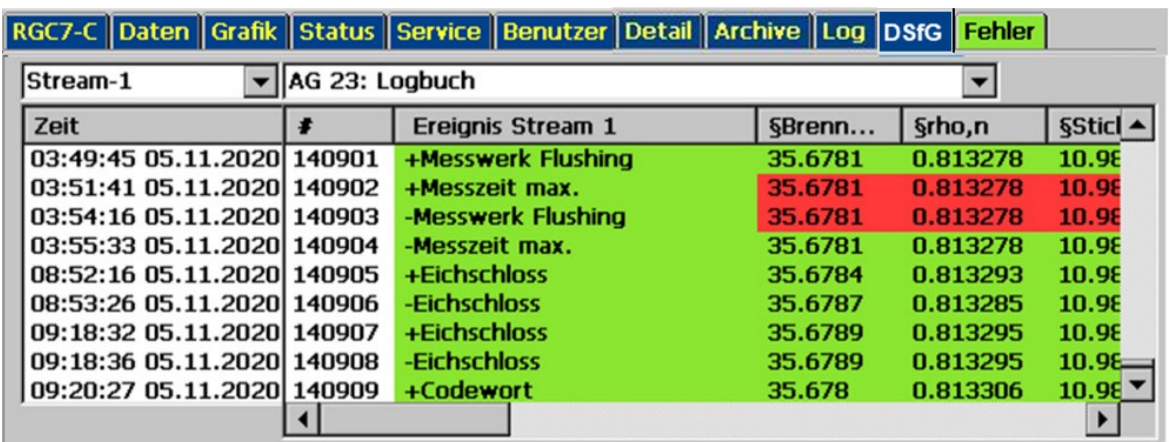

## *Abbildung 25: Anzeige der DSfG-Archive*

Auf dem Bildschirm "DSfG - Archive" können die einzelnen DSfG-Archivgruppen eingesehen werden. Die Archivgruppen existieren jeweils für Stream1 und Stream2.

### **5.1.13 DSfG - Löschen: Löschen der DSfG-Archive**

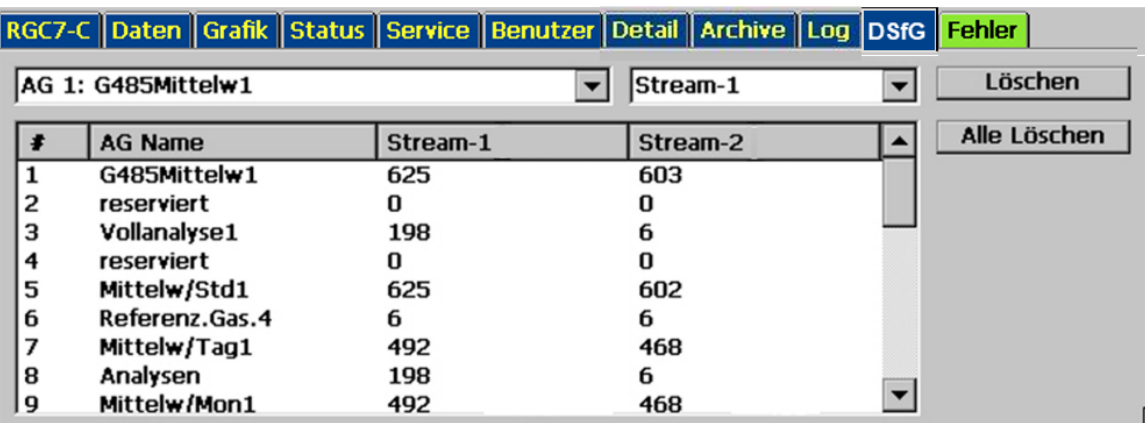

#### *Abbildung 26: Löschen der DSfG-Archive*

Auf dem Bildschirm "DSfG - Löschen" können die einzelnen DSfG-Archive streamweise gelöscht werden. Dazu muss der Eichschalter geöffnet werden und der Eich-Schutz erlischt. Er muss von einem Eichbeamten erneut eingerichtet werden.

## <span id="page-52-0"></span>**5.1.14 Fehler: Anzeige der Fehlermeldungen mit Datum und Uhrzeit**

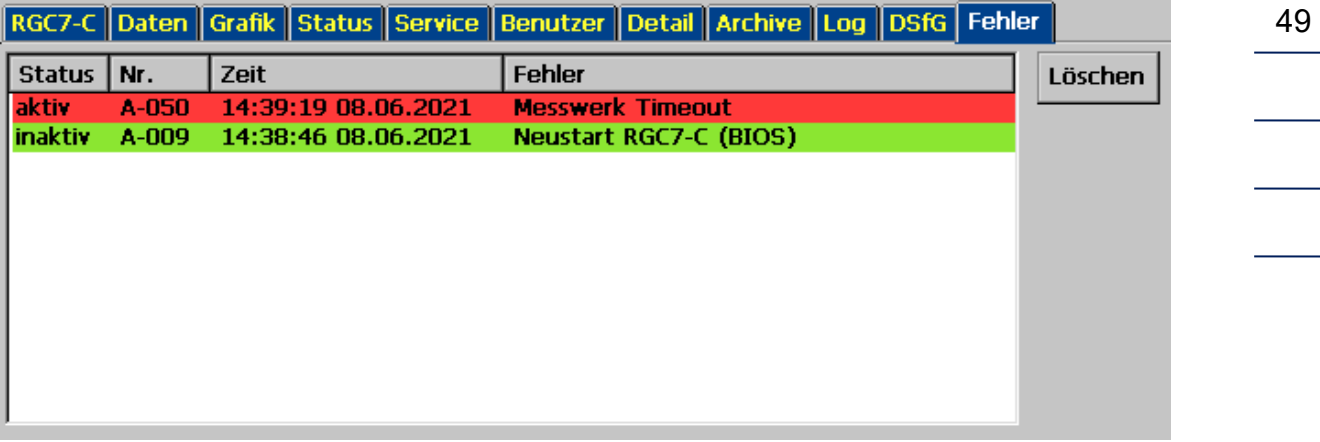

## *Abbildung 27: Anzeige der Fehlermeldungen mit Datum und Uhrzeit*

Alle zuletzt aufgetretenen und noch nicht quittierten Fehler werden angezeigt. Fehlermeldungen, die nicht mehr anliegen (grün), können hier gelöscht werden. Fehler mit rotem Hintergrund sind Alarme (A), d.h. die eichamtliche Messung ist gestört, Fehler mit gelbem Hintergrund sind Warnungen (W), d.h. die eichamtliche Messung ist nicht beeinträchtigt, Hinweise (H) mit lilafarbenem Hintergrund sind Informationen, die nicht im Zusammenhang mit Fehlern stehen.

Der Reiter wird bei Anzeige eines anderen Bildschirms in der Farbe des höchsten anstehenden Fehlers angezeigt:

• grün: keine Störung • gelb: Warnung • rot: Alarm

## **5.2 Bedienungsbeispiele**

## **5.2.1 Codezahl eingeben**

Zur Änderung vieler Parameter muss zunächst die Codezahl eingegeben werden, die Werkseinstellung ist 99999999. Gehen Sie dazu wie folgt vor:

- I. Gehen Sie in den Bildschirm "Detail" und scrollen Sie im linken Fenster nach unten, bis "Benutzer" erscheint.
- II. Klicken Sie jetzt auf das Wort "Benutzer", dann im rechten Fenster auf "Codewort".

![](_page_53_Picture_1.jpeg)

- III. Geben Sie die Codezahl über die angezeigte Tastatur ein.
- IV. Schließen Sie die Eingabe mit einem Klick auf die Schaltfläche "OK" ab.
- V. Klicken Sie auf die Schaltfläche "Übernehmen".
- VI. Verlassen Sie das Parametrierfenster über die Schaltfläche "Zurück".

## **5.2.2 Betriebsart ändern**

Zur Änderung der Betriebsart muss zunächst die Codezahl eingegeben werden. Bleiben Sie im Bildschirm "Detail" und gehe Sie wie folgt vor:

- I. Scrollen Sie im linken Fenster ganz nach oben.
- II. Klicken Sie auf "RGC 7-C Modus".
- III. Klicken Sie im rechten Fenster auf "Betriebsart"
- IV. Wählen Sie im Auswahlfeld die gewünschte Betriebsart aus.
- V. Klicken Sie auf die Schaltfläche "Übernehmen".
- VI. Verlassen Sie das Parametrierfenster über die Schaltfläche "Zurück".

#### **Es stehen folgende Betriebsarten zur Auswahl:**

![](_page_53_Picture_188.jpeg)

Nach dem Wechsel der Betriebsart, wird die gerade durchgeführte Analyse oder Kalibrierung noch beendet und die Umschaltung erfolgt im unmittelbaren Anschluss daran.

# **RMG**

## **5.2.3 Stromausgang programmieren**

Zum Programmieren eines Stromausgangs muss zunächst die Codezahl eingegeben werden. Bleiben Sie im Bildschirm "Detail" und gehe Sie wie folgt vor:

- Navigieren Sie im Menü des Bildschirms "Detail" zu dem Messwert, den Sie über den Stromausgang ausgeben wollen.
- Klicken Sie im rechten Fenster auf den Namen des Messwerts, um im Parametrierbildschirm die Modbus-Adresse abzulesen. Verlassen Sie den Parametrierbildschirm mit "Zurück".
- Scrollen Sie im linken Fenster zu "Ein- und Ausgänge" und klicken Sie darauf.
- Scrollen Sie weiter nach unten und wählen Sie einen der 4 Stromausgänge aus.
- Wählen Sie im rechten Fenster "Betriebsart" und wählen Sie die gewünschte Betriebsart des Stromausgangs aus, z.B. 4-20 mA.
- Wählen Sie im rechten Fenster "Auswahl" und tragen Sie im Parametrierbildschirm unter "Auswahl" die Modbus-Adresse des auszugebenden Messwerts ein.
- Schließlich sind noch die Grenzen einzutragen. "Physik. Min. Wert" ist der gemessene Wert, bei dem der minimale Strom (0 oder 4 mA), ausgegeben werden soll, "Physik. Max. Wert" ist der gemessene Wert für den maximalen Strom (20 mA).
- Grenzwertverletzung sollte, sofern der Stromausgang nicht für eichamtliche Übertragung verwendet wird, auf "WARNUNG" gesetzt werden.

## **5.2.4 Werte für Wartungsbucheintrag ablesen**

Für den Eintrag ins Wartungsbuch sind folgende Werte abzulesen:

- Trägergasdruck
- Messgasdruck
- Säulentemperatur (optional)
- Säulendruck (optional)

Diese Werte finden Sie im Bildschirm "Detail":

- Wählen Sie im linken Fenster "Messwerk Analysengasdruck". Der Messgasdruck wird rechts in der 1. Zeile angezeigt.
- Wählen Sie im linken Fenster "Messwerk Trägergas-I". Der Trägergasdruck wird rechts in der 1. Zeile angezeigt.

![](_page_55_Picture_1.jpeg)

- Wählen Sie im linken Fenster "Messwerk Säule-1". Im rechten Fenster werden Druck u. Temperatur für die Säule 1 angezeigt.
- In "Messwerk Säule-2" und ggf. "Messwerk Säule-4" finden Sie die Werte für weitere Säulen.

Einfacher lassen sich diese Werte ablesen, wenn das gelbe Feld (Messwerk-Status Feld) im "Home" Bildschirm berührt wird.

![](_page_56_Picture_1.jpeg)

## **5.3 Ausheizen**

Nach längeren Standzeiten oder wenn die Möglichkeit besteht, dass Verunreinigungen durch undefinierte Gasgemische in das Messwerk gelangt sein können, empfiehlt sich ein Ausheizen des Messwerks, der diese Verunreinigungen beseitigen kann.

## **Hinweis**

**Nehmen Sie gegebenenfalls Rücksprache mit dem Service von RMG, bevor Sie einen Ausheizvorgang starten.**

53

## **5.3.1 Ausheizvorgang**

Hier kann die Dauer des Ausheizvorgangs eingegeben werden. Dieser Wert liegt unter dem Benutzercodewort und kann Werte zwischen 10 Minuten und 1080 Minuten annehmen. Defaultmäßig ist dieser Wert auf 180 Minuten eingestellt. Die folgende Abbildung zeigt die Matrix aus der Benutzersicht.

![](_page_56_Picture_99.jpeg)

### *Abbildung 28: Ausheizvorgang*

In dem Unterkapitel *14.11 Ausheizen* gibt es noch weitere Matrixelemente, die im Benutzerprofil *ANWENDER* jedoch nicht sichtbar sind. Diese zusätzlichen Matrixelemente sind nur für den Service sichtbar.

54

![](_page_57_Picture_95.jpeg)

|                        |                     |  |  |  |                     | RGC 7-C Daten Grafik Status Service Benutzer Detail Archive Log DSfG Fehler |  |        |  |         |     |  |
|------------------------|---------------------|--|--|--|---------------------|-----------------------------------------------------------------------------|--|--------|--|---------|-----|--|
| <b>Auswahl</b>         |                     |  |  |  | <b>Name</b>         |                                                                             |  | Wert   |  | Einheit |     |  |
|                        | 04 Säule 2          |  |  |  |                     | <b>Ausheizdauer</b>                                                         |  | 10     |  |         | min |  |
|                        | 05 Säule 3          |  |  |  | Ausheizen Restdauer |                                                                             |  | 0      |  | min     |     |  |
|                        | 06 Säule 4          |  |  |  |                     | Temperatur Säule 1                                                          |  | 150.00 |  |         | °C  |  |
|                        | 07 Peaks            |  |  |  |                     | Temperatur Säule 2                                                          |  | 70.00  |  |         | °C  |  |
|                        | 08 Analysengasdruck |  |  |  |                     | <b>Temperatur Säule 3</b>                                                   |  | 150.00 |  |         | °C  |  |
|                        | 09 Trägergas I      |  |  |  |                     | Temperatur Säule 4                                                          |  | 150.00 |  |         | °C  |  |
|                        |                     |  |  |  |                     | Druck Säule 1                                                               |  | 1.50   |  |         | bar |  |
|                        | 10 Trägergas II     |  |  |  |                     | Druck Säule 2                                                               |  | 1.50   |  |         | bar |  |
|                        | 11 Ausheizen        |  |  |  |                     | Druck Säule 3                                                               |  | 1.50   |  |         | bar |  |
| 面 15 Ein- und Ausgänge |                     |  |  |  |                     | Druck Säule 4                                                               |  | 1.50   |  |         | bar |  |
| in 16 Schnittstellen   |                     |  |  |  |                     |                                                                             |  |        |  |         |     |  |

*Abbildung 29: Matrix aus Entwicklersicht*

Die Servicefunktionen *Messwerk ausheizen* kann im Service-Dialog gestartet werden. Um eine Servicefunktion ausführen zu können, muss der Eichschalter geöffnet sein.

![](_page_57_Picture_96.jpeg)

*Abbildung 30: Messwerk ausheizen*

Um den Ausheizvorgang zu starten, müssen einige Voraussetzungen erfüllt sein:

- Die Betriebsart muss auf STOP stehen.
- Der Trägergasdruck muss in Ordnung sein
- Der Eichschalter muss geöffnet sein, damit die Servicefunktion gestartet werden kann.

Zudem müssen die Einstellungen des Ausheizvorgangs bestätigt werden:

- Gesamtdauer des Ausheizvorgangs

![](_page_58_Picture_1.jpeg)

![](_page_58_Picture_100.jpeg)

### *Abbildung 31: Ausheizvorgang starten*

## **Hinweis**

**Nach dem der Ausheizvorgang gestartet wurde, kann der Dialog nicht mehr verlassen werden.**

Während dem Ausheizvorgang gibt es auf diesem Dialog Statusanzeigen, die eine einfache Überwachung des Vorgangs ermöglichen:

- o Aktuelle Säulentemperaturen
- o Aktuelle Säulendrücke
- o Restdauer des Ausheizvorgangs
- o Fortschrittsanzeige
- o Statusanzeige ("Ausheizen", "Abkühlen" und "Equilibrieren")

#### Der Ausheizvorgang läuft an, sobald "Ausheizvorgang starten" zweimal be**stätigt wurde.**

Über den orangenen Button kann der Ausheizvorgang abgebrochen werden. Um den Ausheizvorgang abzubrechen muss "Ausheizen Abbrechen" zweimal bestätigt werden.

56

![](_page_59_Picture_1.jpeg)

| Messwerk Nr.:                            | 33500101002               | Säule 1 Temperatur Soll:                             | 120.00 | Säule 1 Temperatur Ist:                            | 74.64                            |
|------------------------------------------|---------------------------|------------------------------------------------------|--------|----------------------------------------------------|----------------------------------|
| Messwerk Typ:                            | RGC7-M                    | Säule 2 Temperatur Soll:                             | 90.00  | Säule 2 Temperatur Ist:                            | 70.00                            |
| Betriebsart:                             | <b>STOP</b>               | Säule 3 Temperatur Soll:<br>Säule 4 Temperatur Soll: | 150.00 | Säule 3 Temperatur Ist:<br>Säule 4 Temperatur Ist: | - -<br>73.71                     |
|                                          |                           |                                                      |        | Säule 1 Druck Ist:                                 | 1.05                             |
| Messwerk Status: STABILIZINC             |                           |                                                      |        | Säule 2 Druck Ist:                                 | 1.66                             |
| Trägergas-1:                             | 4.46                      |                                                      |        | Säule 3 Druck Ist:<br>Säule 4 Druck Ist:           | . .<br>1.07                      |
| Trägergas-2:                             | 4.38                      |                                                      |        |                                                    |                                  |
|                                          |                           | Gesamtdauer (min):                                   | 720    | Restdauer (min):                                   | 719                              |
| 0%                                       | Einstellungen bestätigen: | Ausheizvorgang abbrechen                             |        | Fenster schließen                                  | 100%                             |
| <sub>r</sub> Voraussetzungen (erfüllt) – |                           | Einstellungen (bestätigt) ·                          |        | ·Status (Ausheizen) ·                              |                                  |
| Messwerk Nr. :                           | 33500101002               | Säule 1 Temperatur Soll:                             | 120.00 | Säule 1 Temperatur Ist:                            |                                  |
| Messwerk Typ:                            | RGC7-M                    | Säule 2 Temperatur Soll:                             | 90.00  | Säule 2 Temperatur Ist:                            |                                  |
|                                          |                           | Säule 3 Temperatur Soll:                             | $ -$   | Säule 3 Temperatur Ist:                            | $\overline{\phantom{a}}$         |
| Betriebsart:                             | <b>STOP</b>               | Säule 4 Temperatur Soll:                             | 150.00 | Säule 4 Temperatur Ist:<br>Säule 1 Druck Ist:      | 0.50                             |
| Messwerk Status: STABILIZINC             |                           |                                                      |        | Säule 2 Druck Ist:                                 | 0.83                             |
| Trägergas-1:                             | 4.47                      |                                                      |        | Säule 3 Druck Ist:                                 | $-$                              |
| Trägergas-2:                             | 4.39                      |                                                      |        | Säule 4 Druck Ist:                                 | 1.00                             |
|                                          |                           | Gesamtdauer (min):                                   | 720    | Restdauer (min):                                   | 109.53<br>70.00<br>104.63<br>719 |
|                                          |                           |                                                      |        |                                                    |                                  |

*Abbildung 32: Ausheizvorgang abbrechen*

Nach dem Abbrechen des Ausheizvorgangs, wird sofort mit dem Abkühlen begonnen. Nun sind keine Aktionen und Eingriffe in den Abkühlprozess mehr möglich und die Abkühlzeit (immer 1 Stunde) muss abgewartet werden.

# **RMG**

#### 5 Betrieb

| r Voraussetzungen (erfüllt) - |                           | <sub>r</sub> Einstellungen (bestätigt) ·             |               | <sub>r</sub> Status (Abkühlen) –                   |              |
|-------------------------------|---------------------------|------------------------------------------------------|---------------|----------------------------------------------------|--------------|
| Messwerk Nr.:                 | 33500101002               | Säule 1 Temperatur Soll:                             | 120,00        | Säule 1 Temperatur Ist:                            | 145.67       |
| Messwerk Typ:                 | RGC7-M                    | Säule 2 Temperatur Soll:<br>Säule 3 Temperatur Soll: | 90.00<br>$ -$ | Säule 2 Temperatur Ist:<br>Säule 3 Temperatur Ist: | 70.00<br>- - |
| Betriebsart:                  | <b>STOP</b>               | Säule 4 Temperatur Soll:                             | 150.00        | Säule 4 Temperatur Ist:                            | 135.93       |
| Messwerk Status: STABILIZING  |                           |                                                      |               | Säule 1 Druck Ist:<br>Säule 2 Druck Ist:           | 0.50<br>0.51 |
| Trägergas-1:                  | 4.47                      |                                                      |               | Säule 3 Druck Ist:<br>Säule 4 Druck Ist:           | $ -$<br>1.00 |
| Trägergas-2:                  | 4.39                      | Gesamtdauer (min):                                   | 720           | Restdauer (min):                                   | 2            |
|                               |                           |                                                      |               |                                                    |              |
| $0\%$                         | Einstellungen bestätigen: | Ausheizvorgang abgebrochen                           |               | Fenster schließen                                  | 100%         |

*Abbildung 33: Abkühlprozess*

Nachdem das Abkühlen beendet ist, kann der Dialog wieder verlassen werden, unabhängig davon, ob der Ausheizvorgang frühzeitig abgebrochen wurde oder ob der Ausheizvorgang erfolgreich vollständig durchgeführt wurde.

![](_page_60_Picture_58.jpeg)

*Abbildung 34: Abkühlprozess beendet*

Alle Aktionen des Ausheizvorgangs wurden im Ereignislog mitgeloggt (die Zeitstempel entsprechen nicht einem realen Ablauf).

![](_page_61_Picture_33.jpeg)

*Abbildung 35: Ereignislog*

58

## **5.4 Archive Sichten und Auslesen über Internet-Browser**

Besteht eine TCP/IP-Verbindung zwischen einem PC und dem Analysenrechner, so können die Archive mit einem beliebigen Internet-Browser ausgelesen und die Archivinhalte angezeigt werden. Die Archivinhalte können in den Dateiformaten "html" und "csv" abgespeichert werden. Dabei steht "csv" für "character-separated values", ein Format, das von MS Excel gelesen werden kann.

Um Zugriff auf die Archivdaten zu erhalten, müssen Benutzername und Passwort eingegeben werden. Der Benutzername ist immer "gcuser" und das Passwort kann unter "22: Archive u. Speicher - Passwort Web-Archive" eingestellt werden.

![](_page_62_Picture_4.jpeg)

Das Auslesen und Sichten erfolgt über das folgende Auswahlfenster:

## *Abbildung 36: Sichten und Auslesen über Internet-Browser*

Der Internet-Browser bietet die Möglichkeit, verschiedene Dateien herunterzuladen:

- 1. Ereignis-Log Datei (Event-Log) Fehlermeldungen, die im Controller zu sehen sind
- 2. Parameter-Log Datei Eine Log-Datei, die alle Parameter und deren Einstellungen im Controller enthält
- 3. Einzelanalysen Archiv Die Rohdaten aller einzelnen Analysen; die Fläche unter dem Chromatogramm und Konzentrationen

**RMG** 

![](_page_63_Picture_1.jpeg)

- 4. Archiv: Stundenmittelwerte
- 5. Archiv: Tagesmittelwerte
- 6. Archiv: Monatsmittelwerte
- 7. Archiv: Kalibrierergebnisse Alle Daten der Kalibrierungen mit Flächen, Konzentrationen und Retentionszeiten
- 8. Archiv: DSfG
- 9. CP-Error Log-Datei Diagnose Datei direkt vom Messwerk
- 10.Modbus User Liste

60

## **5.5 Bedienung mit RMGViewGC**

Alle notwendigen Informationen finden Sie im Handbuch RMGView<sup>GC</sup>. Dieses Handbuch können Sie von der RMG Homepage herunterladen.

[www.rmg.com](http://www.rmg.com/)

## <span id="page-64-0"></span>**5.6 Fehlermeldungen**

Die Fehlermeldungen werden unterschieden in:

![](_page_64_Picture_345.jpeg)

#### **Fehlernummer**

![](_page_64_Picture_346.jpeg)

![](_page_65_Picture_1.jpeg)

![](_page_65_Picture_502.jpeg)

# RMG<sup>.</sup>

Betrieb

![](_page_66_Picture_510.jpeg)

![](_page_67_Picture_1.jpeg)

![](_page_67_Picture_503.jpeg)

## RMG<sup>.</sup>

Betrieb

![](_page_68_Picture_509.jpeg)

![](_page_69_Picture_1.jpeg)

![](_page_69_Picture_499.jpeg)

![](_page_70_Picture_0.jpeg)

Betrieb

![](_page_70_Picture_427.jpeg)

Einige Meldungen sind sowohl als Alarme als auch als Warnungen aufgelistet. Bei den Stromausgängen kann eingestellt werden, ob sie eichamtlich verwendet werden (Alarm) oder nicht (Warnung). Bei den Grenzwerten gibt es sowohl Warngrenzen (frei einstellbar über Codezahl), als auch Alarmgrenzen (einstellbar nur über Eichschalter).

![](_page_71_Picture_1.jpeg)

# **6 Technische Daten**

Kern des RGC 7-C ist ein "embedded PC", also PC-Technik mit einem Standard-Prozessor und einer Standard-Speicherkarte. Das Betriebssystem ist Windows-CE 6.0, wie es unter anderem in Palmtops und Navigationsgeräten verwendet wird.

![](_page_71_Picture_177.jpeg)
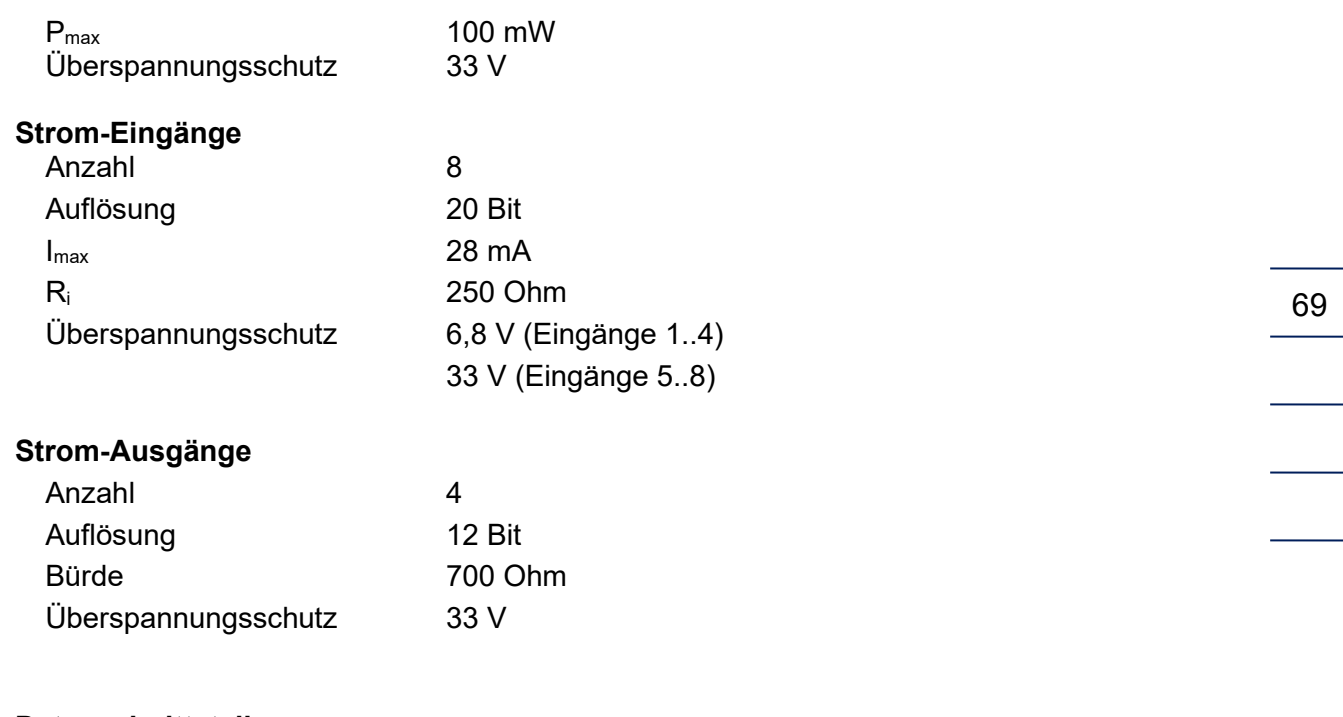

#### **Datenschnittstellen**

Ethernet (2x)

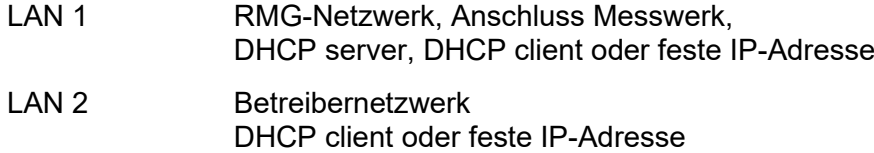

#### **Hinweis**

**Für den Datenaustausch empfiehlt RMG die Wahl einer festen IP-Adresse, die dann in den angeschlossenen Mengenumwertern (z.B. ERZ2000-NG, ..) parametriert werden (müssen).**

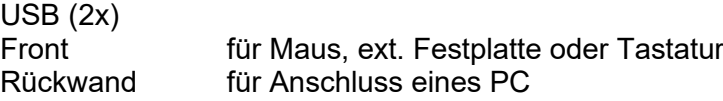

#### **Hinweis**

**Wegen der Zulassung, d.h. eichrechtlicher Gründe, stehen diese i.A. nicht zur Verfügung.**

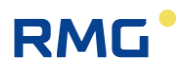

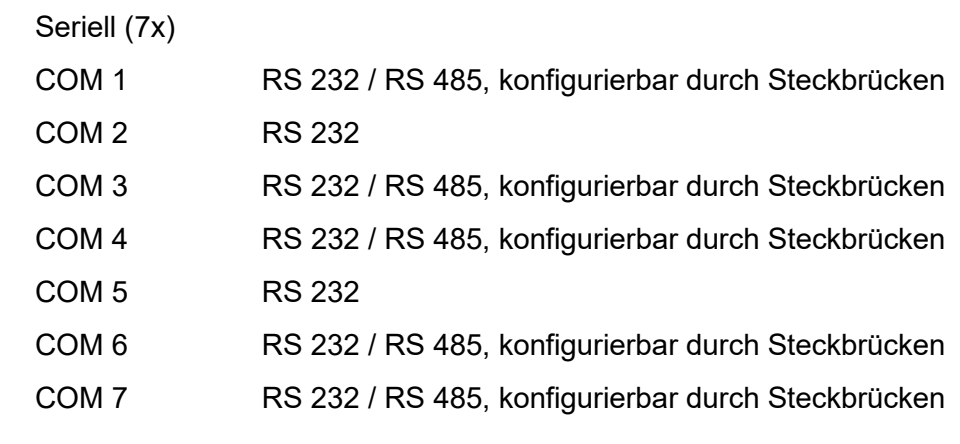

70

Handbuch RGC7-C · DE 01 · 17.05.2023

## **RMG**

# **Anhang**

### **Anhang A: Parameterliste**

### **Anhang A1: Legende der Parameterliste**

- **Type:**
- Head: Überschrift, angezeigter Text nicht auslesbar
- Menu: Auswahl als Zahl auslesbar, Interpretation per Webbrowser auslesbar
- Int: Ganzzahl
- Text: Text mit max. 20 Zeichen
- Float: Fließkommazahl

Time: 64-Bit Ganzzahl, Anzahl der Sekunden seit 01.01.1970

#### **Schutz:**

- E: Diese Daten sind durch den Eichschalter geschützt. Diese Daten können nur bei geöffnetem Eichschalter geändert werden.
- C: Diese Daten sind durch das Codewort des Benutzers geschützt. Diese Daten können nur nach erfolgreicher Eingabe des Benutzercodes geändert werden.
- N: Diese Daten sind ungeschützt. Die Daten können vom Benutzer beliebig verändert werden, da sie keinen Einfluss auf eichamtliche Funktionen haben.
- P: Diese Daten werden vom RGC 7-C berechnet / verändert. Nach einem Neustart des RGC 7-C sind diese Daten unverändert. Es gibt keine Zugriffsmöglichkeit für den Benutzer.
- A: Wie P. Diese Daten werden ebenfalls vom RGC 7-C berechnet / verändert. Nach einem Neustart des RGC 7-C werden diese Daten resettet, d.h. sie werden auf Null gesetzt. Diese Werte werden dann vom RGC 7-C neu berechnet. Auch hier gibt es keine Zugriffsmöglichkeiten für den Benutzer.

#### **Einheit:**

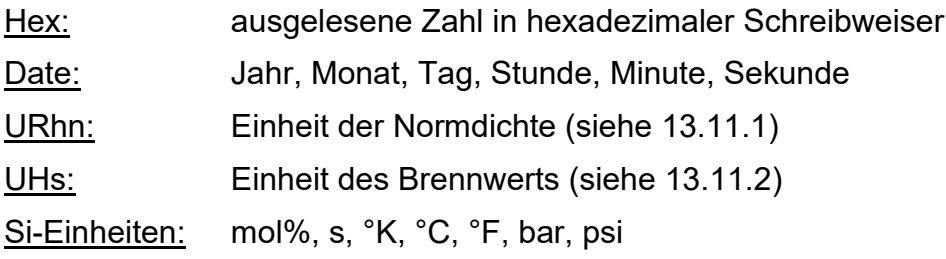

#### **Anhang A2: Parameterliste des RGC 7-C**

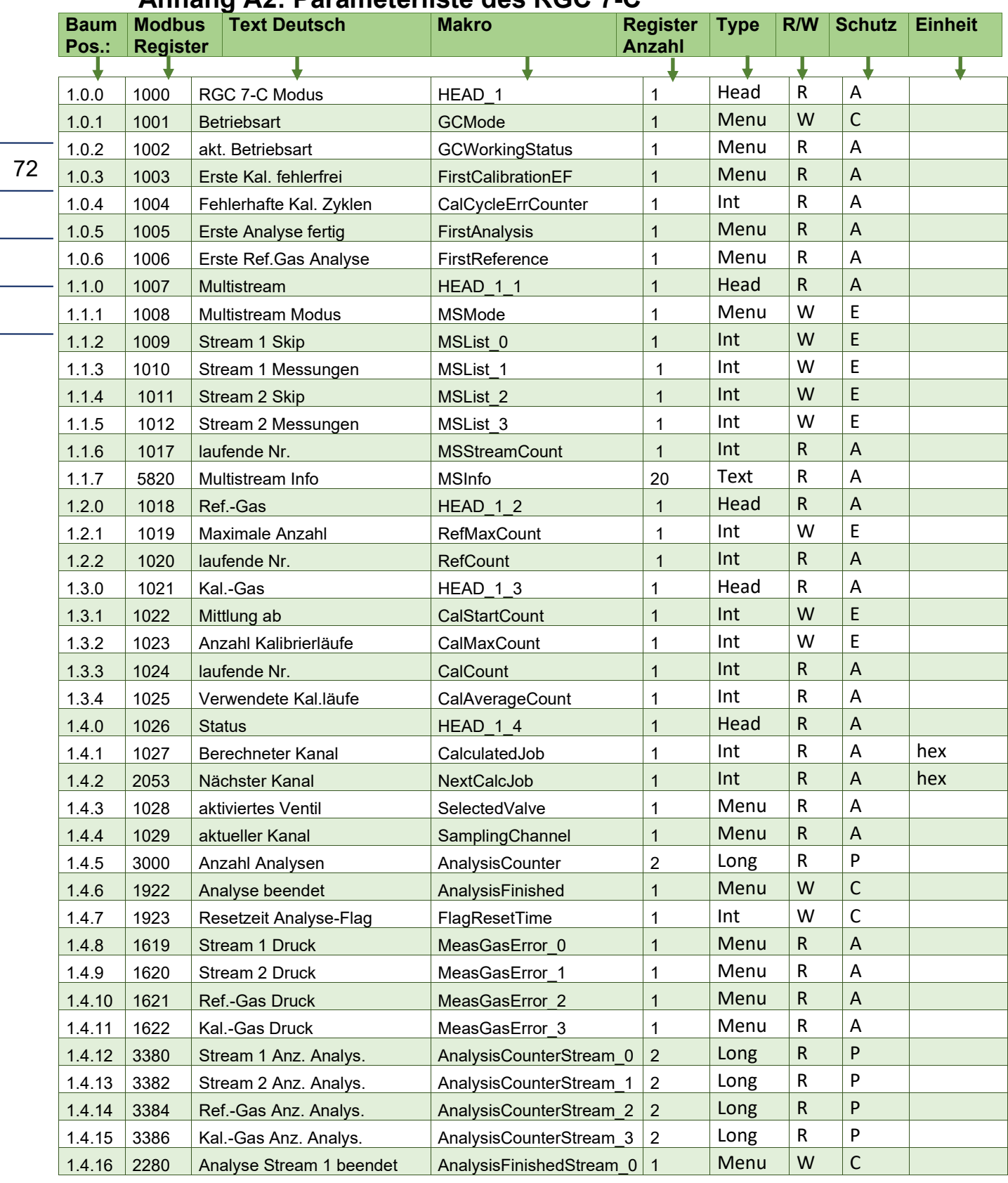

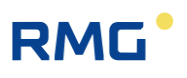

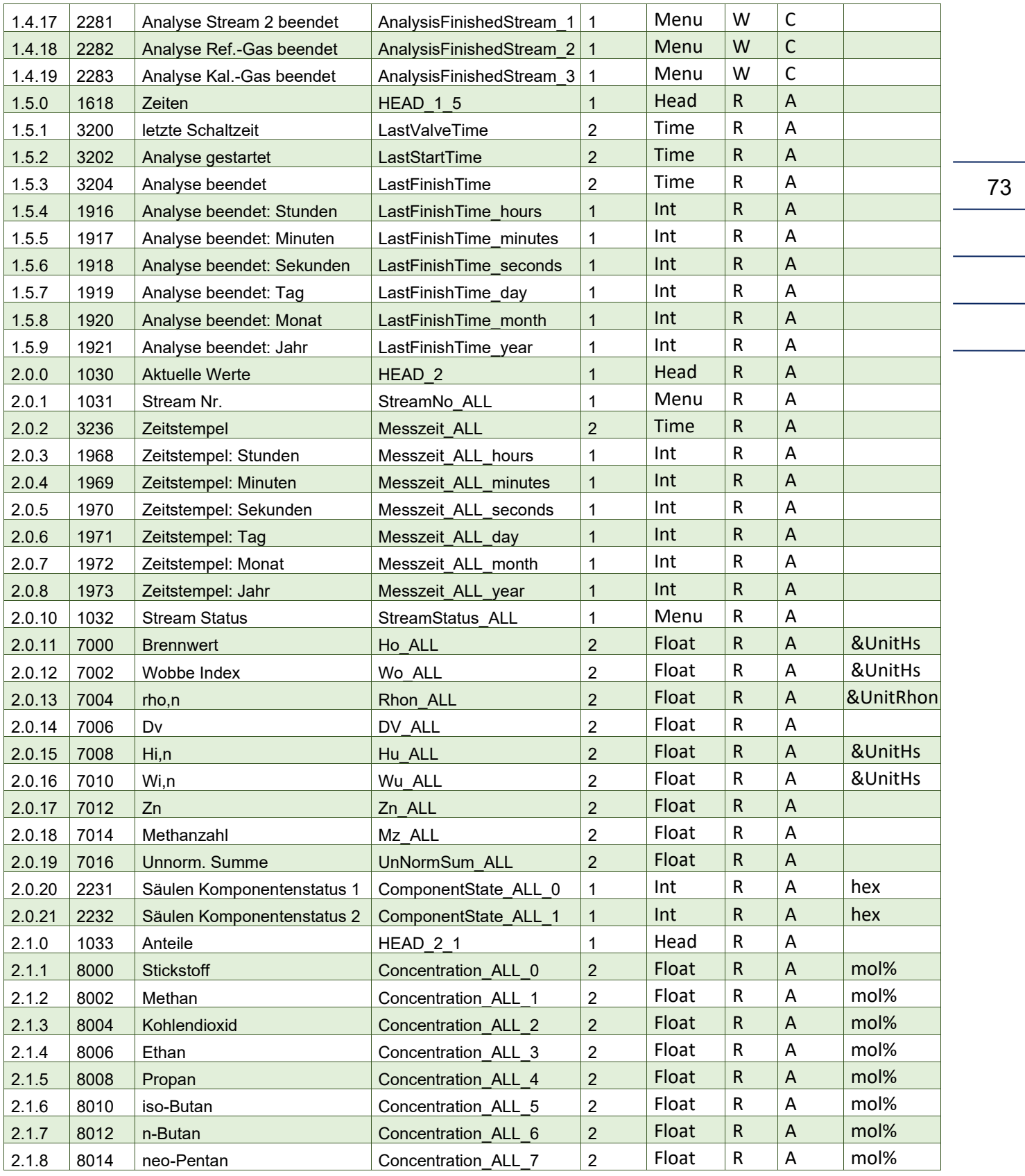

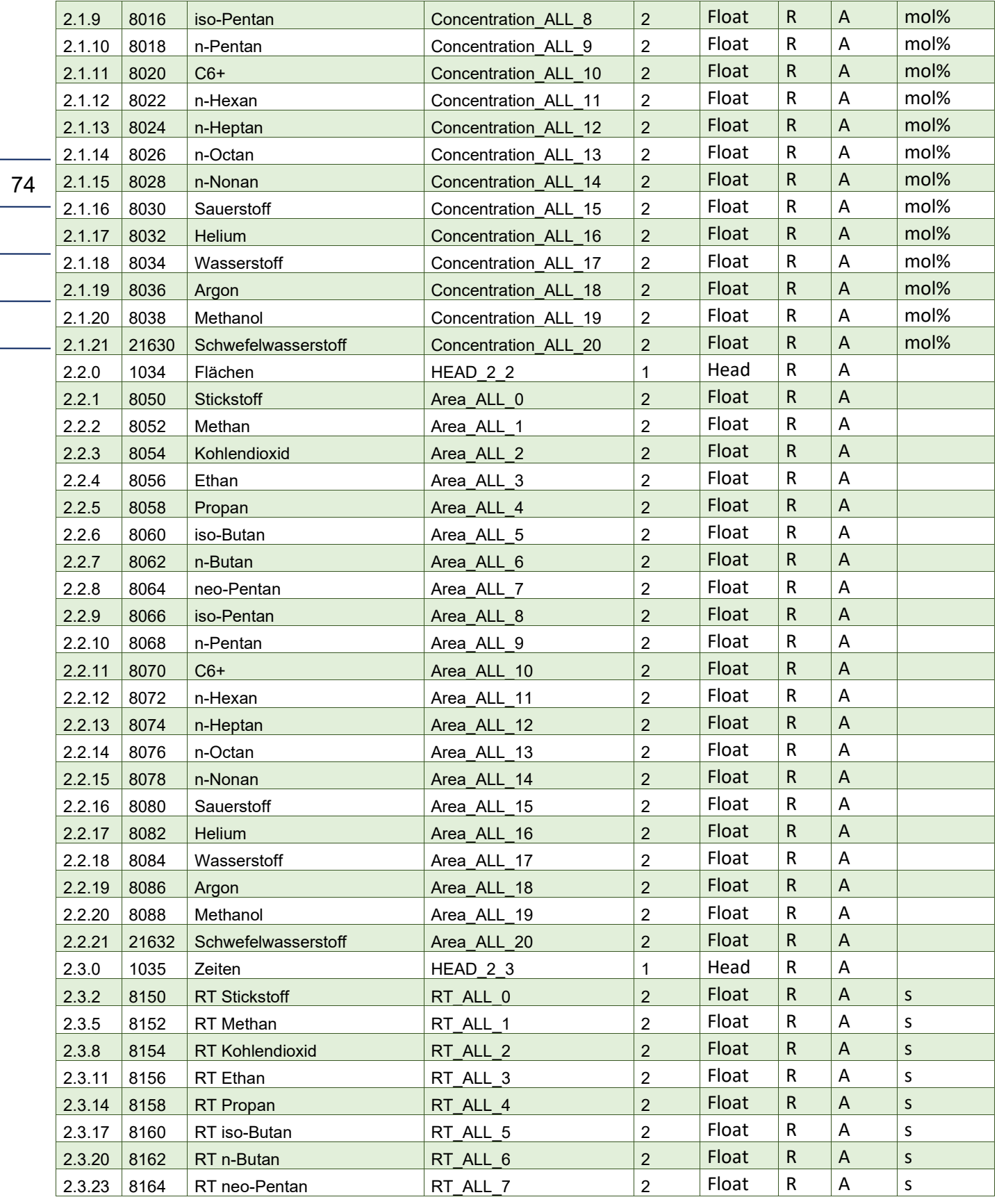

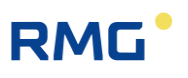

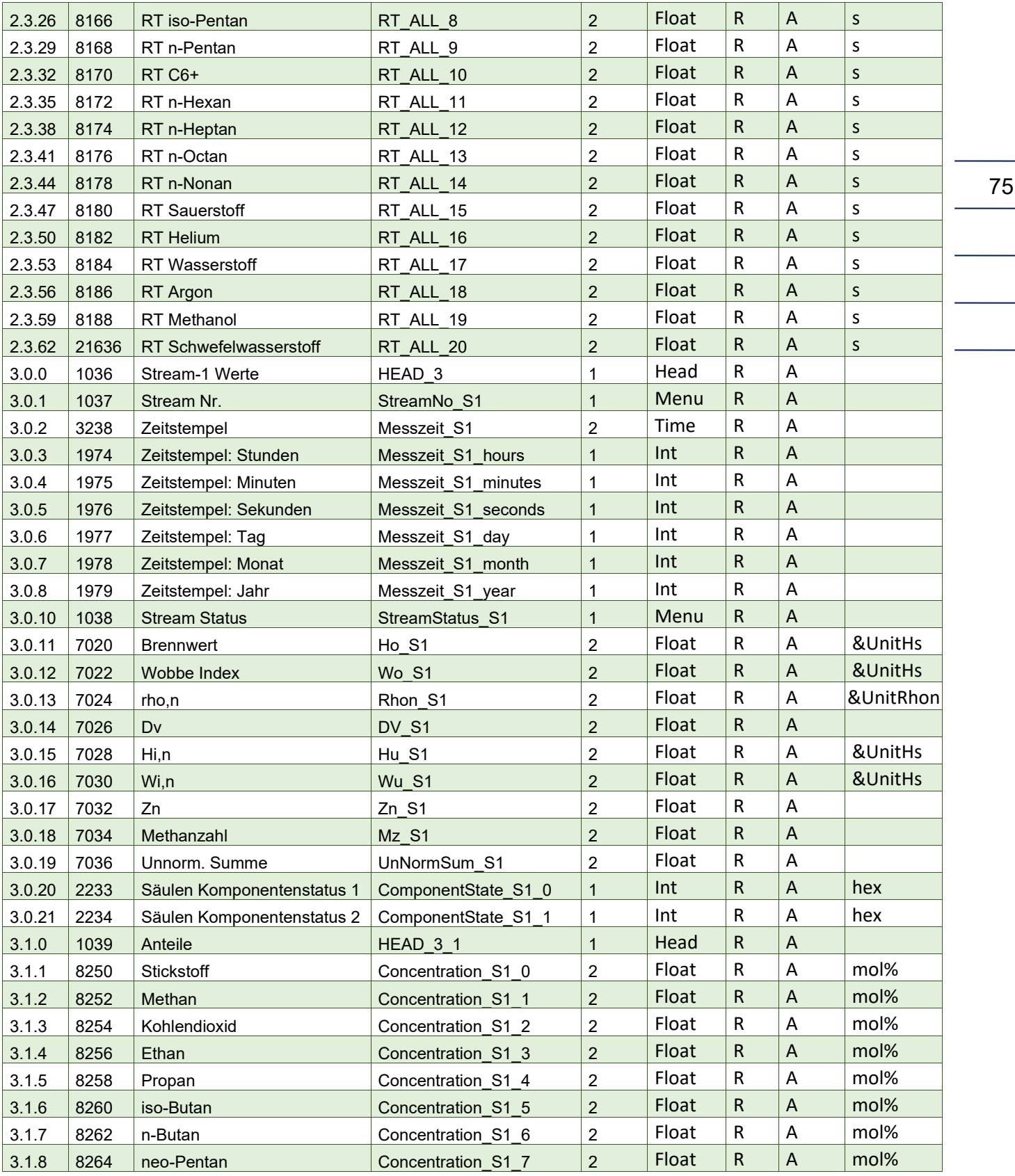

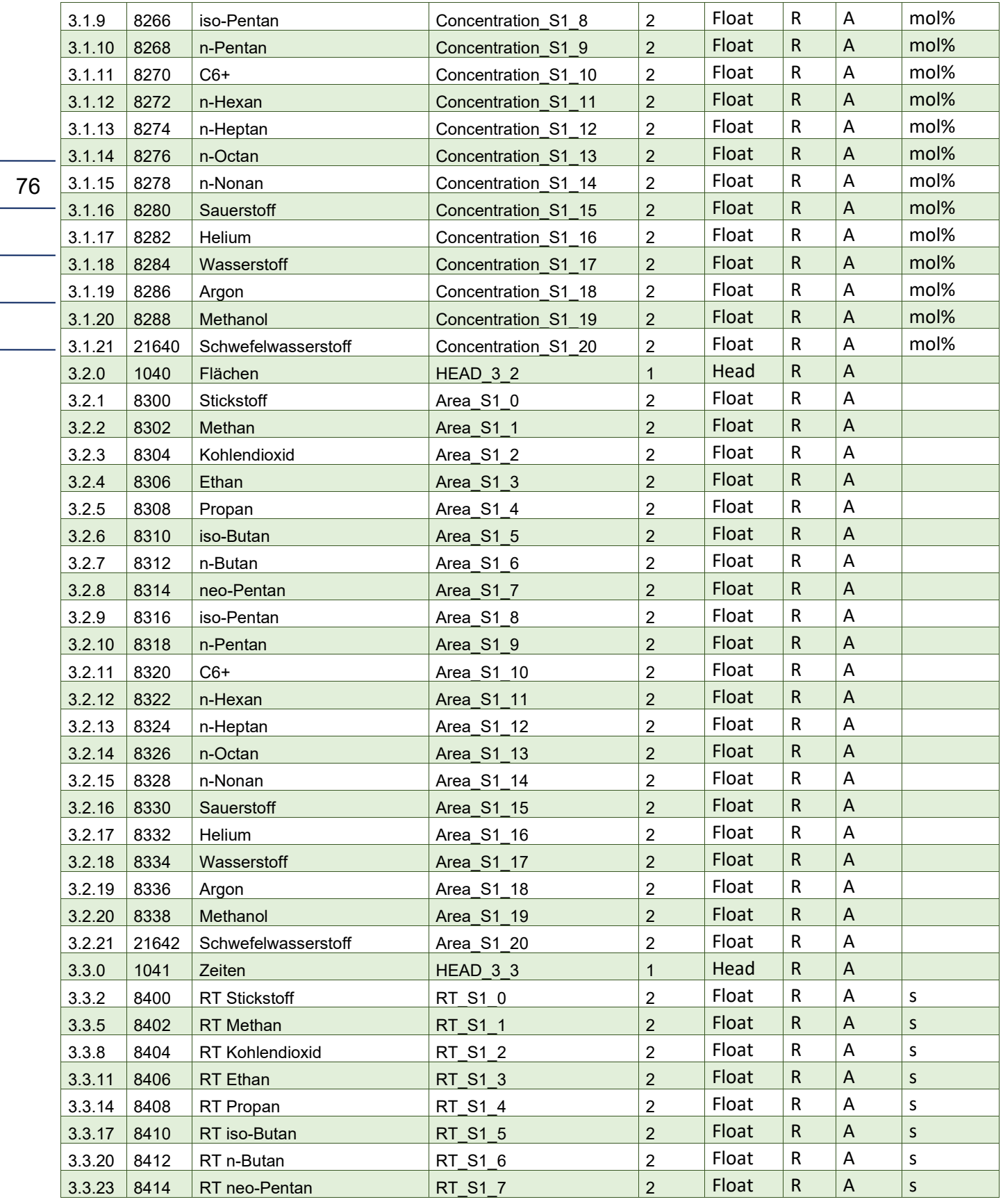

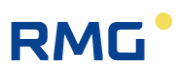

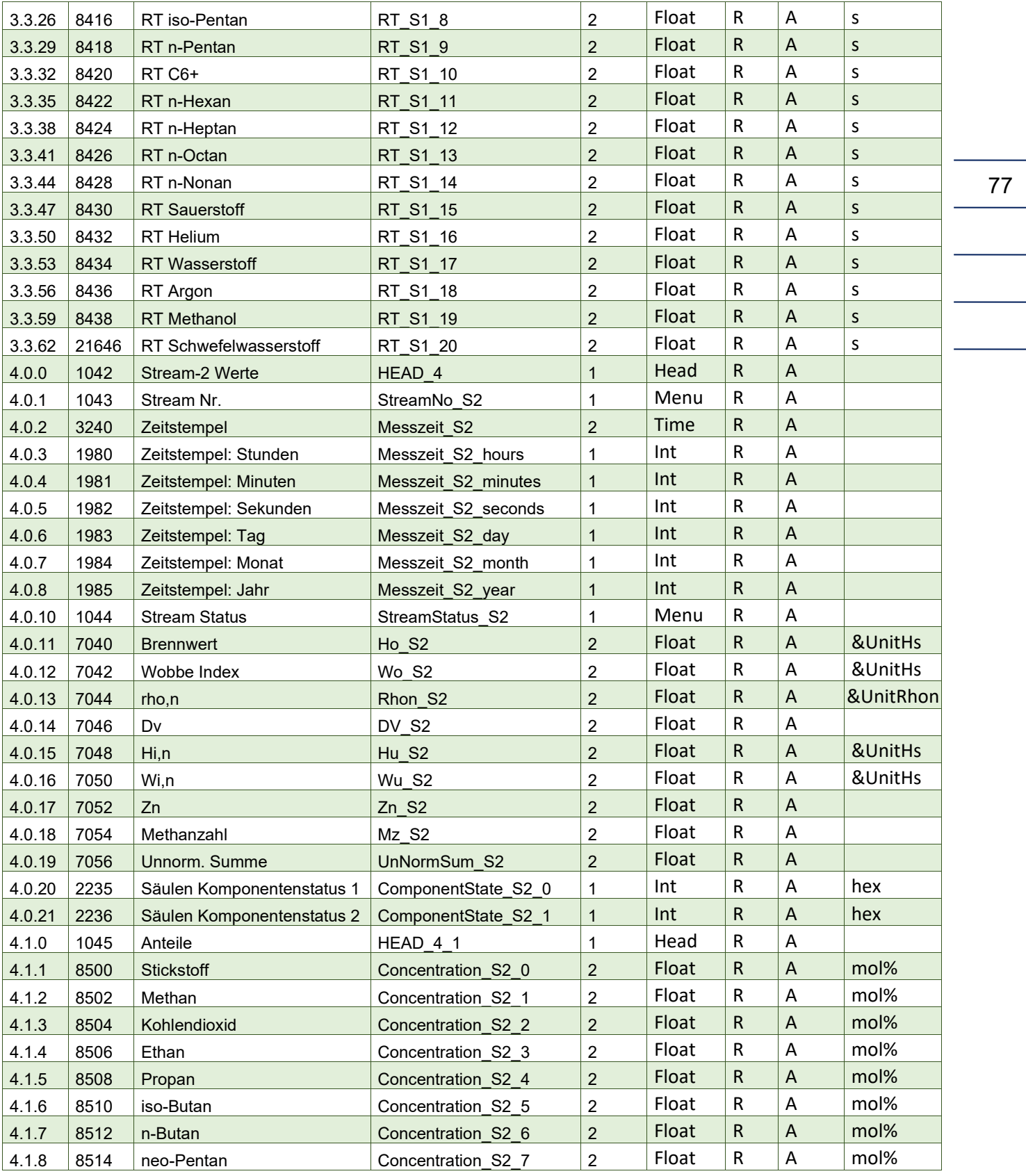

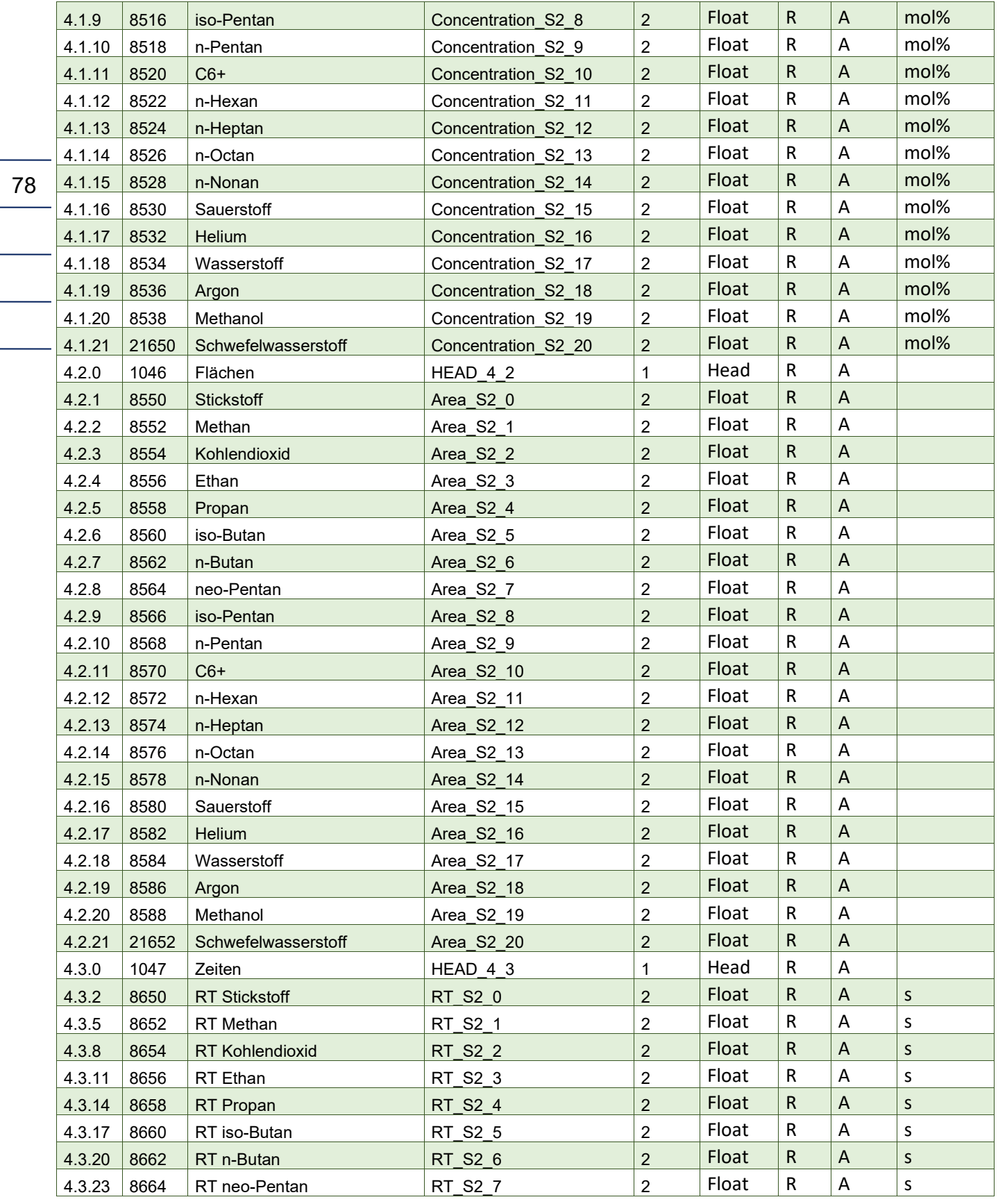

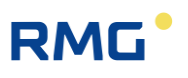

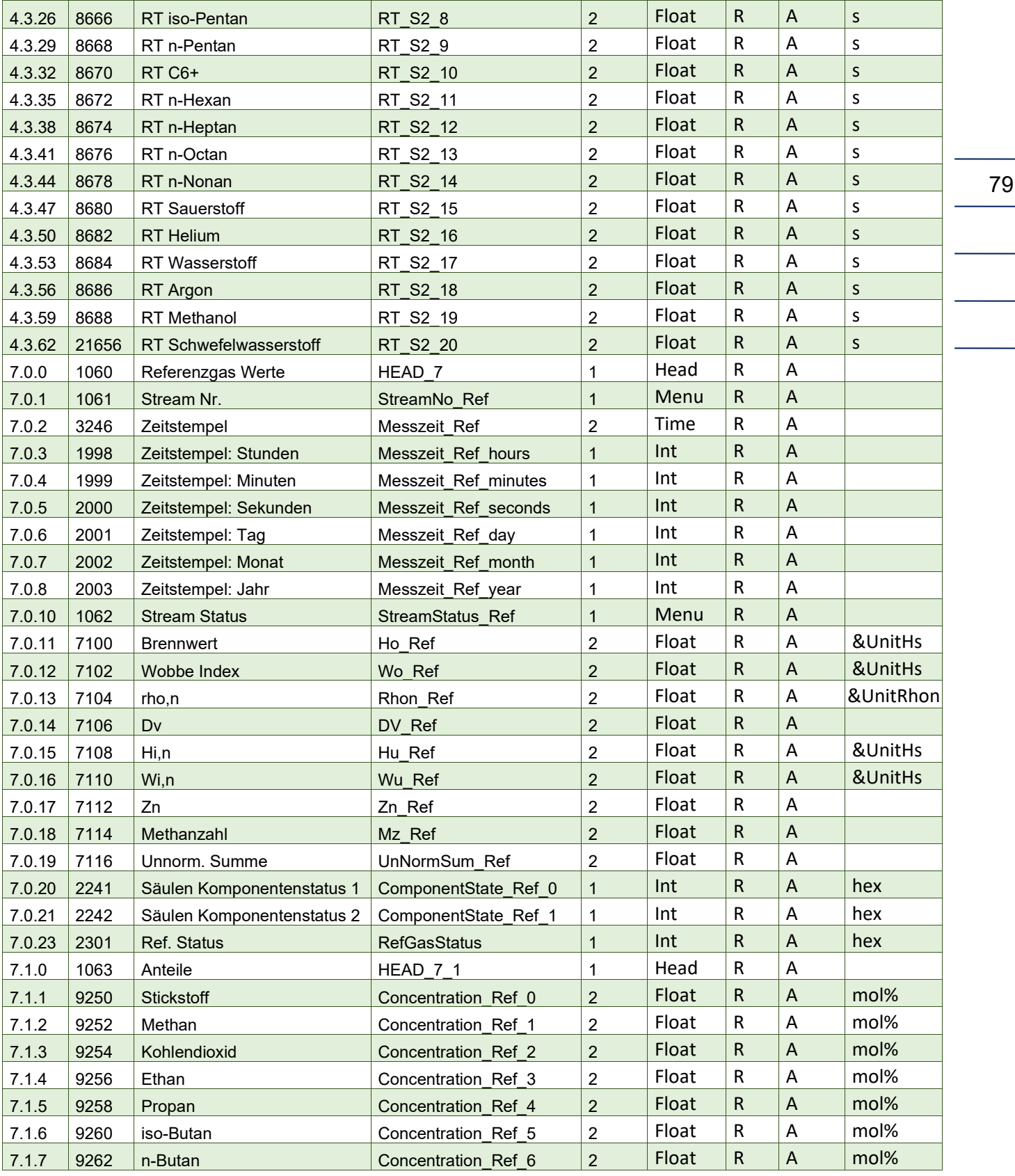

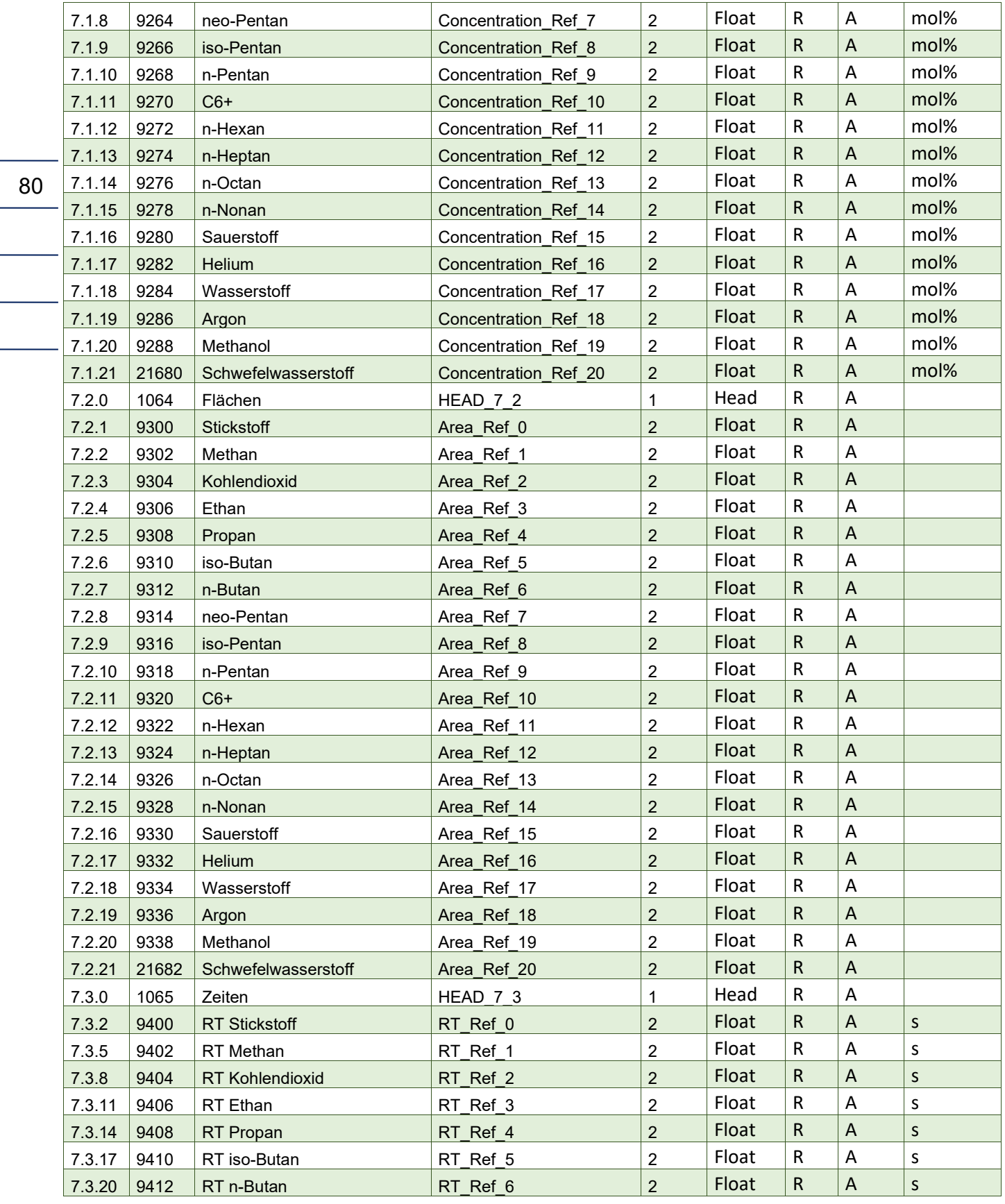

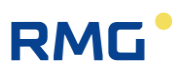

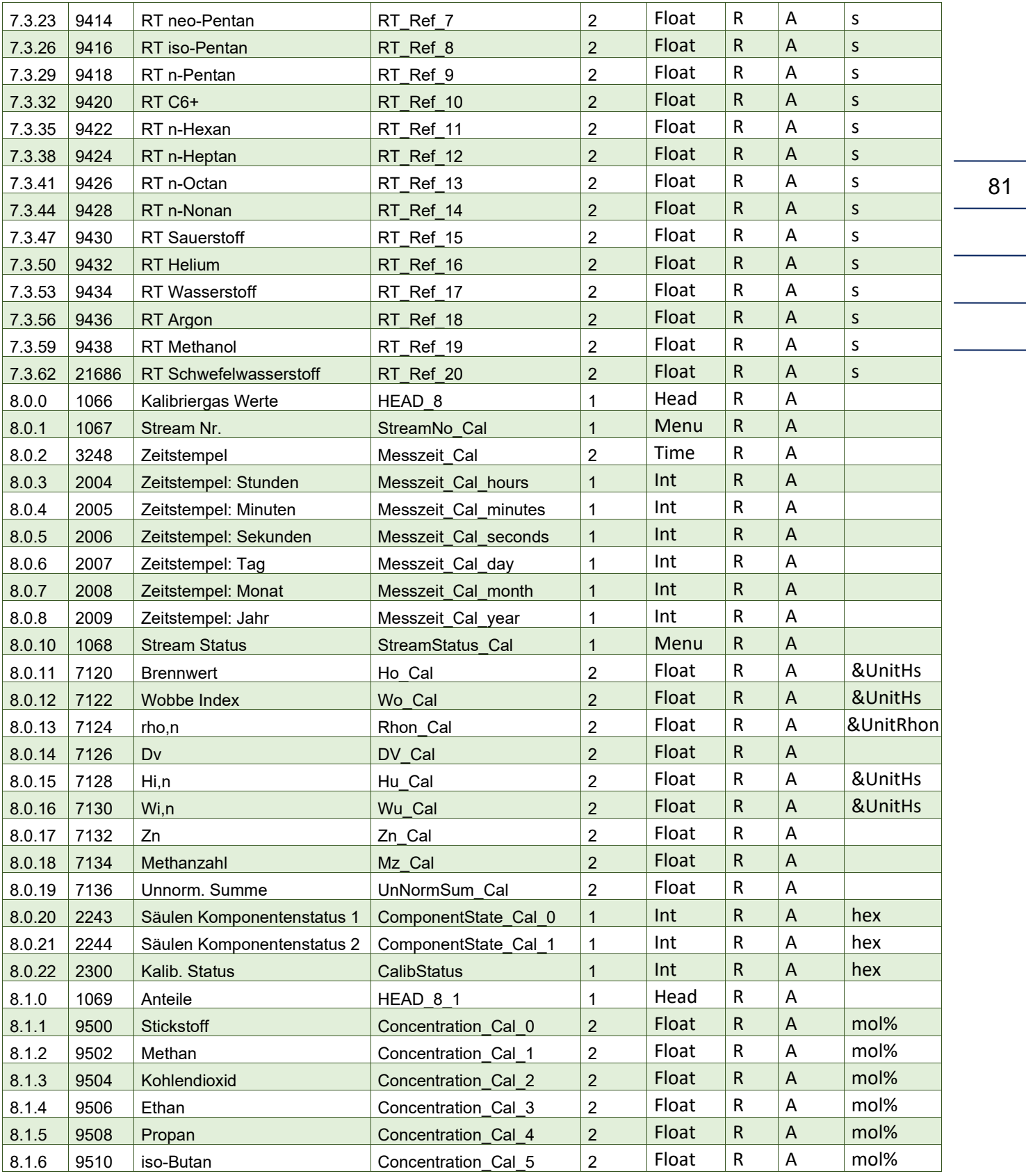

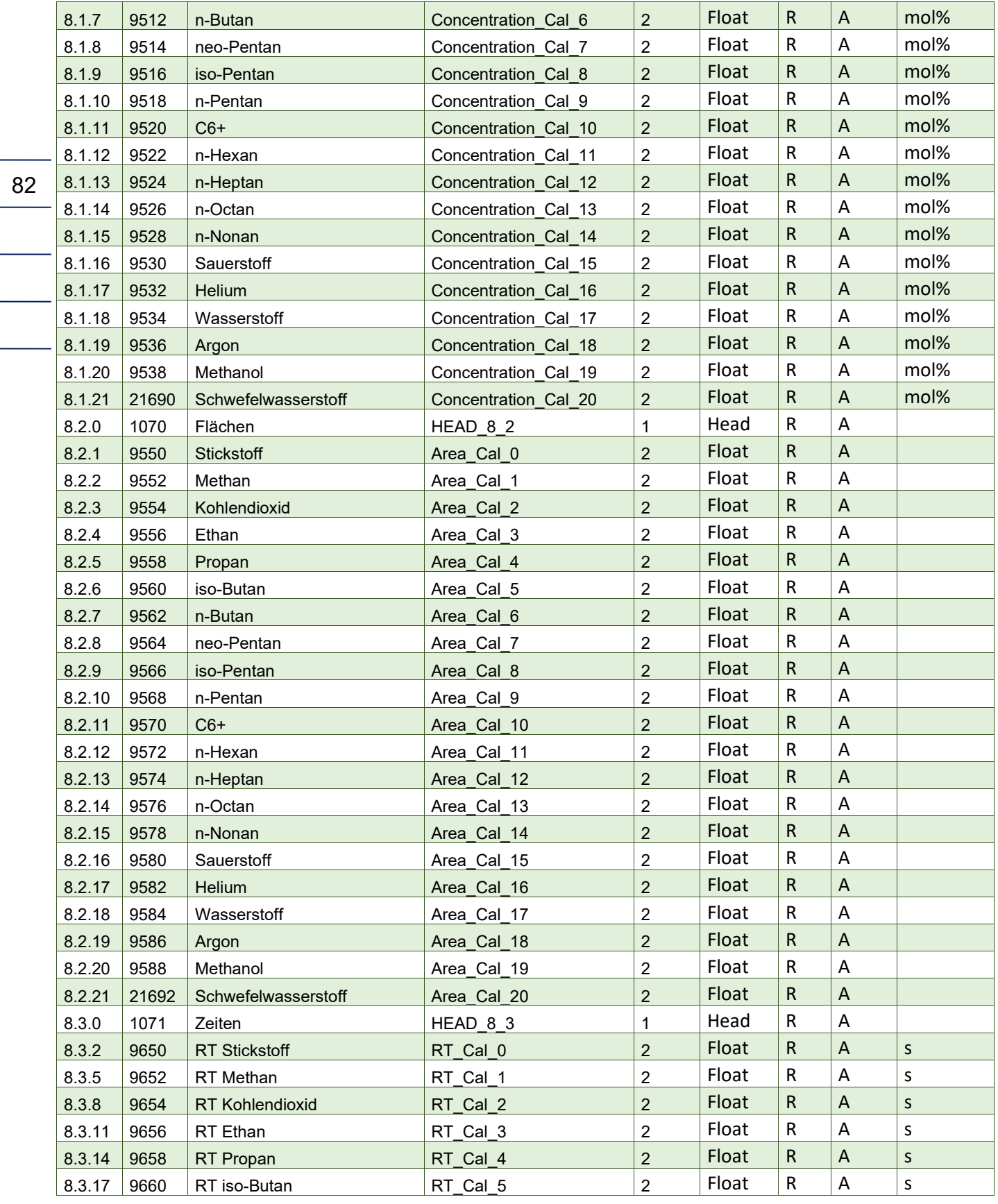

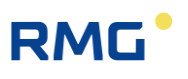

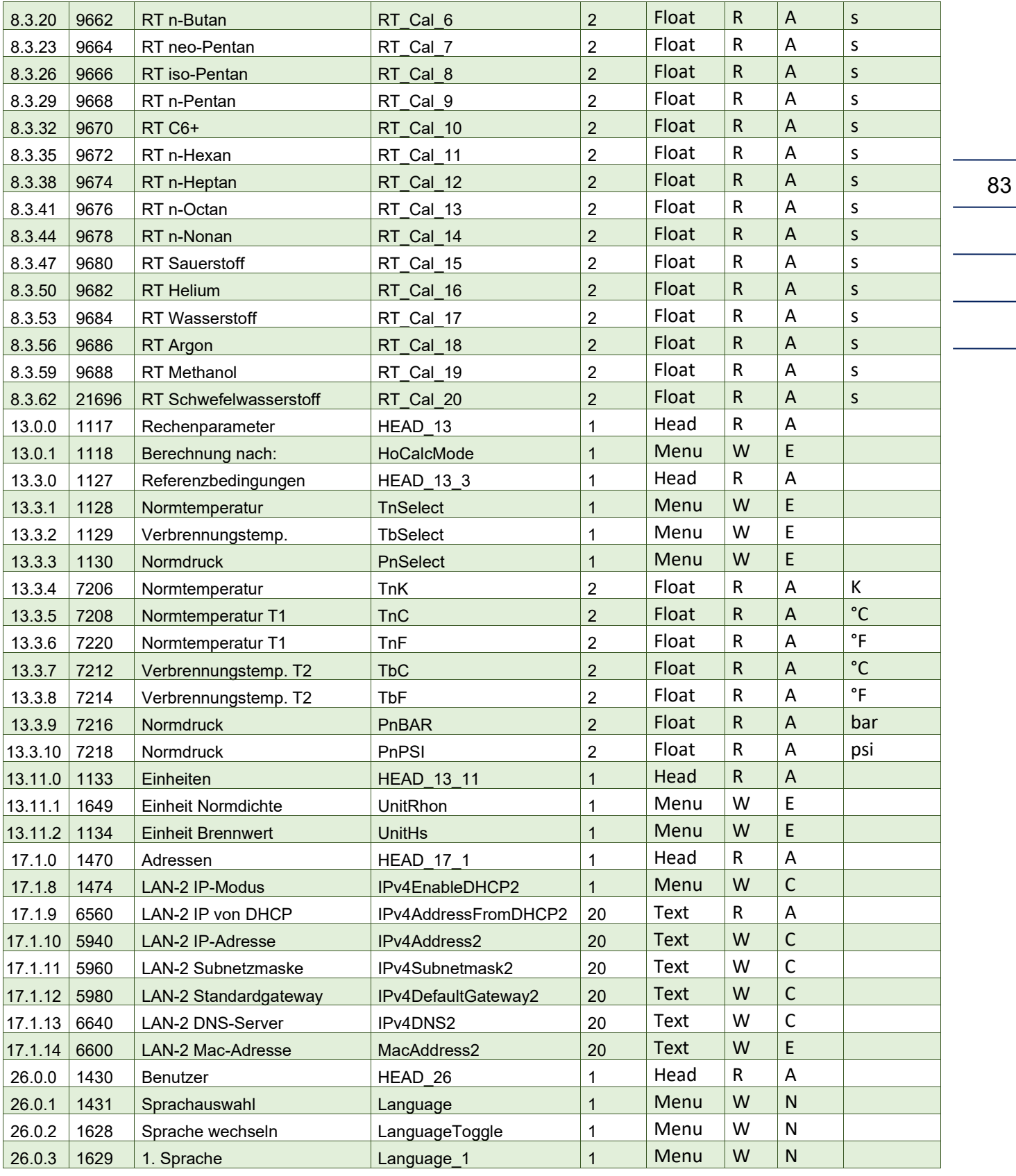

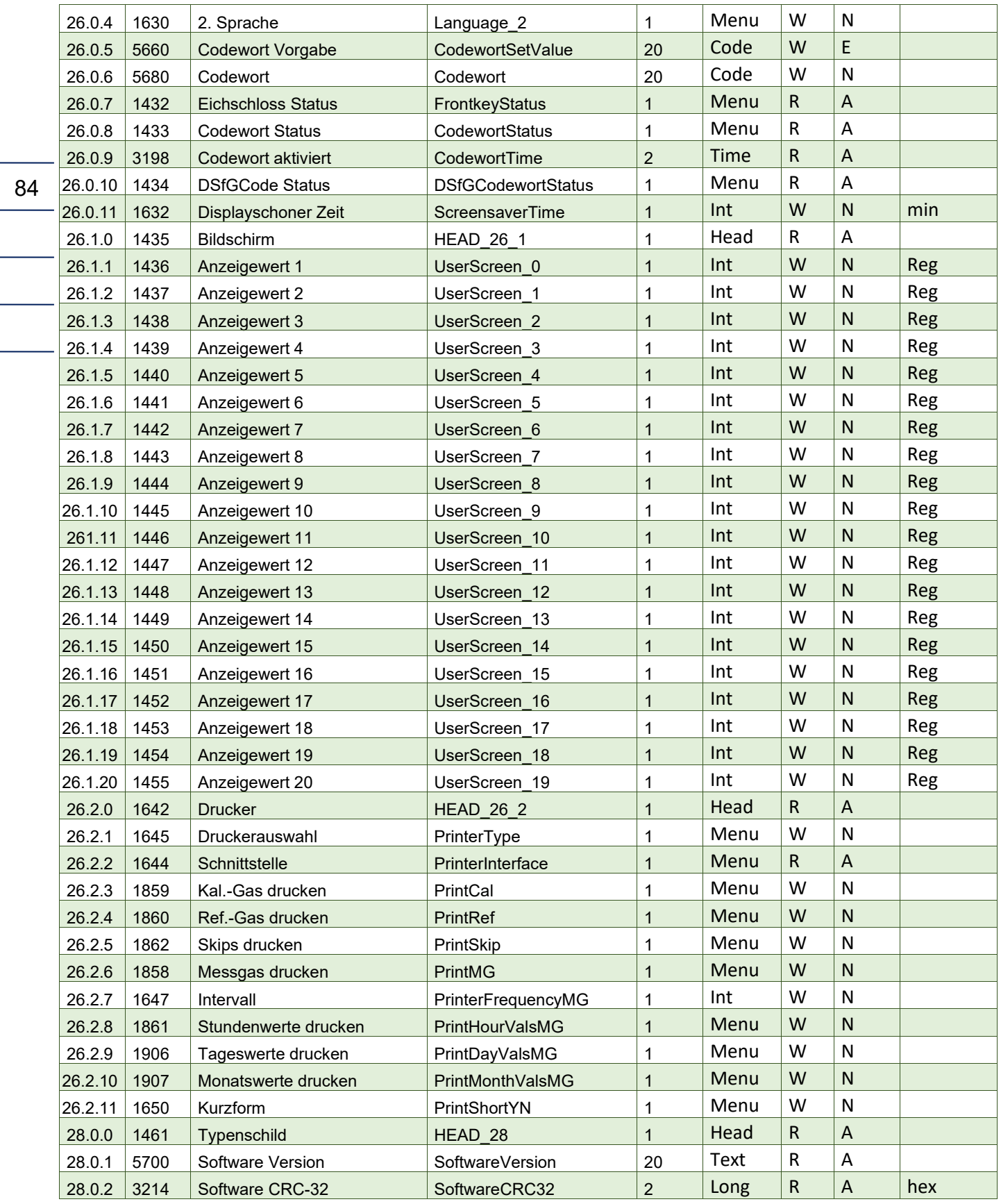

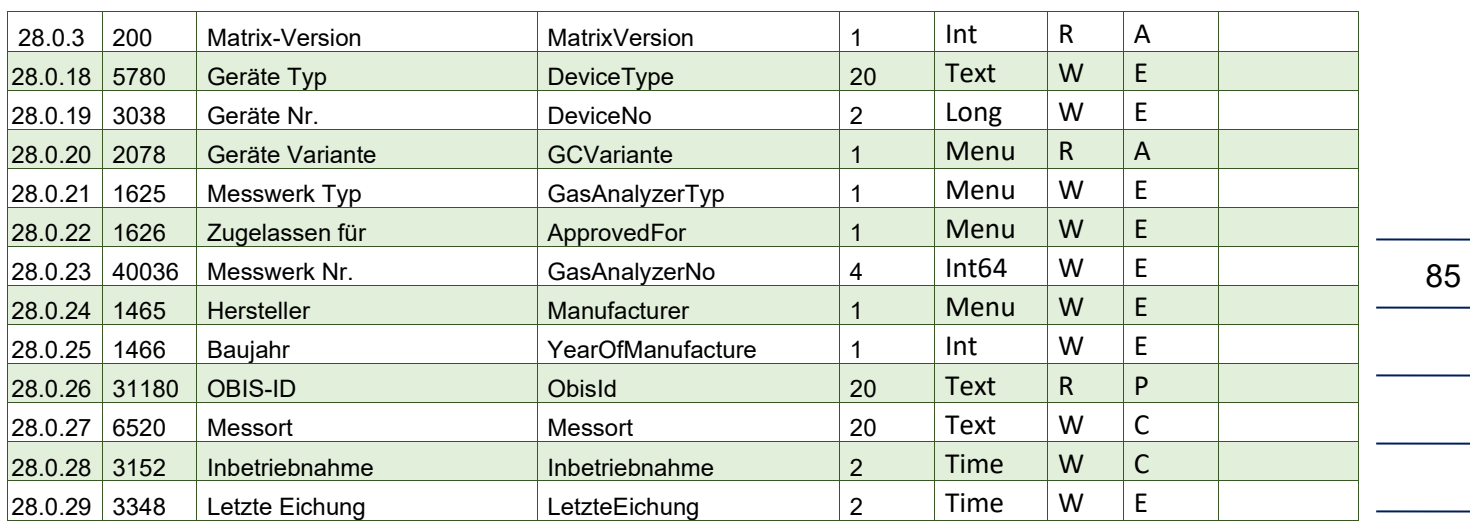

### **Hinweis**

**Diese Parameterliste beinhaltet die meisten, insbesondere die gebräuchlichsten Parameter. Die vollständige Parameterliste kann von der RMG-Homepage:**

[www.rmg.com](http://www.rmg.com/)

**heruntergeladen werden.**

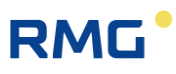

Anhang

### **Anhang B: Zertifikate**

86

Handbuch RGC7-C · DE 01 · 17.05.2023

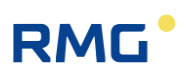

*Technische Änderungen vorbehalten*

#### **Weitere Informationen**

Wenn Sie mehr über die Produkte und Lösungen von RMG erfahren möchten, besuchen Sie unsere Internetseite:

[www.rmg.com](http://www.rmg.com/)

oder setzen Sie sich mit Ihrer lokalen Vertriebsbetreuung in Verbindung

#### **RMG Messtechnik GmbH**

Otto-Hahn-Straße 5 35510 Butzbach, Deutschland Tel: +49 (0) 6033 897 – 0 Fax: +49 (0) 6033 897 – 130 Email: service@rmg.com

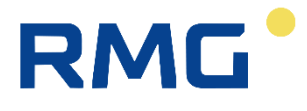